## <span id="page-0-1"></span><span id="page-0-0"></span>Electronic Access Multi-factor Authentication

Internet Screen Package

## Table of Contents

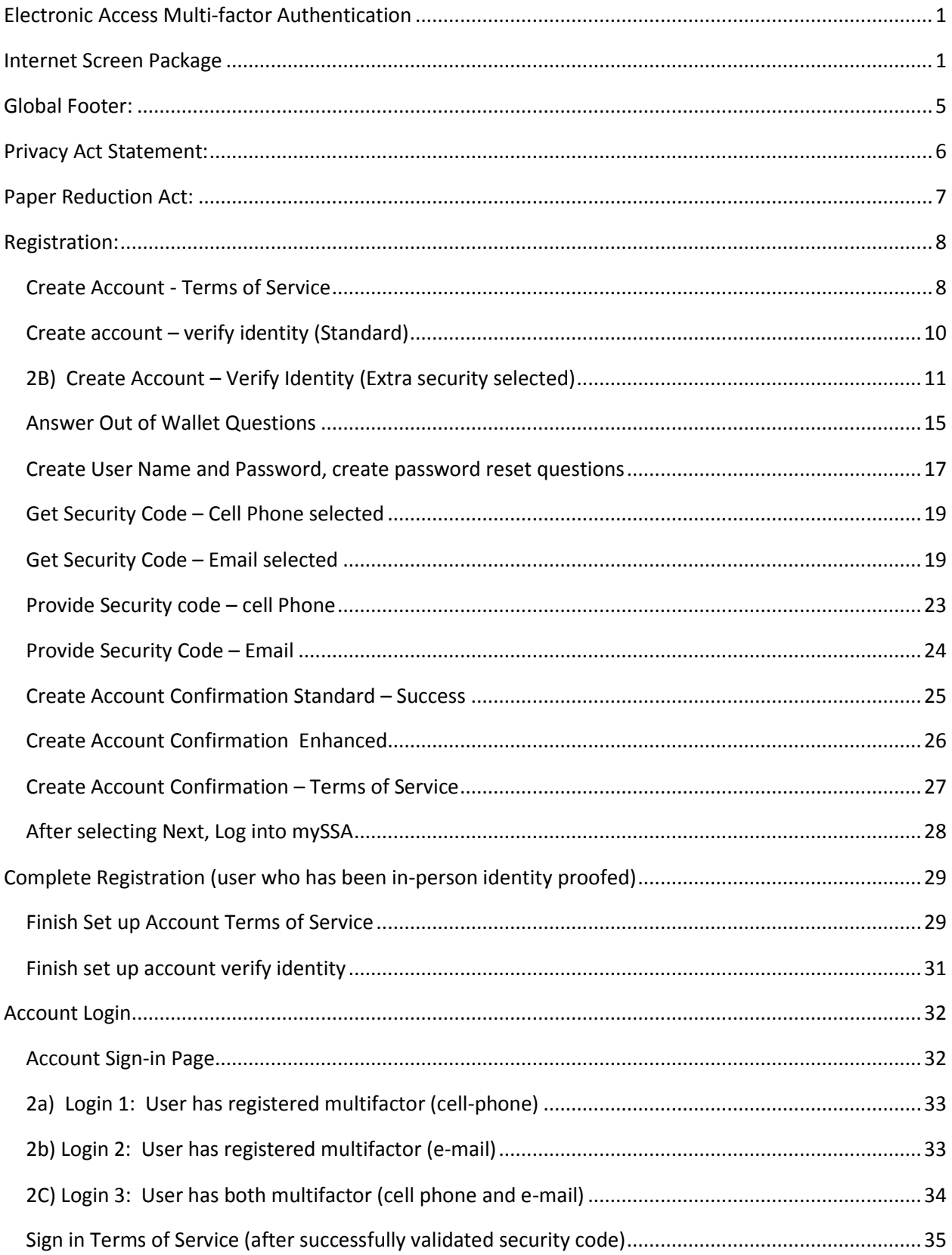

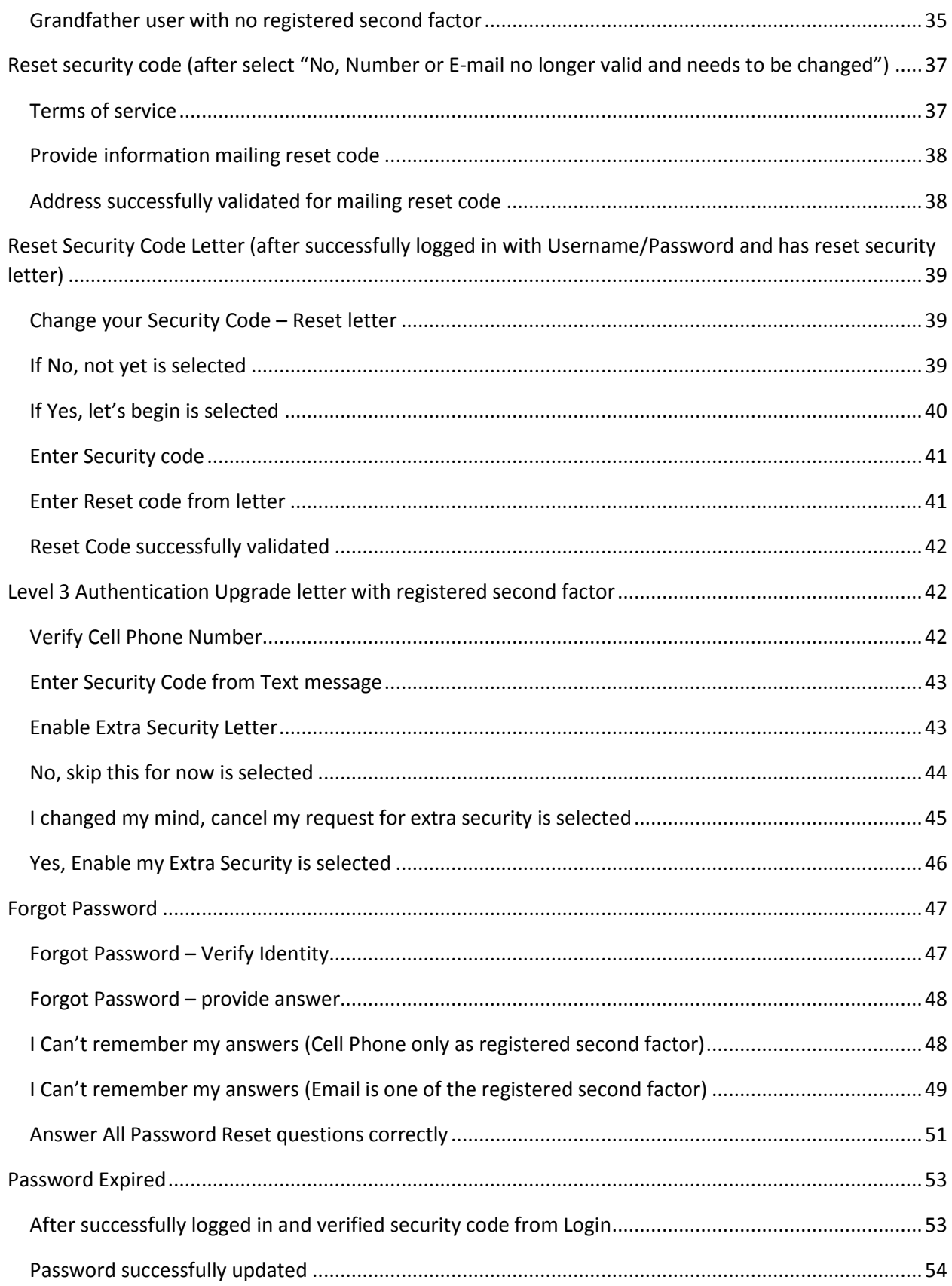

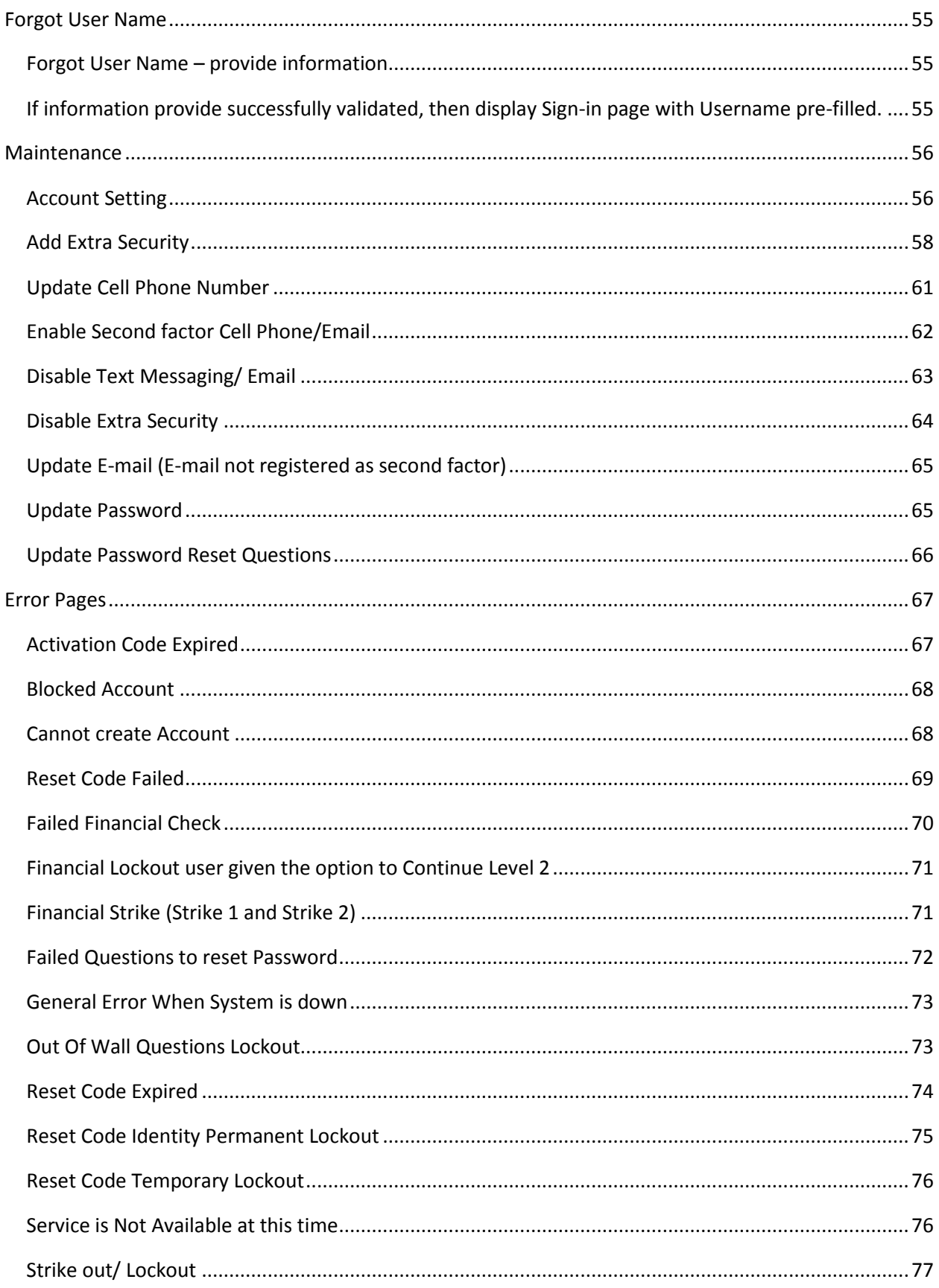

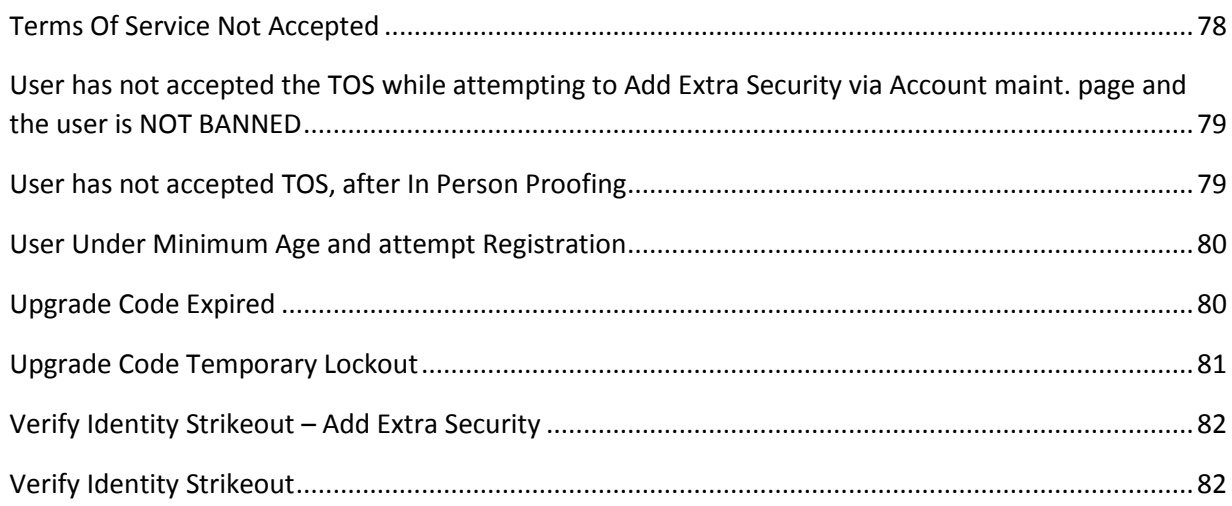

## <span id="page-4-0"></span>**Global Footer:**

Privacy and Security OMB No. 0960-0789 | Privacy Policy | Privacy Act Statement | Accessibility Help

## <span id="page-5-0"></span>**Privacy Act Statement:**

## Social Security

#### **Privacy Act Statement**

#### **Collection and Use of Personal Information**

Section 205 of the Social Security Act, as amended; the Government Paperwork Elimination Act (P.L. 105-277); and the Federal Information Security Management Act of 2002 (Title III) of the E-Government Act of 2002 (P.L. 107-347) authorize us to collect this information to allow you access to our online services. Furnishing us this information is voluntary. However, failing to provide all or part of the information may prevent you from using our online services.

We will use the information to identify who you are before we provide you with the information you are requesting. We also use an external Identity Services Provider to verify your information against their records. We do not share your Social Security number with them, and they keep your information only for the time permitted by federal laws. We use their fraud prevention services to assist in protecting you from identity theft. We may also share your information for the following purposes, called routine uses:

- 1. To other Federal agencies and our contractors, including external data sources, to assist us in administering our programs; and
- 2. To appropriate Federal, State, and local agencies, entities, and persons when: (a) We suspect or confirm a compromise of security or confidentiality of information; (b) We determine that as a result of the suspected or confirmed compromise there is a risk of harm to economic or property interests, risk of identity theft or fraud, or harm to the security or integrity of this system or other systems or programs that rely upon the compromised information; and (c) We determine that disclosing the information to such agencies, entities, and persons will assist us in our efforts to respond to the suspected or confirmed compromise and prevent, minimize, or remedy such harm.

In addition, we may share this information in accordance with the Privacy Act and other Federal laws. For example, where authorized, we may use and disclose this information in computer matching programs, in which our records are compared with other records to establish or verify a person's eligibility for Federal benefit programs and for repayment of incorrect or delinquent debts under these programs.

A list of additional routine uses is available in our Privacy Act System of Records Notice (SORN) 60-0373, entitled Central Repository of Electronic Authentication Data Master File. Additional information and a full listing of all our SORNs are available on our website at www.socialsecurity.gov/foia/bluebook.

This Privacy Act Statement applies to the entire online authentication process and credential issuance, which includes account setup to account maintenance.

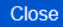

## <span id="page-6-0"></span>**Paper Reduction Act:**

#### Paperwork Reduction Act: my Social Security

Last reviewed or modified 11/01/2016

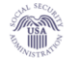

PRA-MYSSA

This information collection meets the requirements of 44 U.S.C. 3507, as amended by section 2 of the Paperwork Reduction Act of 1995. You do not need to answer these questions unless we display a valid Office of Management and Budget (OMB) control number.

The OMB control number for collection of this information is 0960-0789. The expiration date is October 31, 2017.

We estimate it will take about 8 minutes to read the instructions, gather the facts and answer the questions.

You may send comments on our time estimate to:

Social Security Administration 6401 Security Blvd. Baltimore, MD 21235-0001

Send only comments on our time estimate to this address, nothing else.

#### Close

<span id="page-7-0"></span>Registration:

<span id="page-7-1"></span> *Create Account - Terms of Service* 

## Social Security

#### **Terms of Service**

#### You must be able to verify some information about yourself and:

- Have a valid email address.
- Have a Social Security number.
- Have a U.S. mailing address, and
- Be at least 18 years of age.

You can only create an account using your own personal information and for your own exclusive use. You cannot create an account on behalf of another person or using another person's information or identity, even if you have that person's written permission.

For example, you cannot create an account for another person:

- . With whom you have a business relationship
- . For whom you are a representative payee, or
- . For whom you are an appointed representative.

Only you can use the account that you create with us. You can never share the use of your account with anyone else under any circumstances. You can never use another person's account.

#### What will we do with your information?

We use the information you give us to verify your identity against our records. We also use an external Identity Services Provider to verify your information against their records. We do not share your Social Security number with them, and they keep your information only for the period of time permitted by federal laws, regulations, or guidelines. We use their fraud prevention services to assist in protecting you from identity theft.

When you make a verification request to establish your account, our Identity Services Provider may use information from your credit report to help verify your identity. As a result, you may see a "soft" inquiry entry on your credit report with the Identity Services Provider, indicating that the Social Security Administration made an inquiry at your request and the date of that request. Soft inquiries do not affect your credit score, and you do not incur any charges related to them. Soft inquiries are displayed in the version of the credit report provided to a consumer and are not reported to lenders. Soft inquiries will not appear on your credit report from other providers. Soft inquiries are generally removed from your credit report after 12 months. Once you have registered for an online account, you will not generate additional soft inquiries by logging in to access our services.

#### What happens if you provide false information or misuse this service?

You may be subject to criminal or civil penalties, or both, if you provide false or misleading statements to sign in or create an account or engage in unauthorized use of this service.

#### Who is responsible if the device you are using is not adequately safequarded?

You accept that the responsibility to properly protect any information provided to you by Social Security is yours and that you are the responsible party should any information on or from your computer or other device be improperly disclosed. You agree that Social Security is not responsible for the improper disclosure of any information that Social Security has provided to you, whether due to your own negligence or the wrongful acts of others.

#### Social Security is Going "Green"

When you create a my Social Security account, you will no longer receive a paper Social Security Statement in the mail. You will, however, receive an email reminder - which contains no personal information - approximately three months before your birthday, to remind you to review your Statement online.

If you need a *Statement* by mail, please follow these instructions.

With your my Social Security account, you can immediately view, download, or print your Statement. Your online Statement contains the most up-to-date information in our records about your earnings and benefit.

 $\Box$  I agree to the Terms of Service.

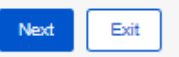

**Privacy and Security** 

OMB No. 0960-0789 Privacy Policy Privacy Act Statement Accessibility Help

## <span id="page-9-0"></span> *Create account – verify identity (Standard)*

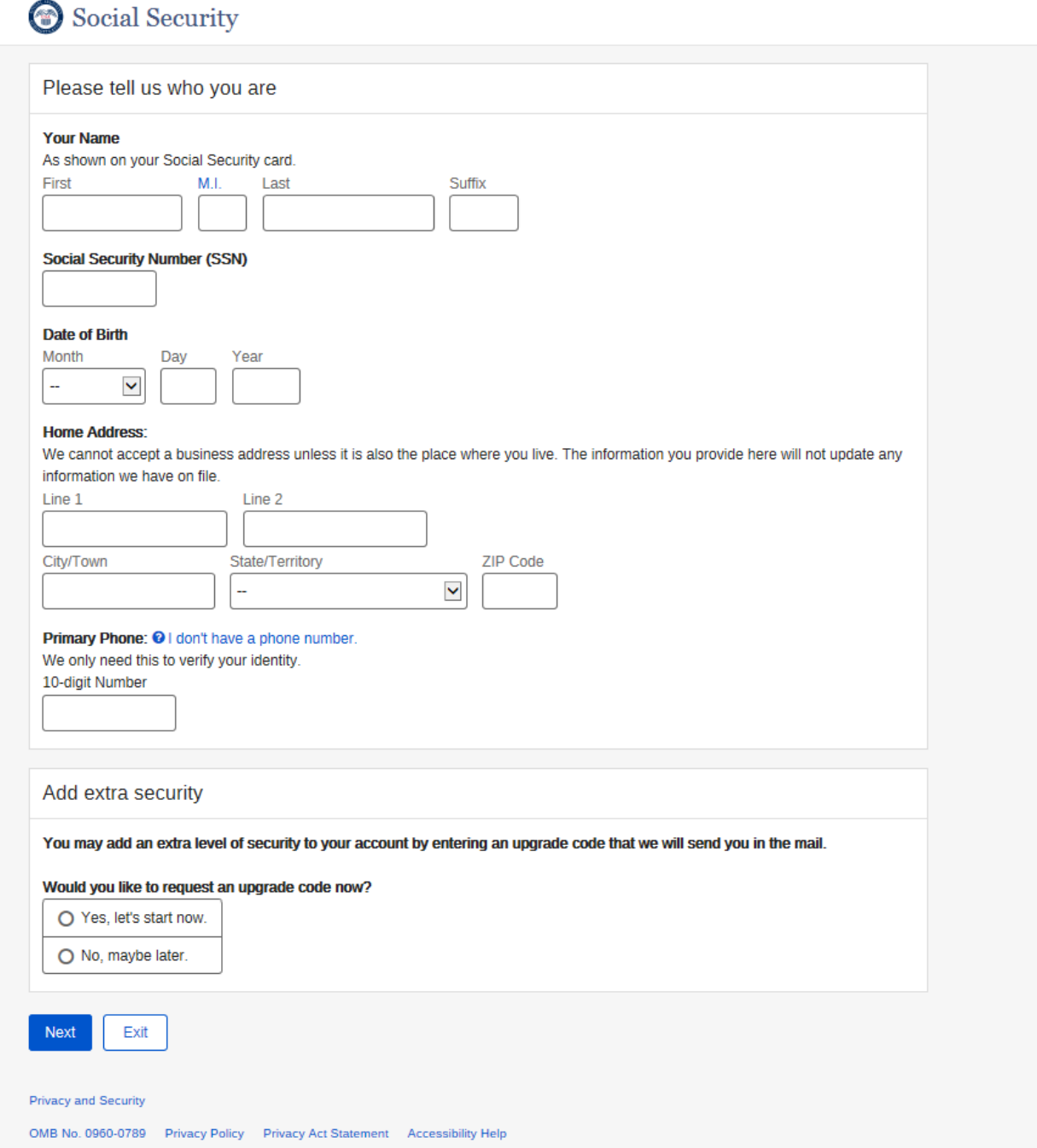

"I don't have a Phone Number" link is clicked.

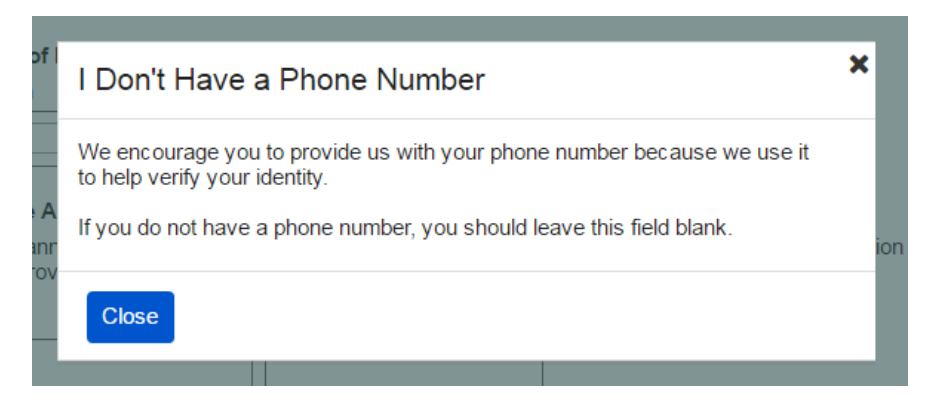

## <span id="page-10-0"></span>*2B) Create Account – Verify Identity (Extra security selected)*

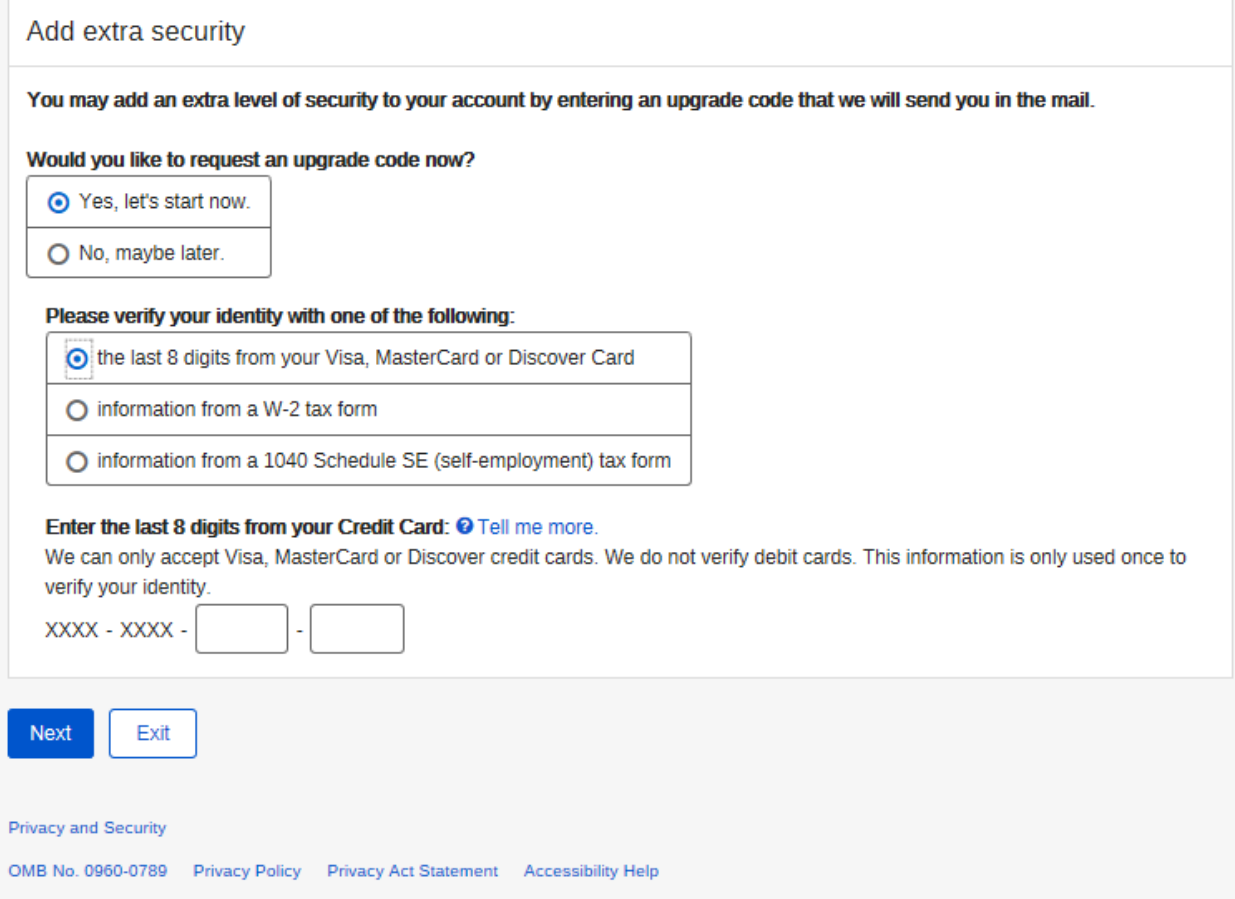

Tell me more link (the last 8 digits…) selected:

## **Tell Me More**

#### What we are doing:

When you provide the last 8 digits of a credit card registered in your name, it gives us another way to ensure that you are who you say you are.

### What are we not doing:

- We do not store any of this information.
- We are not charging you for anything.

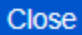

### Add ovtra cocurity

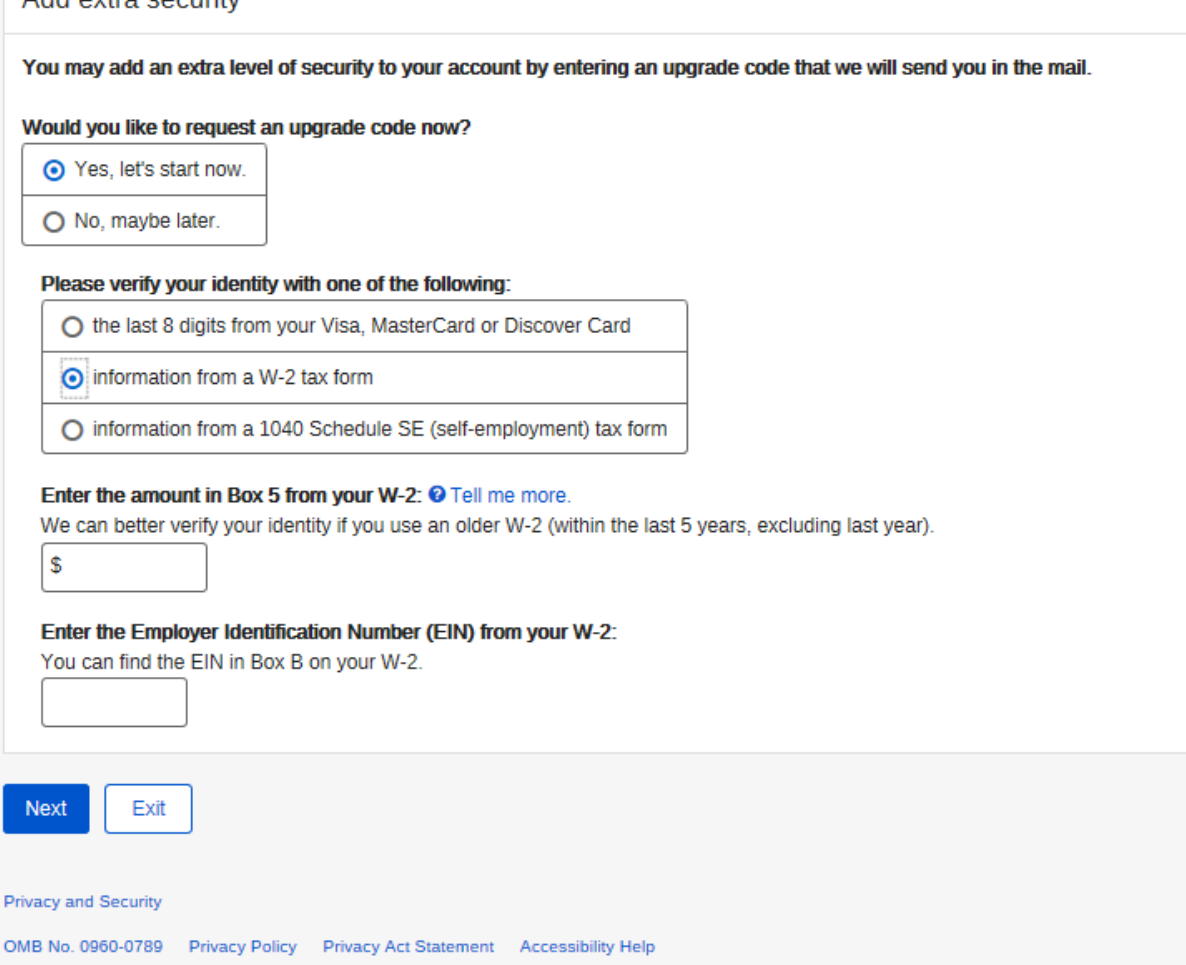

×

Tell me more link (information from W-2) selected:

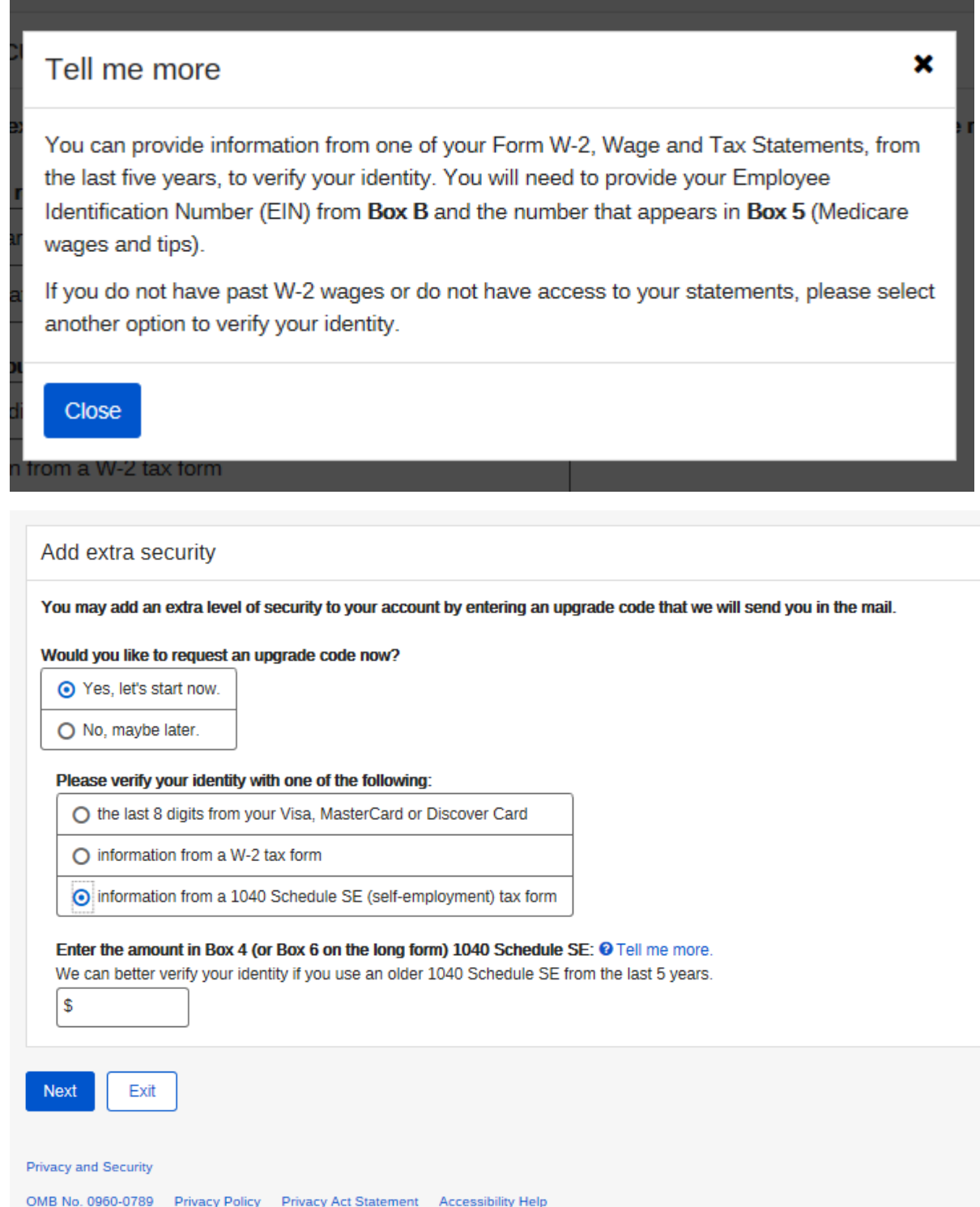

Tell me more link (information from a 1040 Schedule SE) selected:

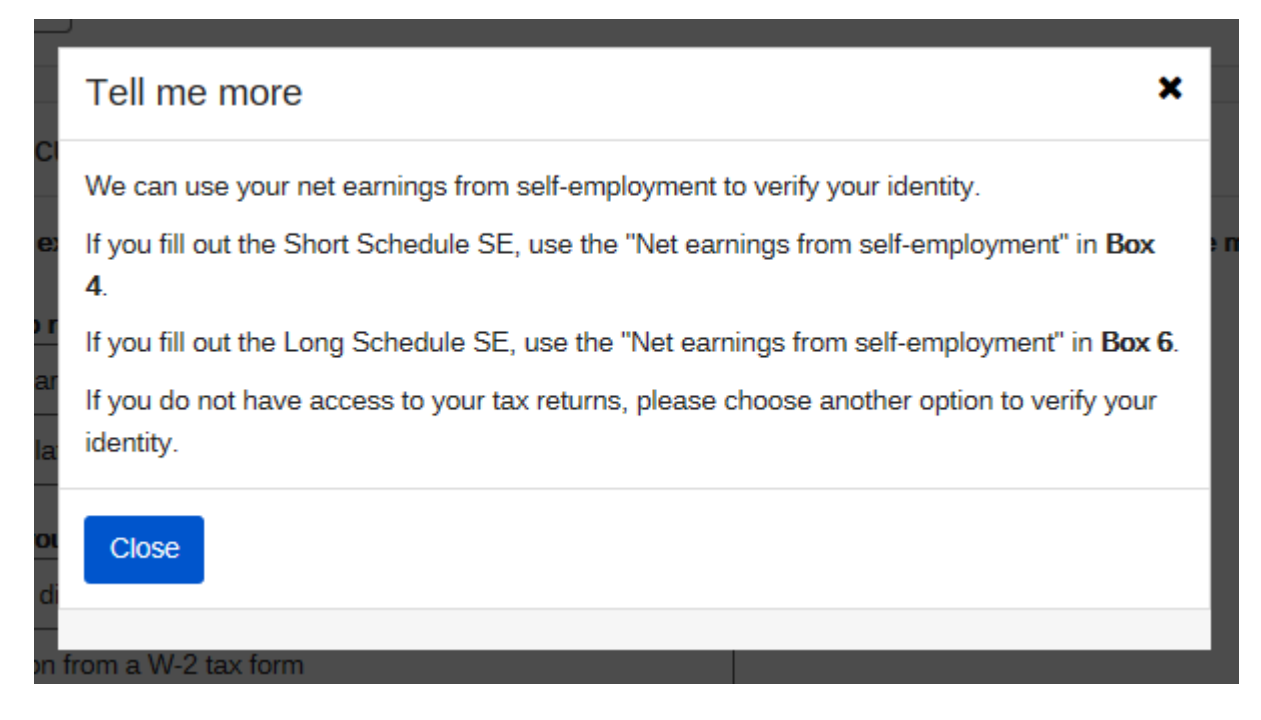

## <span id="page-14-0"></span>Answer Out of Wallet Questions

### Social Security

### Please tell us about yourself Why are these questions important? Your credit file indicates you may have a mortgage loan, opened in or around August 2012. Who is the credit provider for this account? O BANCBOSTON MORTGAGE CO O EQUICREDIT CORPORATION O JPMORGAN CHASE O THE GOOSE RIVER BANK O NONE OF THE ABOVE What is the total monthly payment for the above-referenced account? O \$1,275 - \$1,374 O \$1,375 - \$1,474 O \$1,475 - \$1,574 O \$1,575 - \$1,674 O NONE OF THE ABOVE Your credit file indicates you may have an auto loan/lease, opened in or around May 2014. Who is the credit provider for this account? O LIBERTY BANK O MARINE MIDLAND AUTO FINANCING O PERKINS RESTAURANT AND BAKERY O SOUTHTRUST BANK O NONE OF THE ABOVE What is the total monthly payment for the above-referenced account?  $O$  \$225 - \$274 O \$275 - \$324 ○ \$325 - \$374 O \$375 - \$424 O NONE OF THE ABOVE Your credit file indicates you may have a bank card, opened in or around August 2009. Who is the credit provider for this account? O CAPITAL ONE O LAURITZEN CORPORATION O UNITED NATIONAL CORP O WELLS FARGO & COMPANY O NONE OF THE ABOVE

Exit Next

#### Privacy and Security

OMB No. 0960-0789 Privacy Policy Privacy Act Statement Accessibility Help

### Why Are these questions Important link is clicked

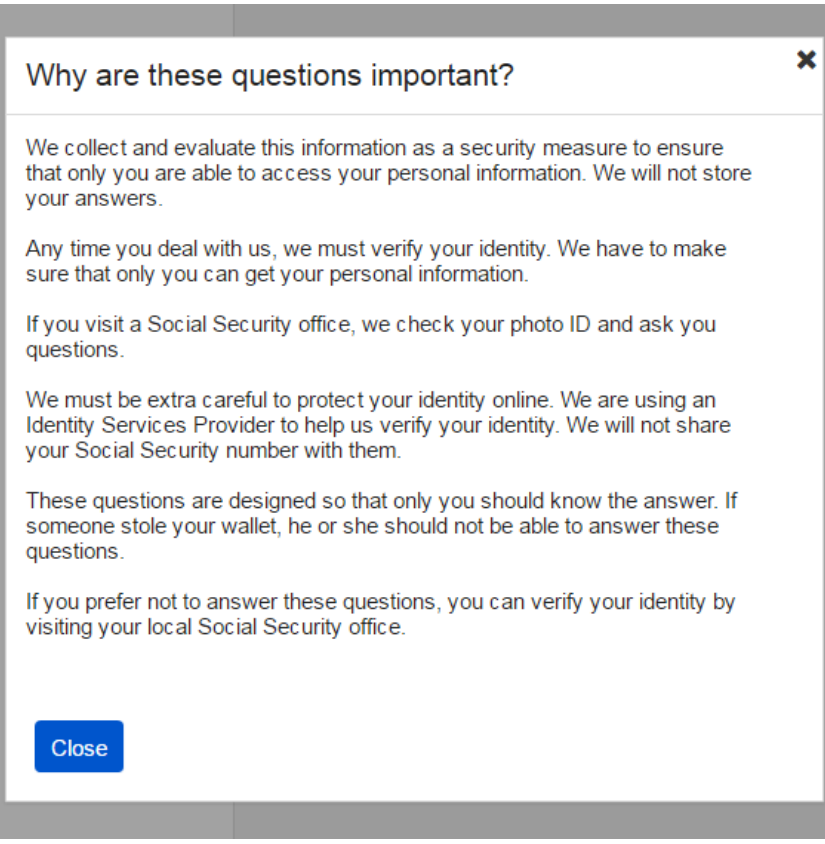

<span id="page-16-0"></span>*Create User Name and Password, create password reset questions* 

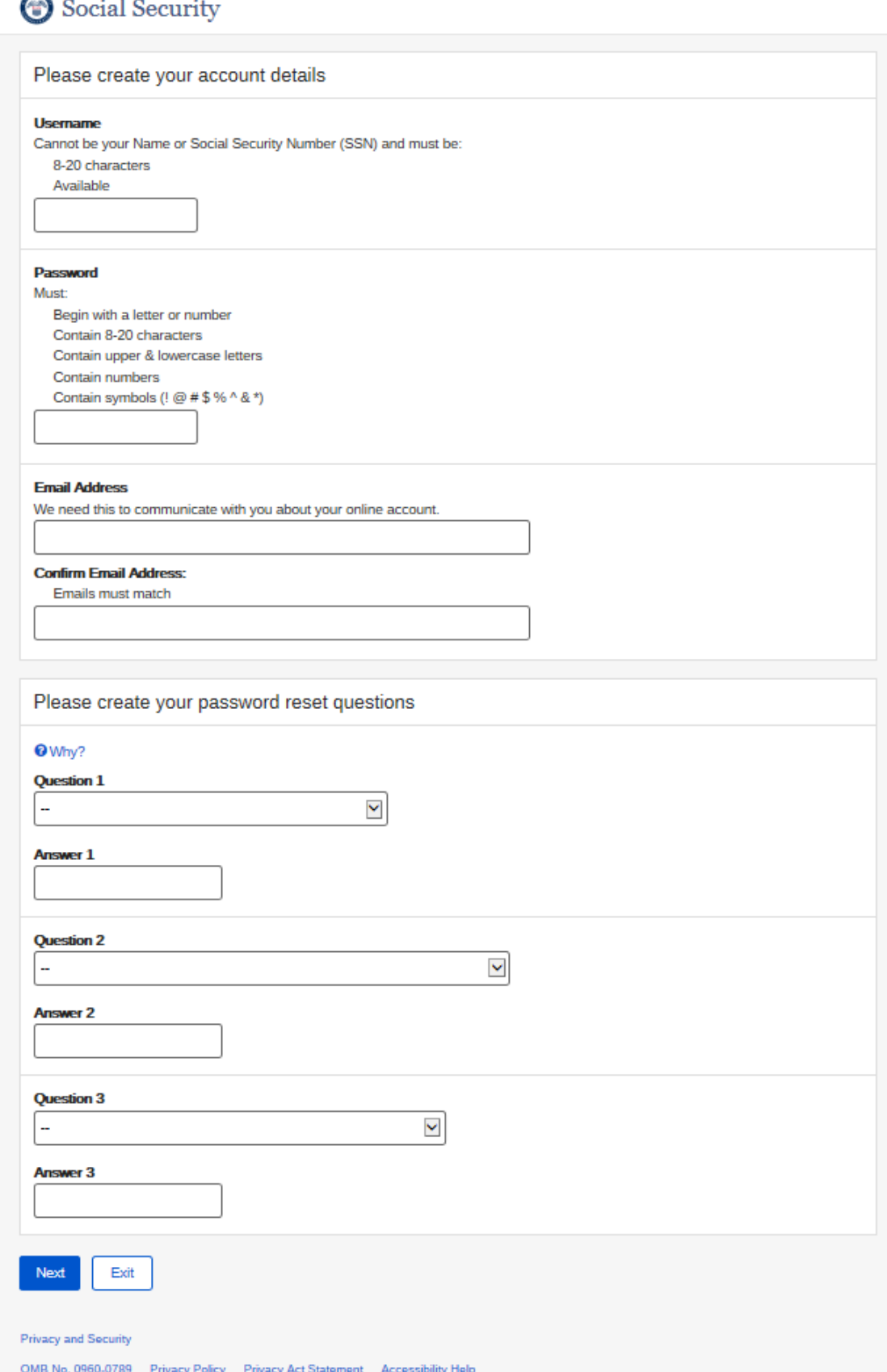

### Why? Link is clicked

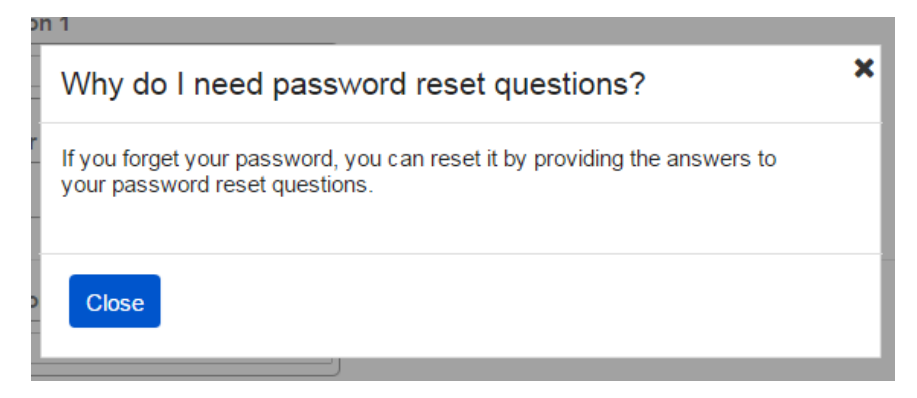

## <span id="page-18-0"></span> *Get Security Code – Cell Phone selected*

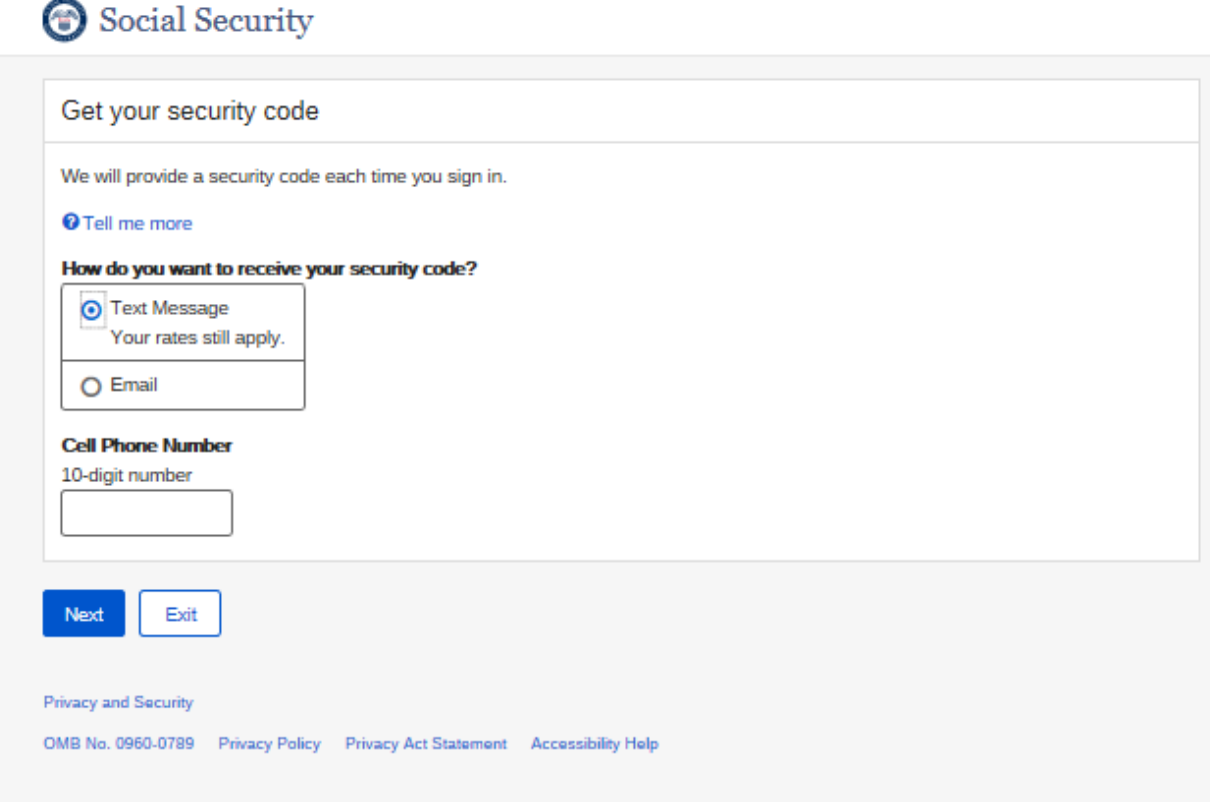

### <span id="page-18-1"></span>*Get Security Code – Email selected*

## Social Security

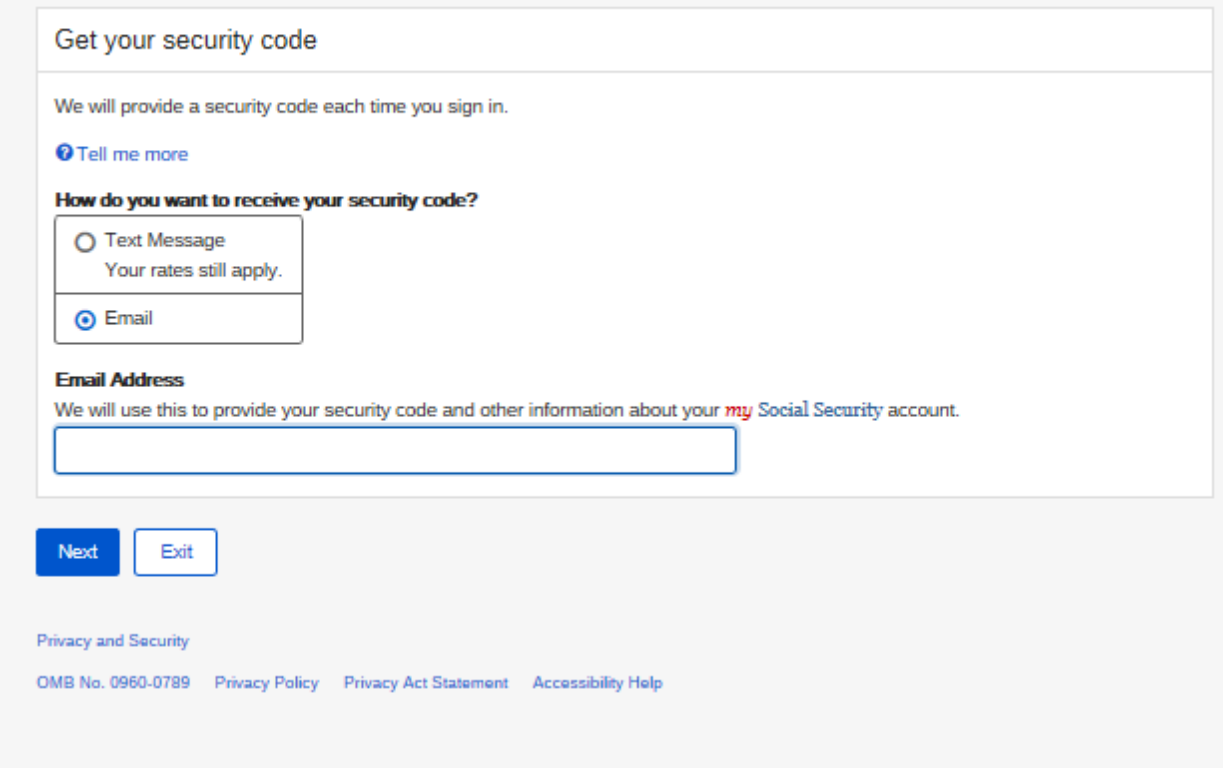

Tell me more link is clicked:

## New security feature

The Social Security Administration has implemented a new sign-in feature for your account. This new security feature protects your personal my Social Security account by using your username, password and a unique security code that we will provide each time you sign in.

### Why do I need a security code?

Your account and personal information are important to us. This step increases security.

How does it work?

Step 1: Sign In Sign in with your username and password.

### Step 2: Get your security code

Select how you want to receive the security code, and we will provide it for you.

**Step 3: Submit Code** Enter the security code you received.

**What if** 

### ▲ I can't receive text messages or emails? If you cannot receive text messages or emails, you will not be able to access mu Social Security. To access your personal mu Social Security.

×

#### ▲ I can't receive text messages or emails?

If you cannot receive text messages or emails, you will not be able to access my Social Security. To access your personal my Social Security account, you need a cell phone that can receive text messages, or an email address. Each time you sign in, we will provide a security code that you must input in order to access your account. Please visit our website to learn about other ways to contact us.

^

#### A I don't want to enter my cell phone number or email address?

If you do not want to enter your cell phone number or email address, you will not be able to access my Social Security. To access your personal my Social Security account, you need a cell phone that can receive text messages, or an email address. Each time you sign in, we will provide a security code that you must input in order to access your account. Please visit our website to learn about other ways to contact us.

#### A I change my cell phone number or email address in the future?

You can change the cell phone number or email address on your account after you sign in.

#### ▲ I am overseas?

Your text message rates will still apply. If you are overseas and cannot receive text messages or are concerned about roaming charges, please visit our website to learn more about our Services Around the World.

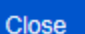

## <span id="page-22-1"></span><span id="page-22-0"></span> *Provide Security code – cell Phone*

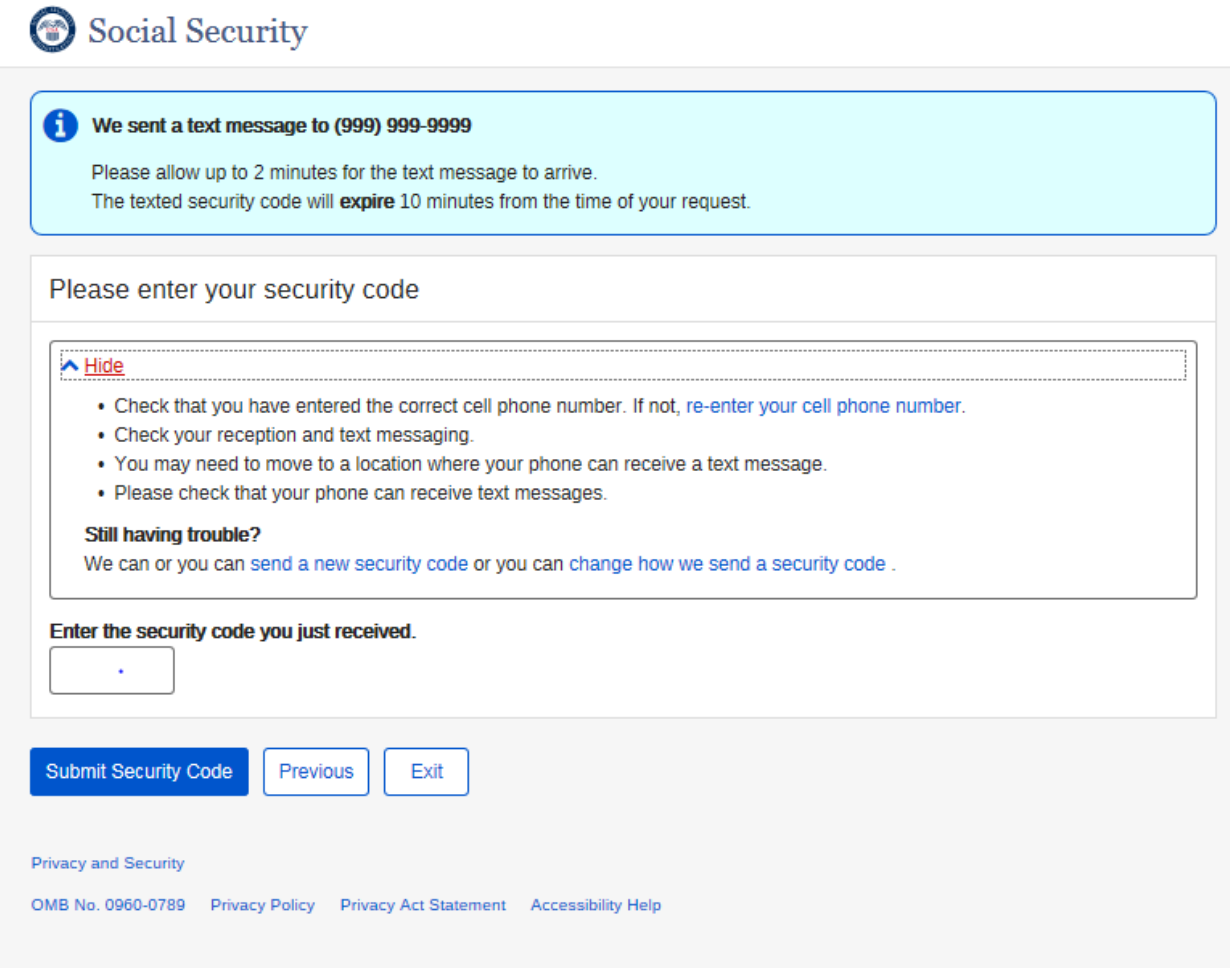

## <span id="page-23-0"></span>Provide Security Code - Email

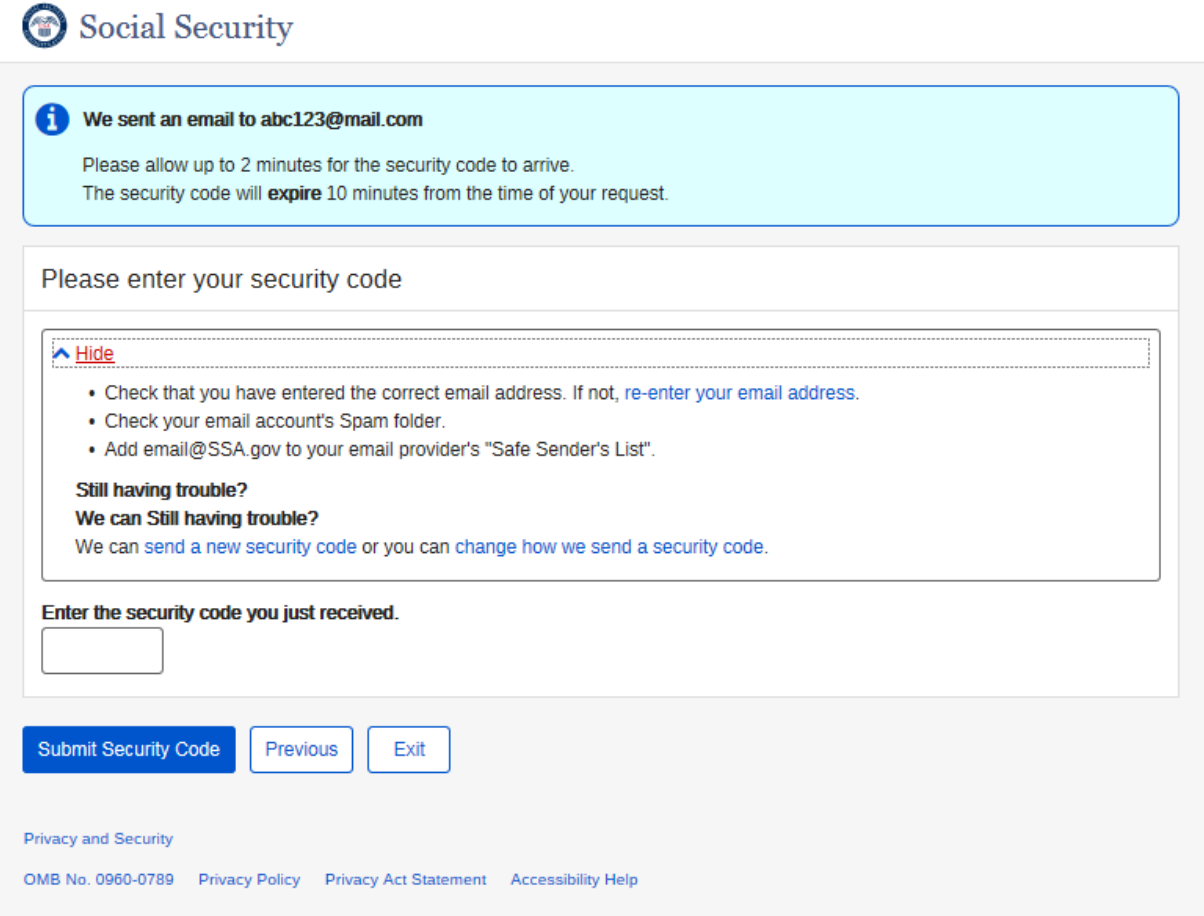

<span id="page-24-0"></span> *Create Account Confirmation Standard – Success* 

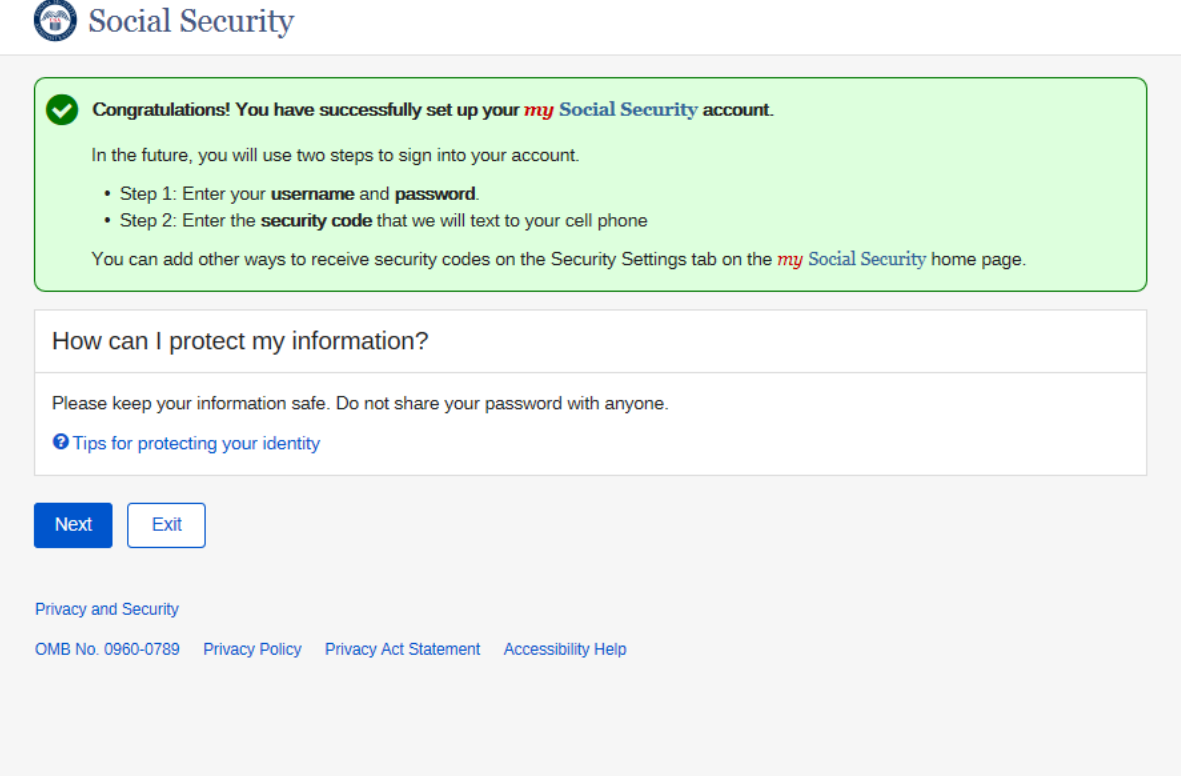

## <span id="page-25-0"></span>**Create Account Confirmation Enhanced**

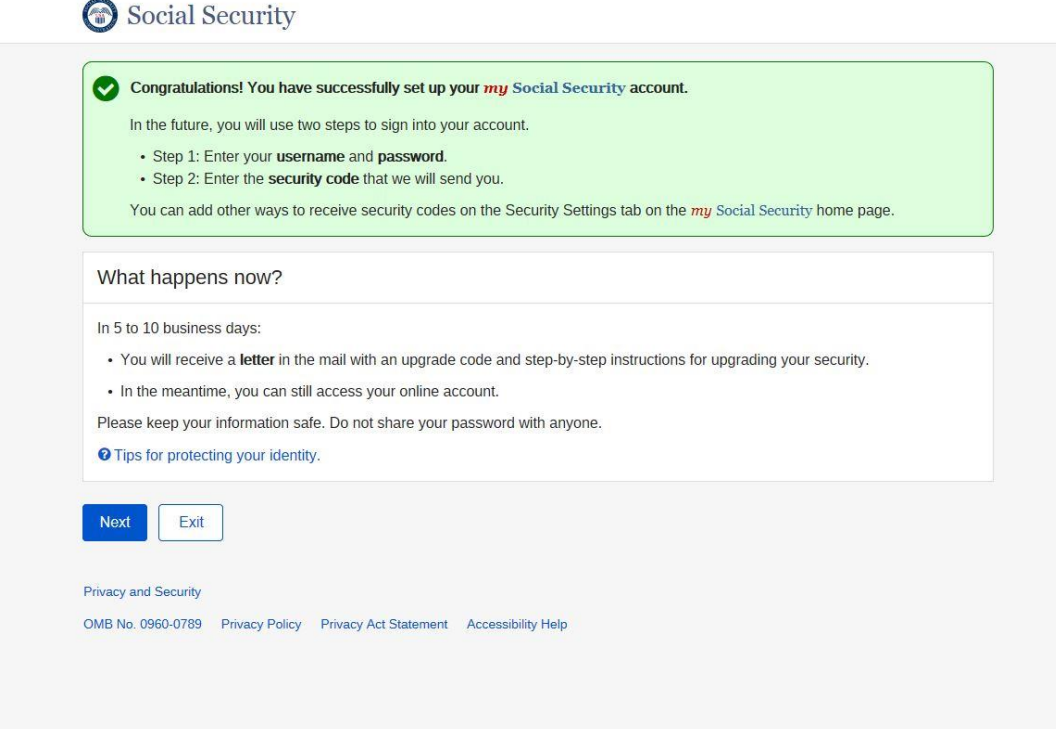

#### Tips for protecting your identity selected:

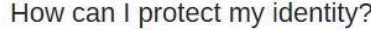

#### Keep your account safe

- Don't share your username or password
- Don't write down your username or password where someone could see it
- Never allow a shared computer to "save" your username and password

If you are a victim of domestic violence or identity theft, you can block all electronic access to your personal information. In fact, anyone can block access at any time for any reason. If you block access, no one, including you, will be able to see or change your personal information using our online or automated telephone services.

Here's where you can Block Electronic Access to your information.

#### Remember:

We will never ask you to reveal your password or financial information to us. If you get a phone call or Email message asking for your password or financial information, do not give it out. Report the call or the Email to us by calling 1-800-269-0271 (TTY 1-866-501-2101).

For more tips on protecting your password, visit www.onguardonline.gov.

For security reasons, your password will be valid for 6 months. If your password expires, we will ask you to change it the next time you sign in. You can also change your password at any time after signing in to your account.

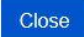

### <span id="page-26-0"></span>Create Account Confirmation - Terms of Service

Social Security

#### **Terms of Service**

. I am using my Social Security account services with the account that I created myself using my own personal information and identity. I am not using a my Social Security account created by another person or created using another person's information or identity, even if I have that person's written permission.

I will never share the use of my Social Security account with anyone else under any circumstances. I will never use another person's account.

- . I understand that my Social Security account contains U.S. Government information.
- . I consent to the monitoring and recording of my Social Security services, including any electronic communications (such as clickto-chat or messaging).
- . I understand that it is a federal crime to:
	- Give false or misleading statements to obtain information in Social Security records; or
	- Deceive the Social Security Administration about an individual's identity.
- . I understand that unauthorized use of my Social Security services is a misrepresentation of my identity to the federal government and could subject me to criminal or civil penalties, or both.
- . I understand that the Social Security Administration may stop me from using my Social Security services online if it finds or suspects misuse.
- . I accept that the responsibility to properly protect any information provided to me by the Social Security Administration is mine and that I am the responsible party should any information on or from my computer or other device be improperly disclosed. I agree that the Social Security Administration is not responsible for the improper disclosure of any information that the Social Security Administration has provided to me, whether due to my negligence or the wrongful acts of others.

The Social Security Administration is Going "Green"

With your my Social Security account, you can immediately view, download, or print your Social Security Statement. Your online Statement contains the most up-to-date information in our records about your earnings and benefit.

Remember, now that you have a my Social Security account, you will no longer receive a paper Statement in the mail. If you need a Statement by mail, please follow these instructions.

I agree to the Terms of Service. Next Exit

**Privacy and Security** 

OMB No. 0960-0789 Privacy Policy Privacy Act Statement Accessibility Help

## <span id="page-27-0"></span>After selecting Next, Log into mySSA

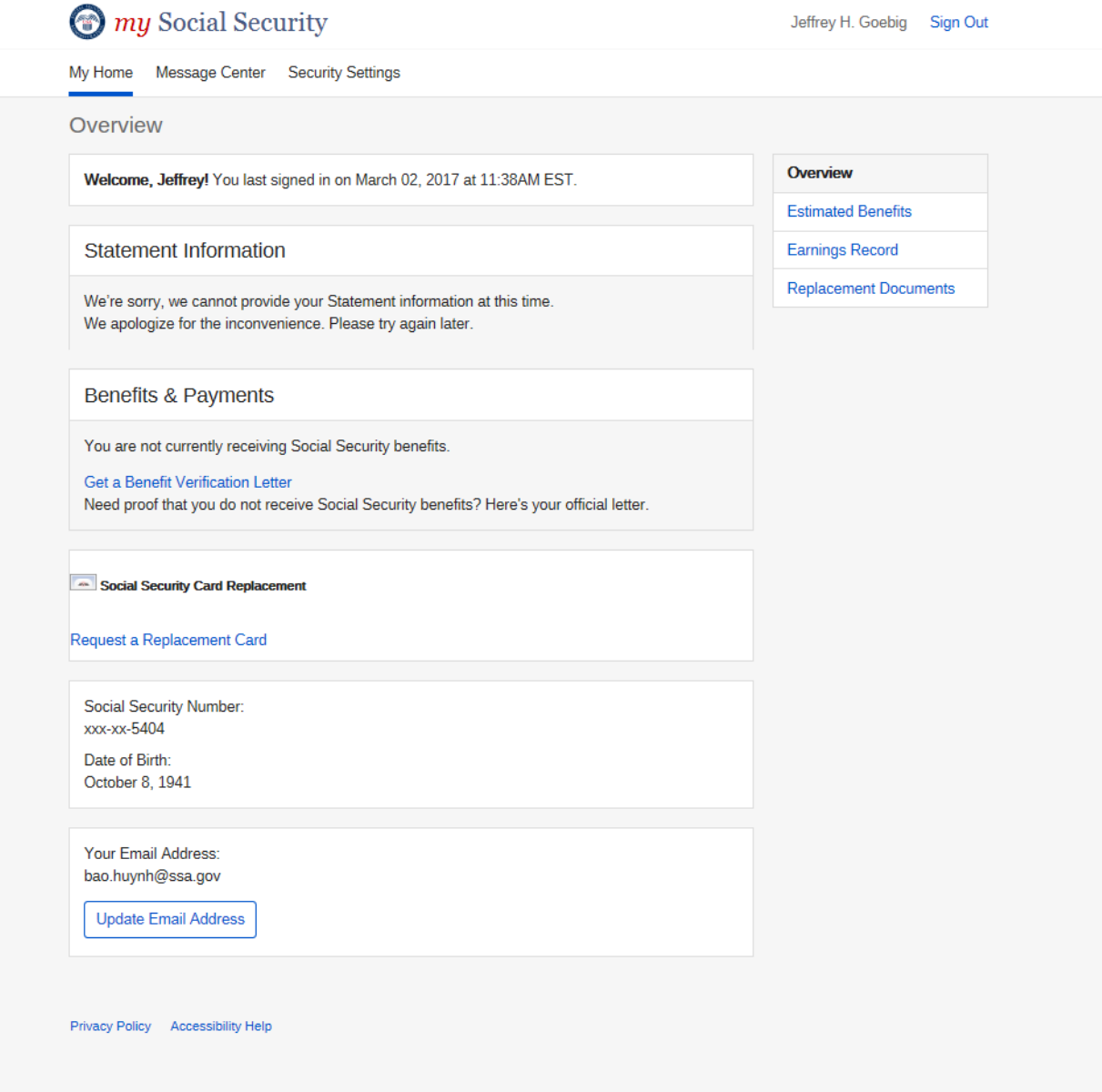

<span id="page-28-0"></span>Complete Registration (user who has been in-person identity proofed)

<span id="page-28-1"></span> *Finish Set up Account Terms of Service* 

### Social Security

#### To finish setting up your account, you will need to:

- 1. enter some personal information,
- 2. enter the account activation code you received.
- 3. create a username and password.
- 4, choose how you want to receive your unique security code, and
- 5. enter the unique security code that we provide.

#### Terms of Service

You must be able to verify some information about yourself and:

- Have a valid email address.
- Have a Social Security number,
- Have a U.S. mailing address, and
- Be at least 18 years of age.

You can only create an account using your own personal information and for your own exclusive use. You cannot create an account on behalf of another person or using another person's information or identity, even if you have that person's written permission.

For example, you cannot create an account for another person:

- . With whom you have a business relationship
- · For whom you are a representative payee, or
- . For whom you are an appointed representative.

Only you can use the account that you create with us. You can never share the use of your account with anyone else under any circumstances. You can never use another person's account.

#### What will we do with your information?

We use the information you give us to verify your identity against our records. We also use an external Identity Services Provider to verify your information against their records. We do not share your Social Security number with them, and they keep your information only for the period of time permitted by federal laws, regulations, or guidelines. We use their fraud prevention services to assist in protecting you from identity theft.

When you make a verification request to establish your account, our Identity Services Provider may use information from your credit report to help verify your identity. As a result, you may see a "soft" inquiry entry on your credit report with the Identity Service Provider, indicating that the Social Security Administration made an inquiry at your request and the date of that request. Soft inquiries do not affect your credit score, and you do not incur any charges related to them. Soft inquiries are displayed in the version of the credit report provided to a consumer and are not reported to lenders. Soft inquiries will not appear on your credit report from other providers. Soft inquiries are generally removed from your credit report after 12 months. Once you have registered for an online account, you will not generate additional soft inquiries by logging in to access our services.

#### What happens if you provide false information or misuse this service?

You may be subject to criminal or civil penalties, or both, if you provide false or misleading statements to sign in or create an account or engage in unauthorized use of this service.

#### Who is responsible if the device you are using is not adequately safeguarded?

You accept that the responsibility to properly protect any information provided to you by Social Security is yours and that you are the responsible party should any information on or from your computer or other device be improperly disclosed. You agree that Social Security is not responsible for the improper disclosure of any information that Social Security has provided to you, whether due to your own negligence or the wrongful acts of others.

#### Social Security is Going "Green"

When you create a my Social Security account, you will no longer receive a paper Social Security Statement in the mail. You will, however, receive an email reminder - which contains no personal information - approximately three months before your birthday, to remind you to review your Statement online

#### If you need a Statement by mail, please follow these instructions.

With your my Social Security account, you can immediately view, download, or print your Statement Your online Statement contains the most up-to-date information in our records about your earnings and benefit.

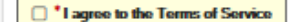

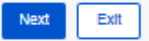

#### Privacy and Security

OMB No. 0960-0789 Privacy Policy Privacy Act Statement Accessibility Help

## <span id="page-30-0"></span> *Finish set up account verify identity*

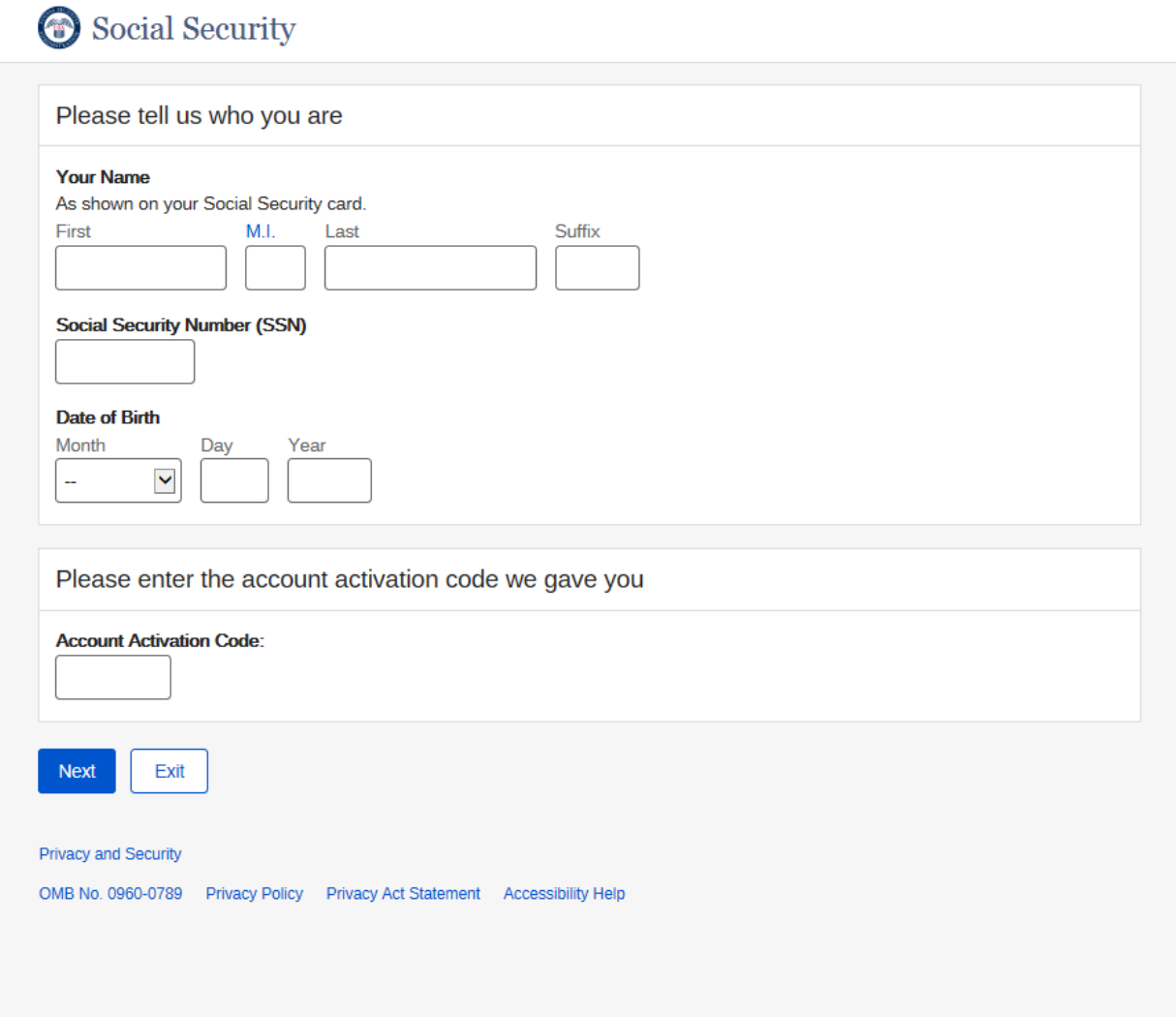

1) If successfully validated, user will be routed to - Create User Name and Password, create [password reset questions](#page-16-0)

# <span id="page-31-0"></span>Account Login

## <span id="page-31-1"></span> *Account Sign-in Page*

Social Security

Sign In or Create an Account

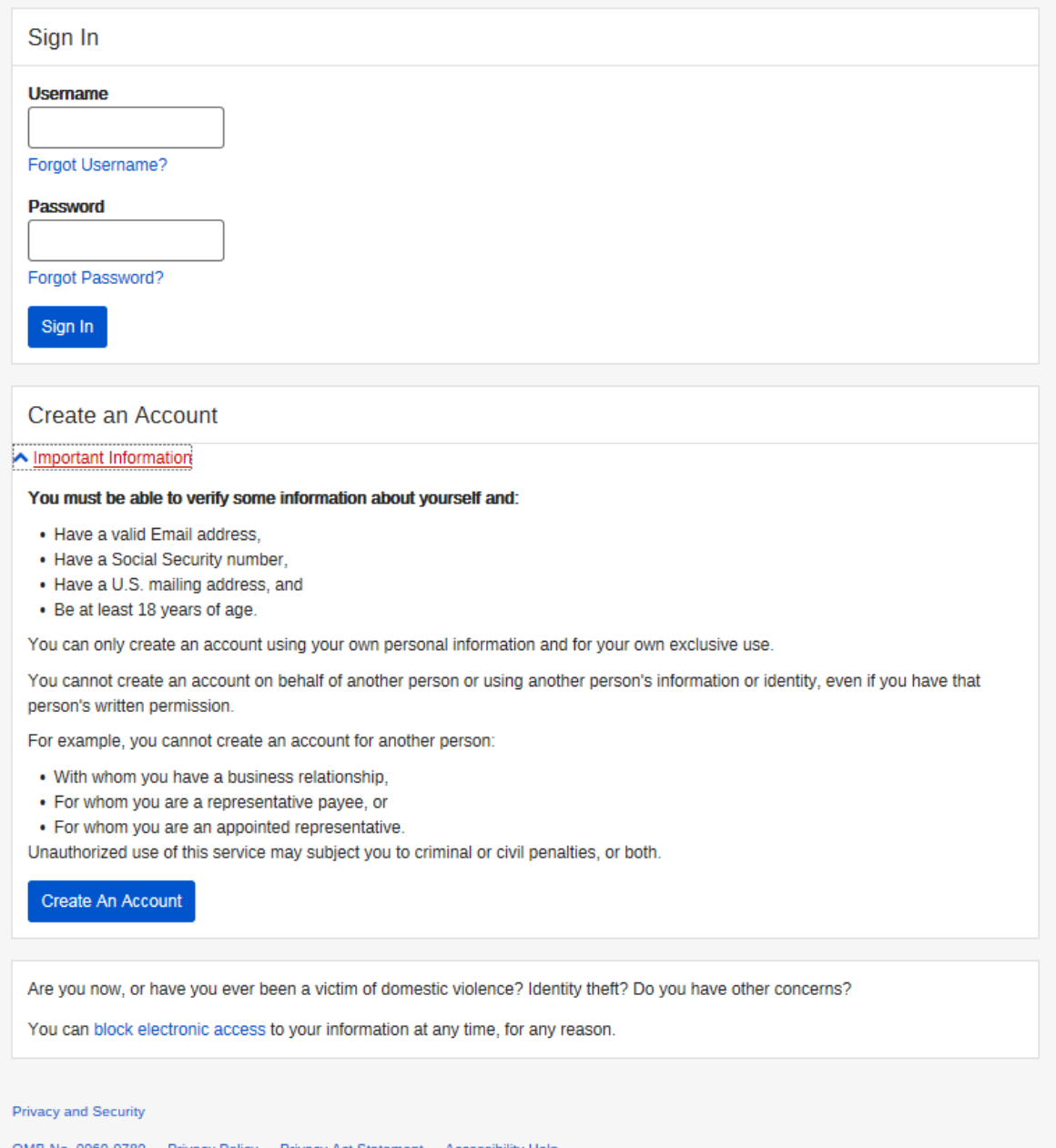

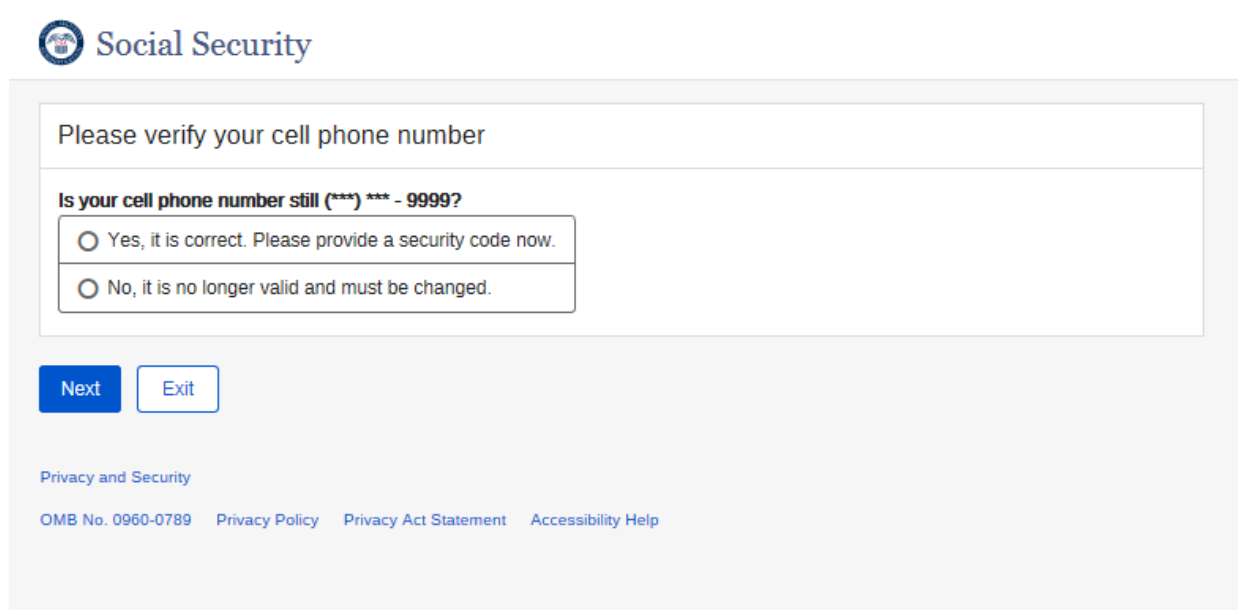

## <span id="page-32-1"></span>*2b) Login 2: User has registered multifactor (e-mail)*

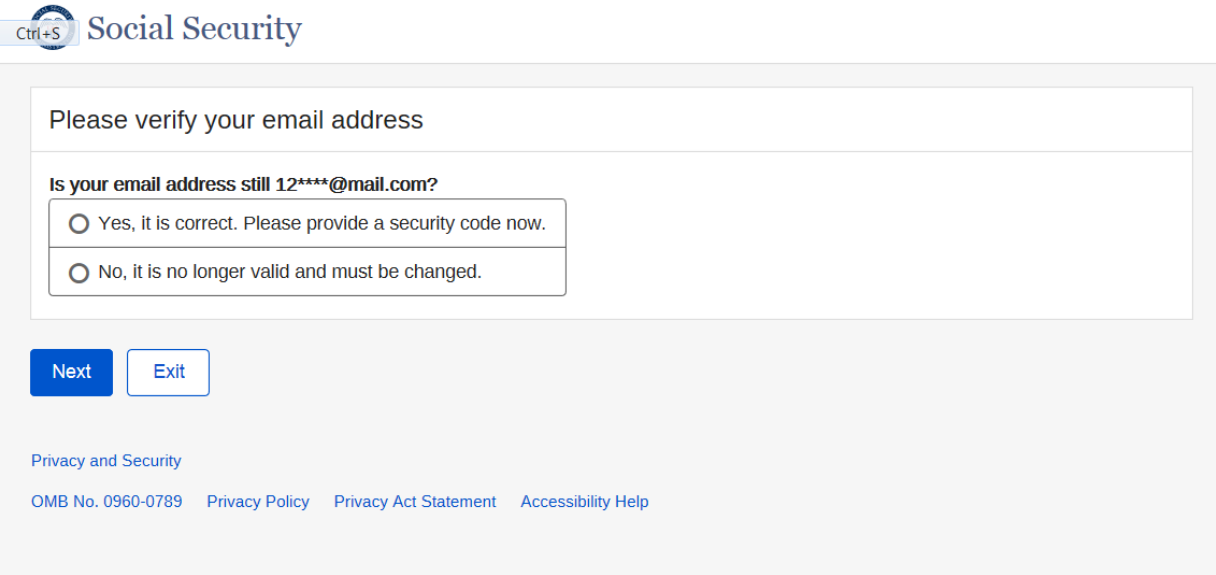

## <span id="page-32-0"></span>*2a) Login 1: User has registered multifactor (cell-phone)*

<span id="page-33-0"></span>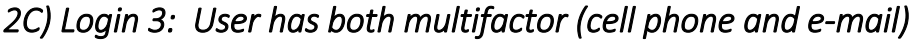

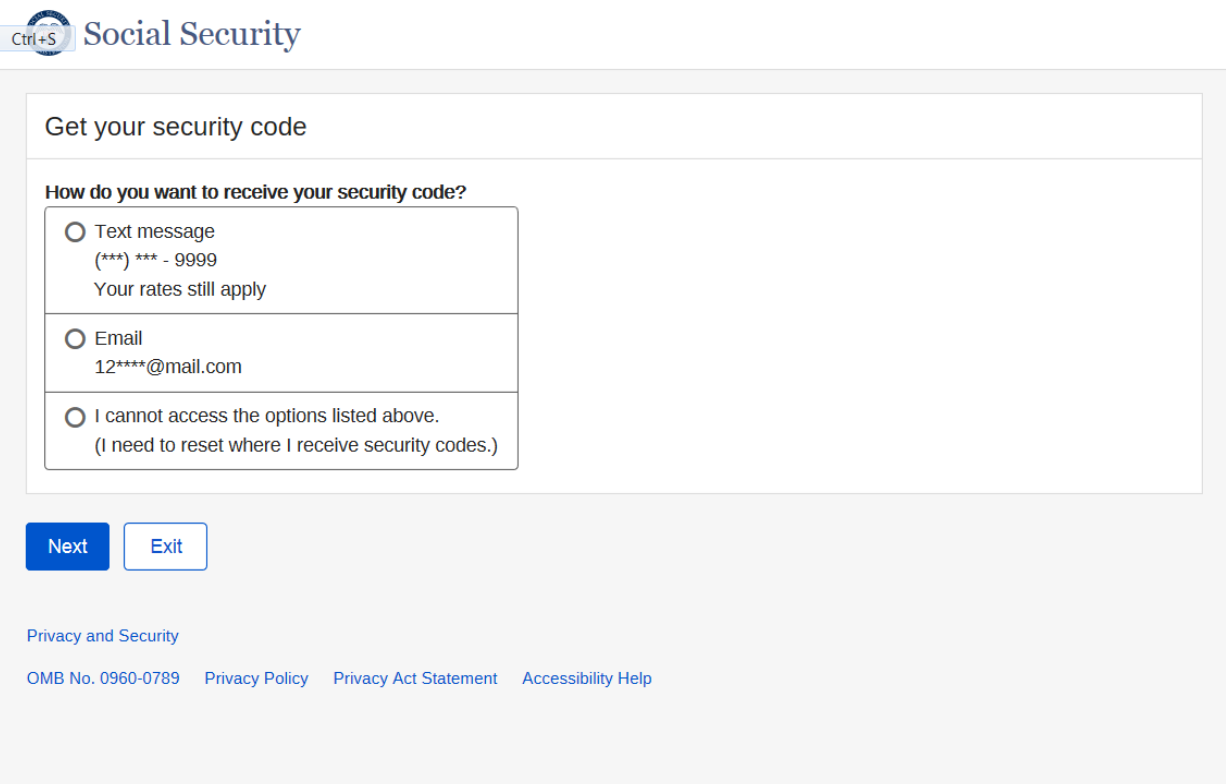

## <span id="page-34-0"></span>Sign in Terms of Service (after successfully validated security code)

Social Security

**Terms of Service** 

### . I am using my Social Security account services with the account that I created myself using my own personal information and identity. I am not using a my Social Security account created by another person or created using another person's information or identity, even if I have that person's written permission.

I will never share the use of my Social Security account with anyone else under any circumstances. I will never use another person's account.

- I understand that my Social Security account contains U.S. Government information.
- . I consent to the monitoring and recording of my Social Security services, including any electronic communications (such as clickto-chat or messaging).
- . I understand that it is a federal crime to:
	- · Give false or misleading statements to obtain information in Social Security records; or
	- Deceive the Social Security Administration about an individual's identity.
- . I understand that unauthorized use of my Social Security services is a misrepresentation of my identity to the federal government and could subject me to criminal or civil penalties, or both.
- . I understand that the Social Security Administration may stop me from using my Social Security services online if it finds or suspects misuse.
- · I accept that the responsibility to properly protect any information provided to me by the Social Security Administration is mine and that I am the responsible party should any information on or from my computer or other device be improperly disclosed. I agree that the Social Security Administration is not responsible for the improper disclosure of any information that the Social Security Administration has provided to me, whether due to my negligence or the wrongful acts of others.

The Social Security Administration is Going "Green"

With your my Social Security account, you can immediately view, download, or print your Social Security Statement. Your online Statement contains the most up-to-date information in our records about your earnings and benefit.

Remember, now that you have a my Social Security account, you will no longer receive a paper Statement in the mail. If you need a Statement by mail, please follow these instructions.

Iv I agree to the Terms of Service.

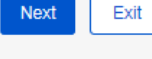

**Privacy and Security** 

OMB No. 0960-0789 Privacy Policy Privacy Act Statement Accessibility Help

## <span id="page-34-1"></span>Grandfather user with no registered second factor

Select how to receive security code  $1)$ 

# Social Security

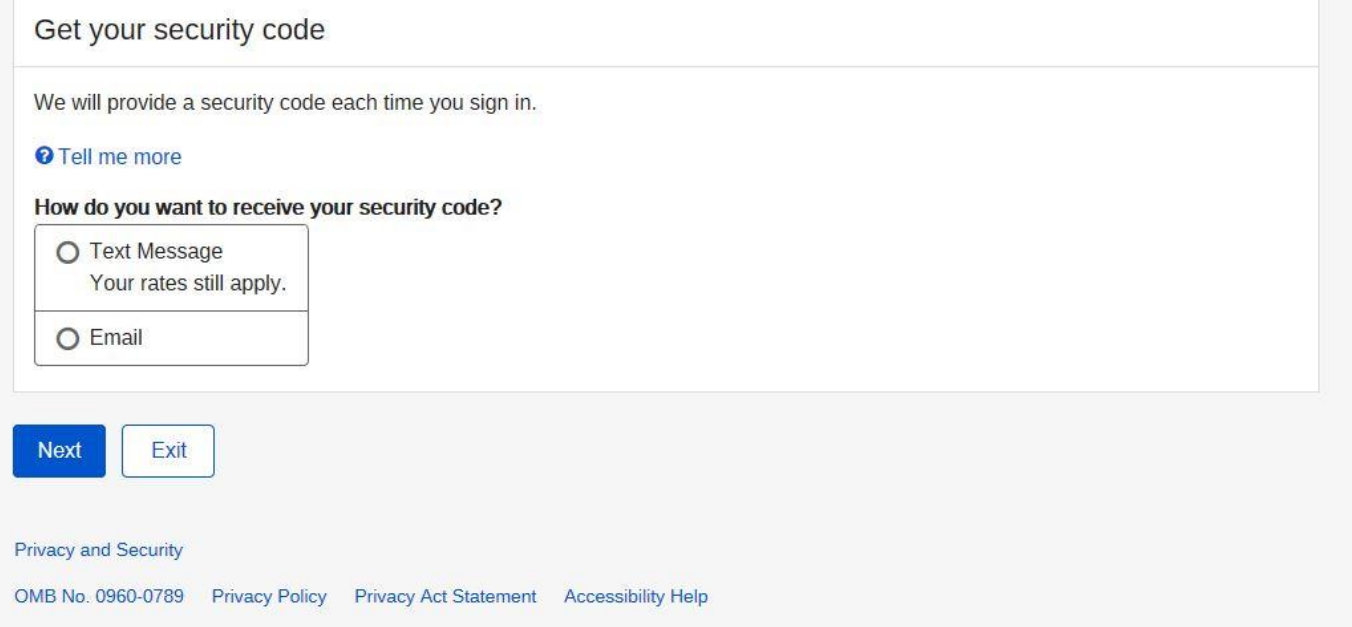

### 2) [Validate security code process](#page-22-1)
# Reset security code (after select "No, Number or E-mail no longer valid and needs to be changed")

### *Terms of service*

Social Security

Need to reset where you get security codes?

If you need to reset where you received security codes, we will send a letter with a reset code and instructions.

To You will not be able to sign in to your  $my$  Social Security account until you receive your reset code.

### You will need to:

- enter a mailing address for your reset code letter, and
- wait 5 to 10 business days for your letter to arrive in the mail to complete the process.

### **Terms of Service**

### What will we do with your information?

We use the information you give us to verify your identity against our records. We also use an external Identity Services Provider to verify your information against their records. We do not share your Social Security number with them, and they keep your information only for the period of time permitted by federal laws, regulations, or guidelines. We use their fraud prevention services to assist in protecting you from identity theft.

When you make a verification request to establish your account, our Identity Services Provider may use information from your credit report to help verify your identity. As a result, you may see a "soft" inquiry entry on your credit report with the Identity Services Provider, indicating that the Social Security Administration made an inquiry at your request and the date of that request. Soft inquiries do not affect your credit score, and you do not incur any charges related to them. Soft inquiries are displayed in the version of the credit report provided to a consumer and are not reported to lenders. Soft inquiries will not appear on your credit report from other providers. Soft inquiries are generally removed from your credit report after 12 months. Once you have registered for an online account, you will not generate additional soft inquiries by logging in to access our services.

#### What happens if you provide false information or misuse this service?

You may be subject to criminal or civil penalties, or both, if you provide false or misleading statements to sign in or create an account or engage in unauthorized use of this service.

#### Who is responsible if the device you are using is not adequately safeguarded?

You accept that the responsibility to properly protect any information provided to you by Social Security is yours and that you are the responsible party should any information on or from your computer or other device be improperly disclosed. You agree that Social Security is not responsible for the improper disclosure of any information that Social Security has provided to you, whether due to your own negligence or the wrongful acts of others.

### Social Security is Going "Green"

When you create a my Social Security account, you will no longer receive a paper Social Security Statement in the mail. You will, however, receive an email reminder - which contains no personal information - approximately three months before your birthday, to remind you to review your Statement online.

If you need a *Statement* by mail, please follow these instructions.

With your my Social Security account, you can immediately view, download, or print your Statement. Your online Statement contains the most up-to-date information in our records about your earnings and benefits.

□ I agree to the Terms of Service.

Next Exit

# *Provide information mailing reset code*

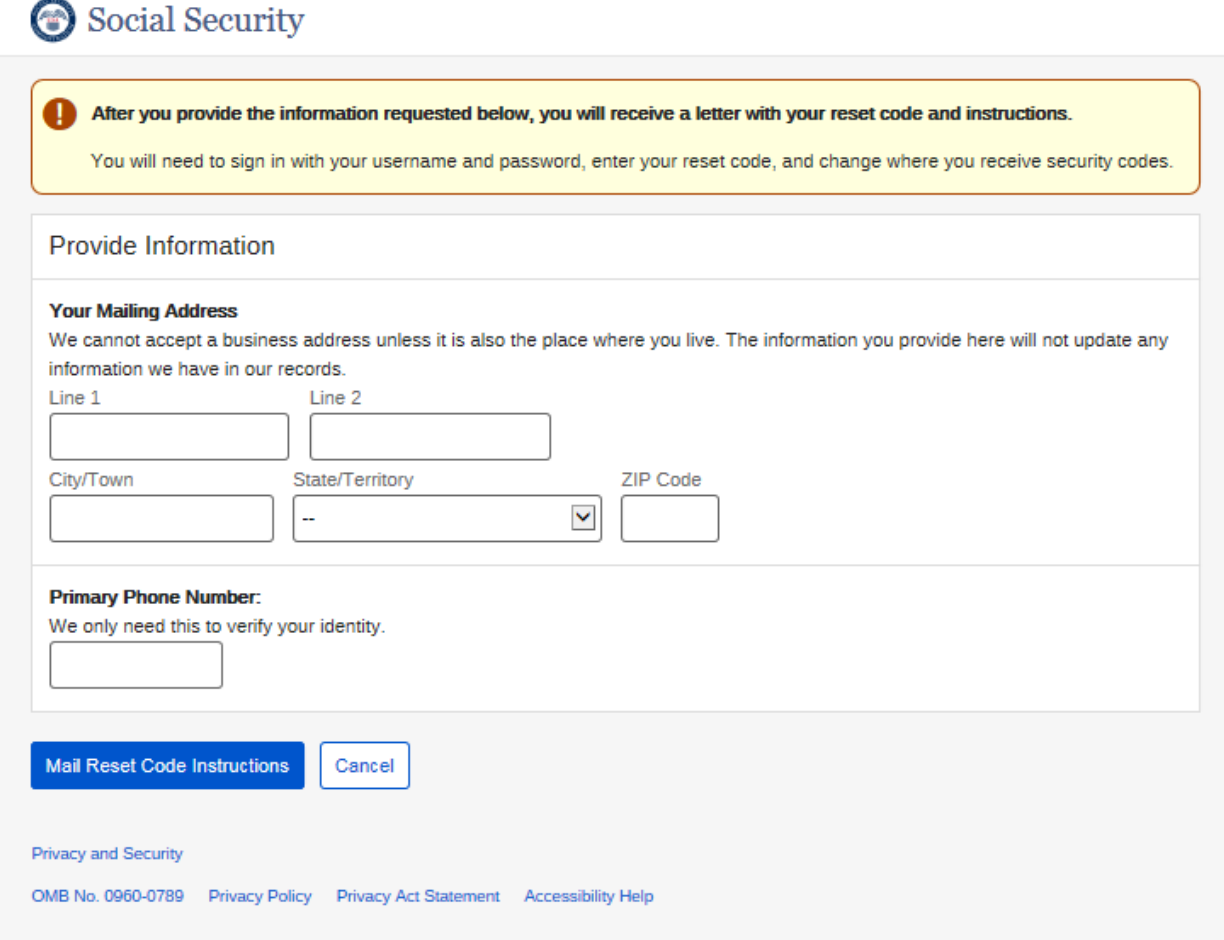

# *Address successfully validated for mailing reset code*

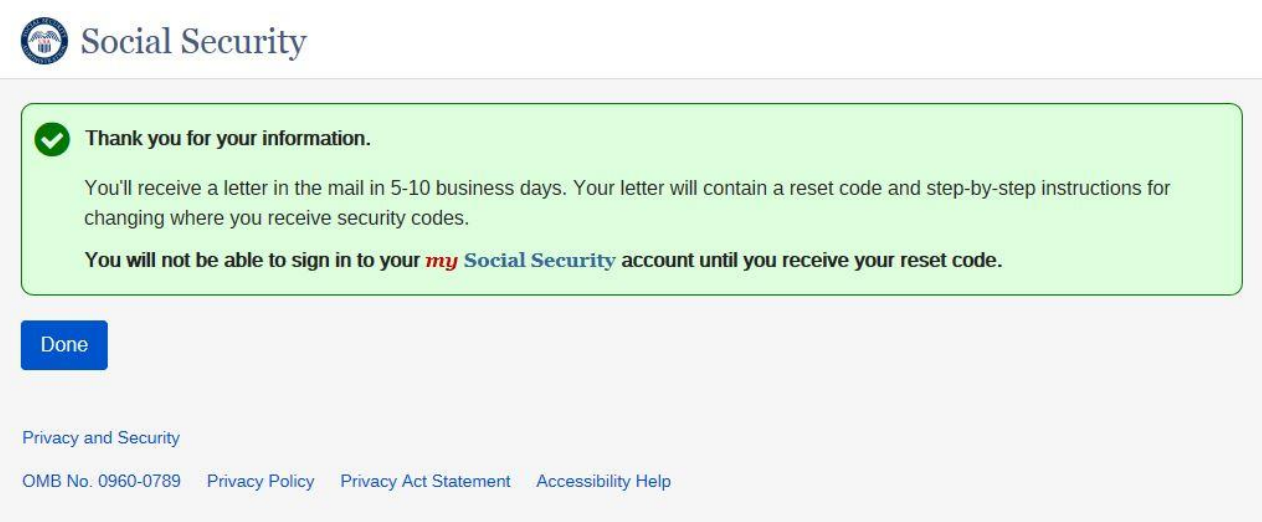

# <span id="page-38-0"></span>Reset Security Code Letter (after successfully logged in with Username/Password and has reset security letter)

## *Change your Security Code – Reset letter*

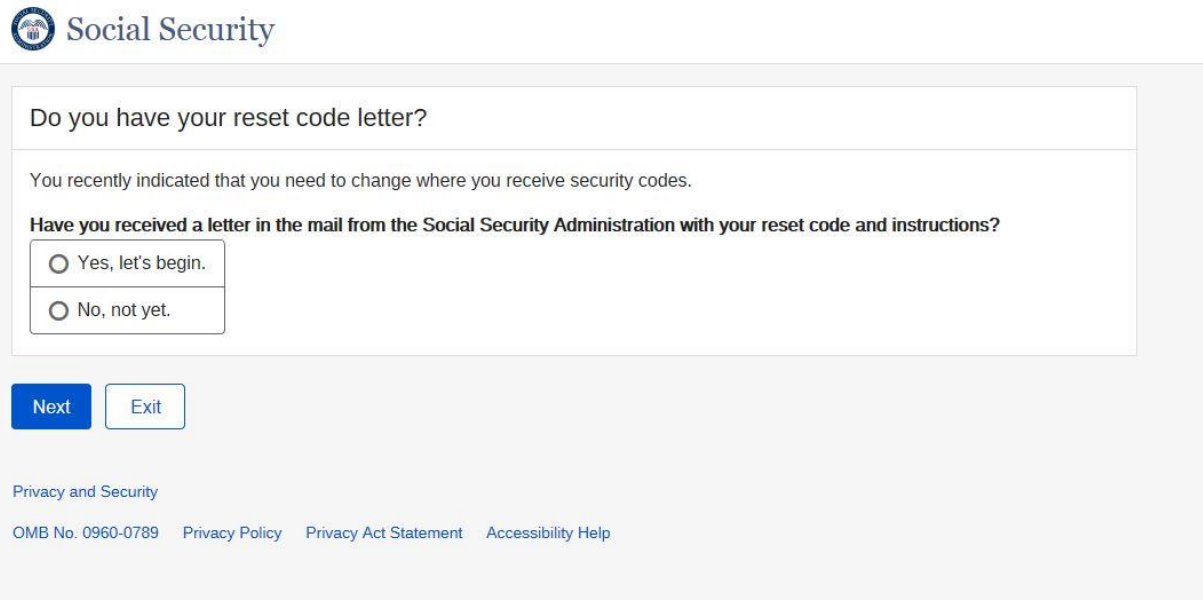

## *If No, not yet is selected*

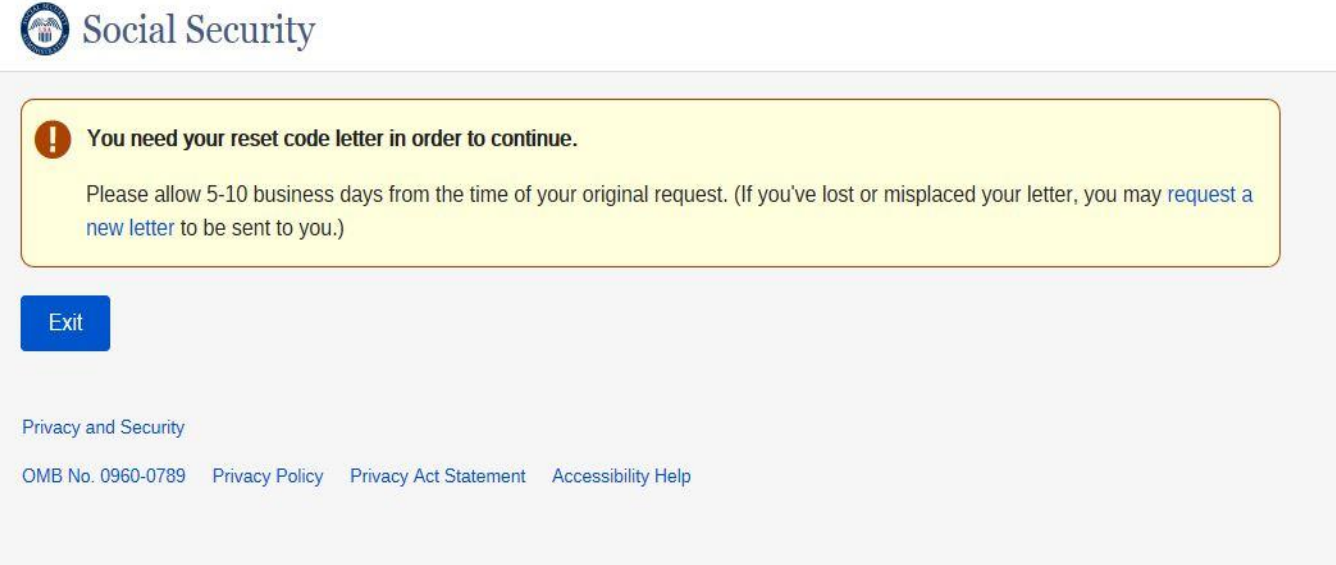

# *If Yes, let's begin is selected*

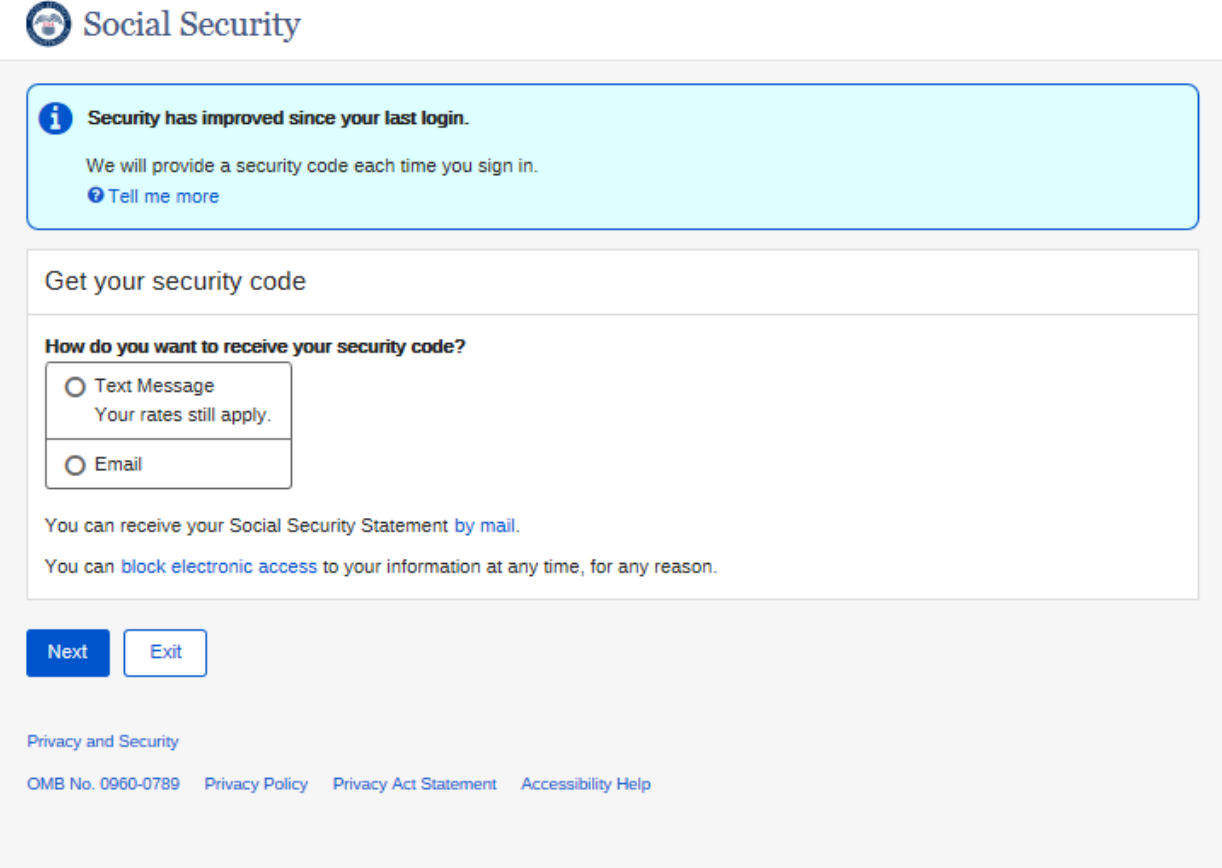

# *Enter Security code*

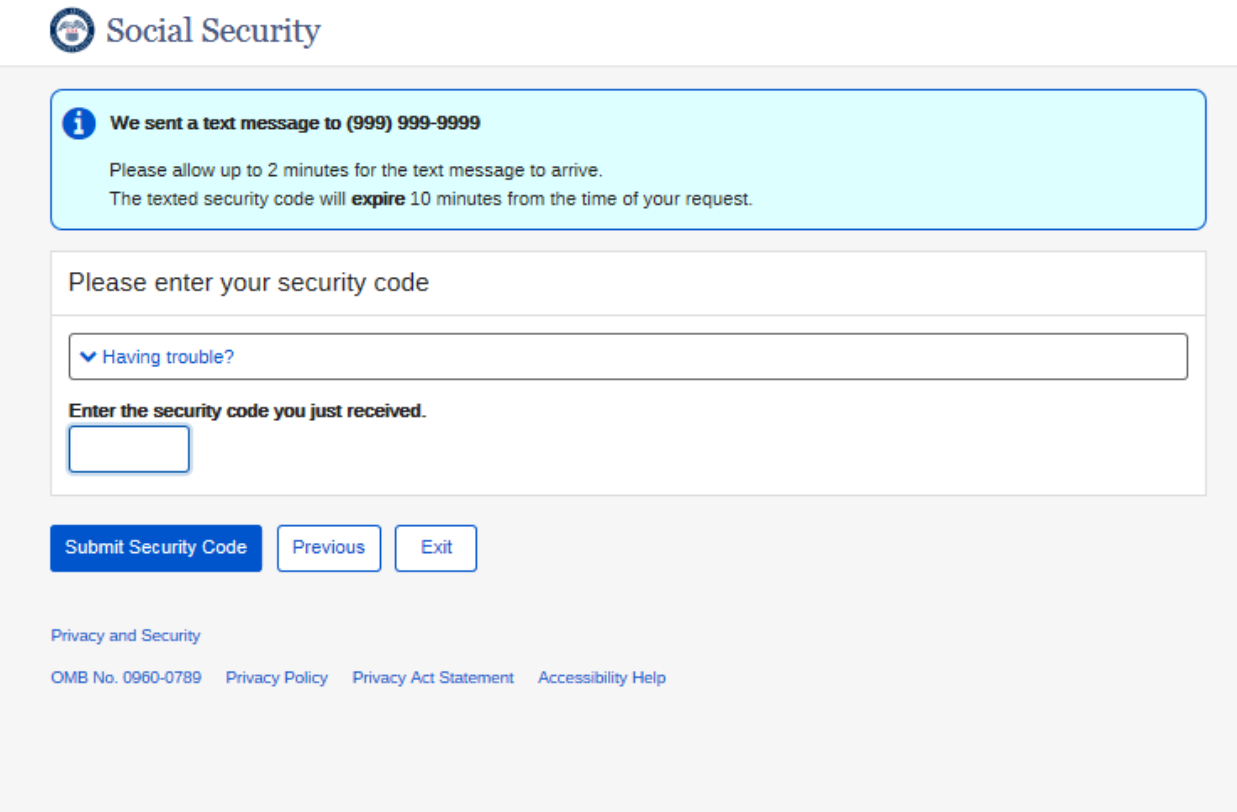

# *Enter Reset code from letter*

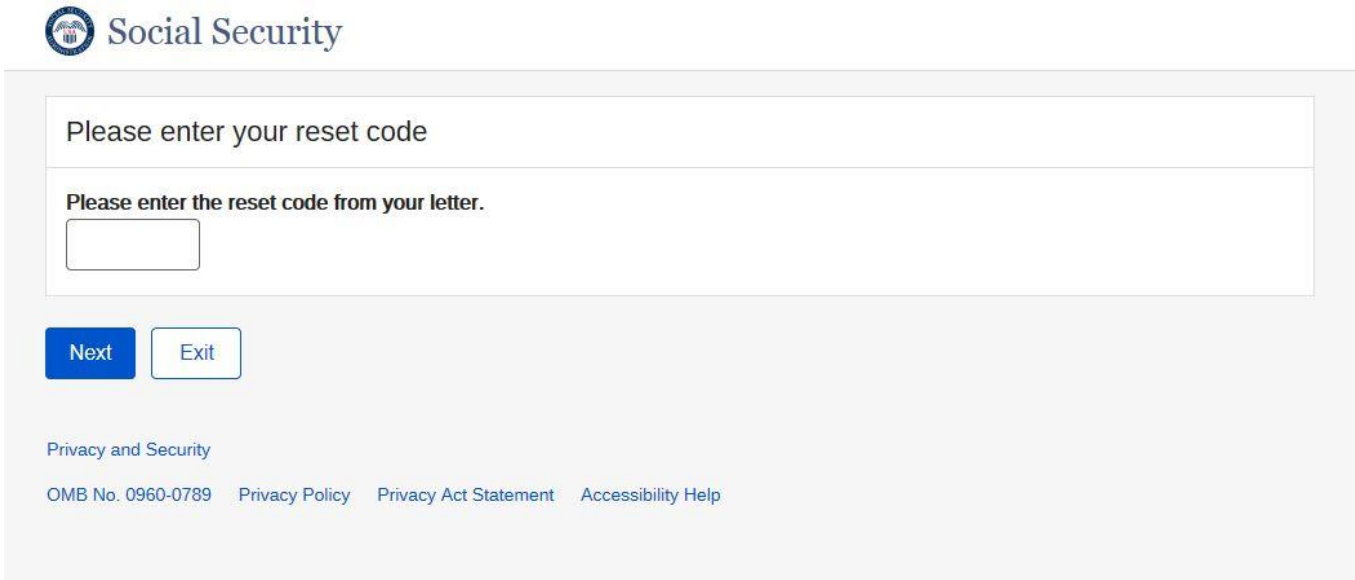

# *Reset Code successfully validated*

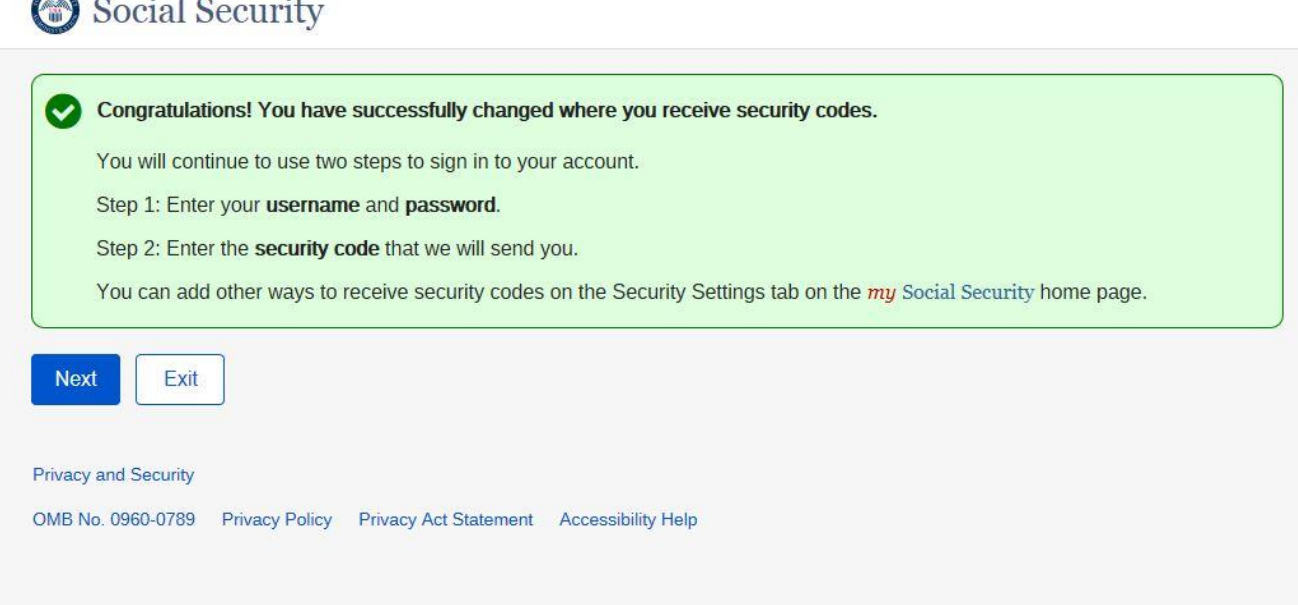

# Level 3 Authentication Upgrade letter with registered second factor

## *Verify Cell Phone Number*

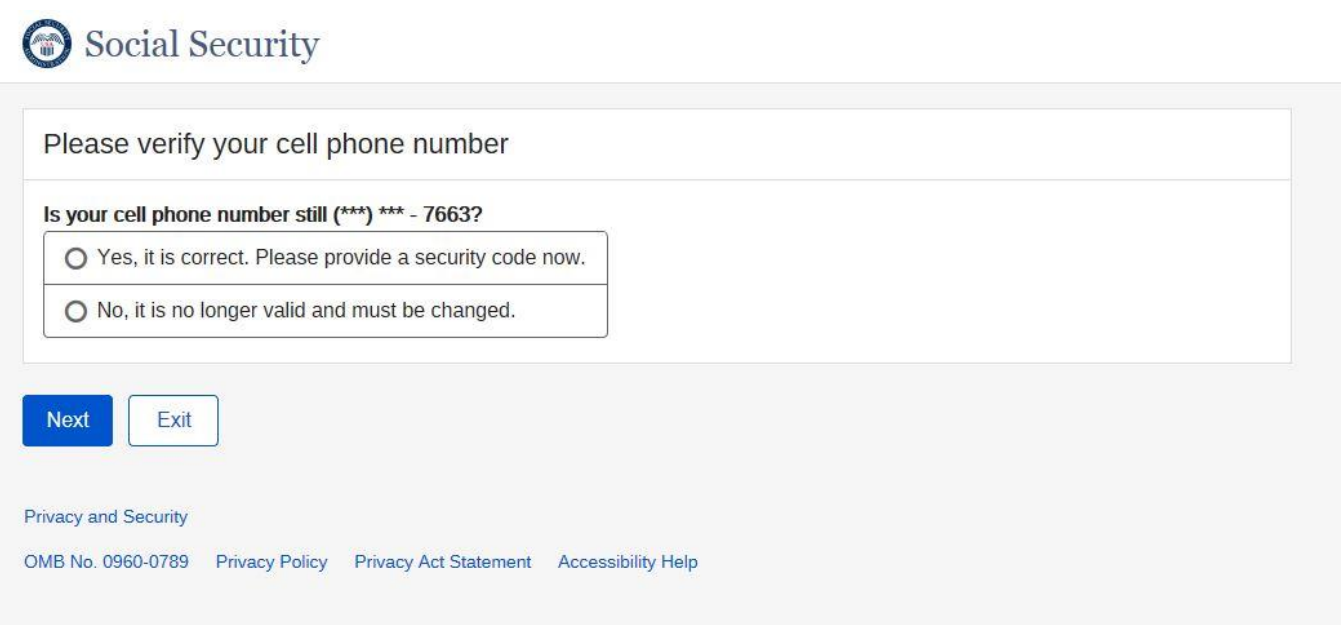

# *Enter Security Code from Text message*

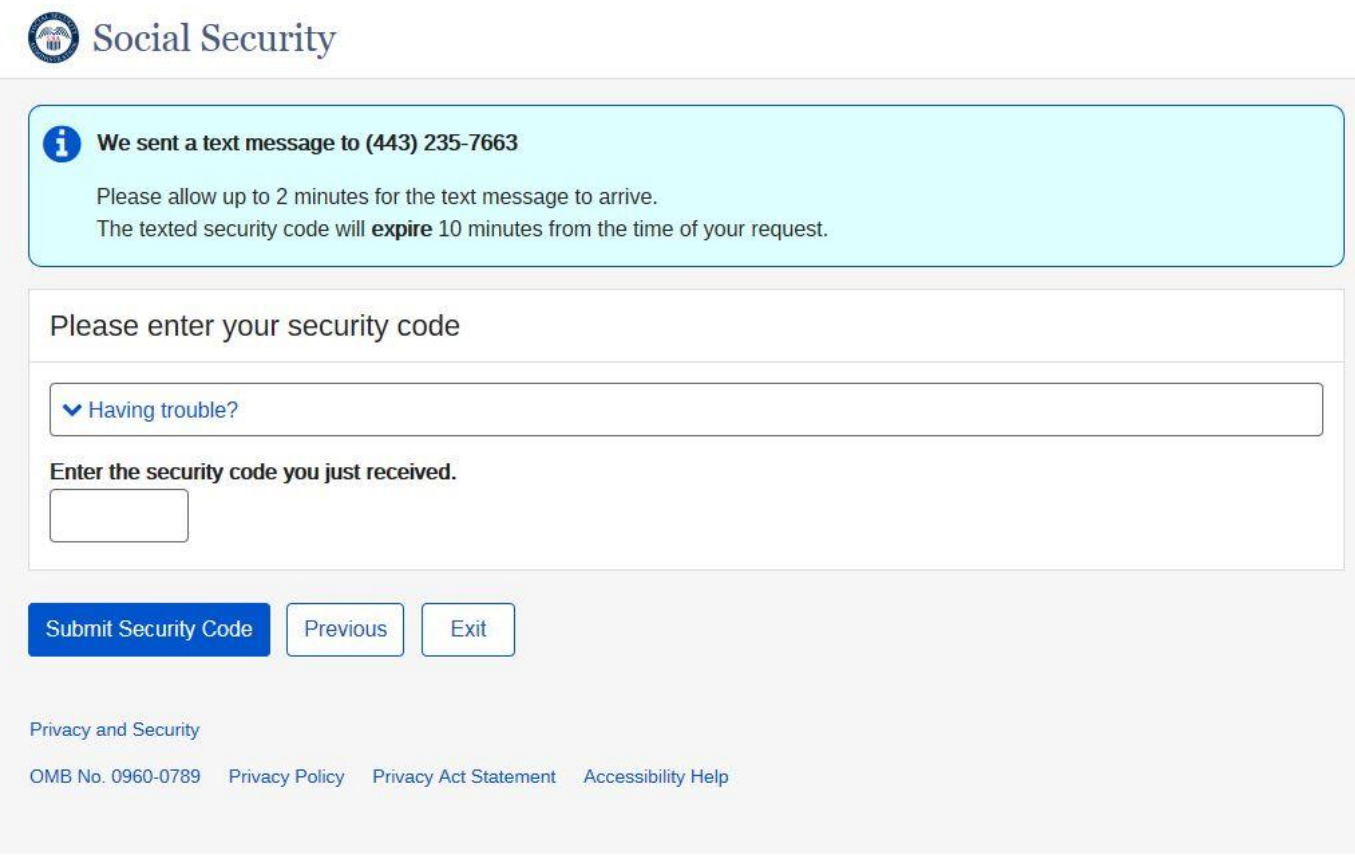

 *Enable Extra Security Letter* 

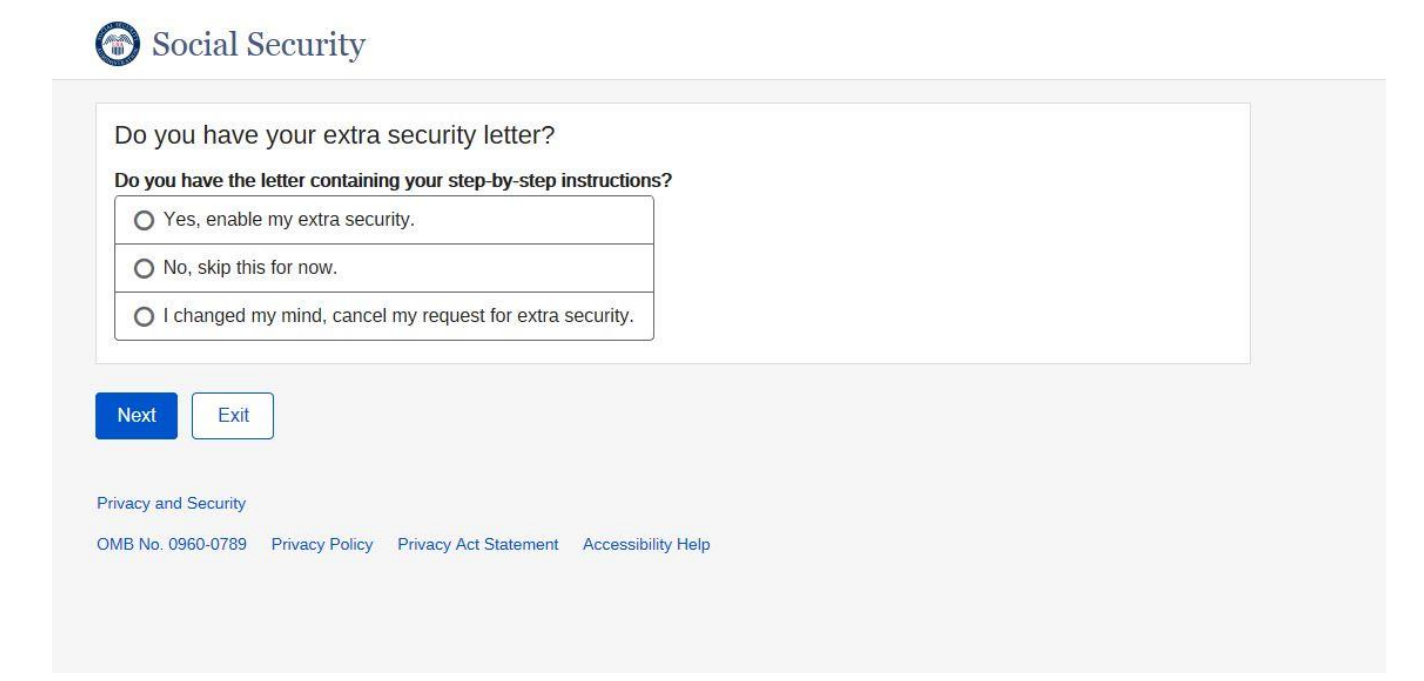

 *No, skip this for now is selected* 

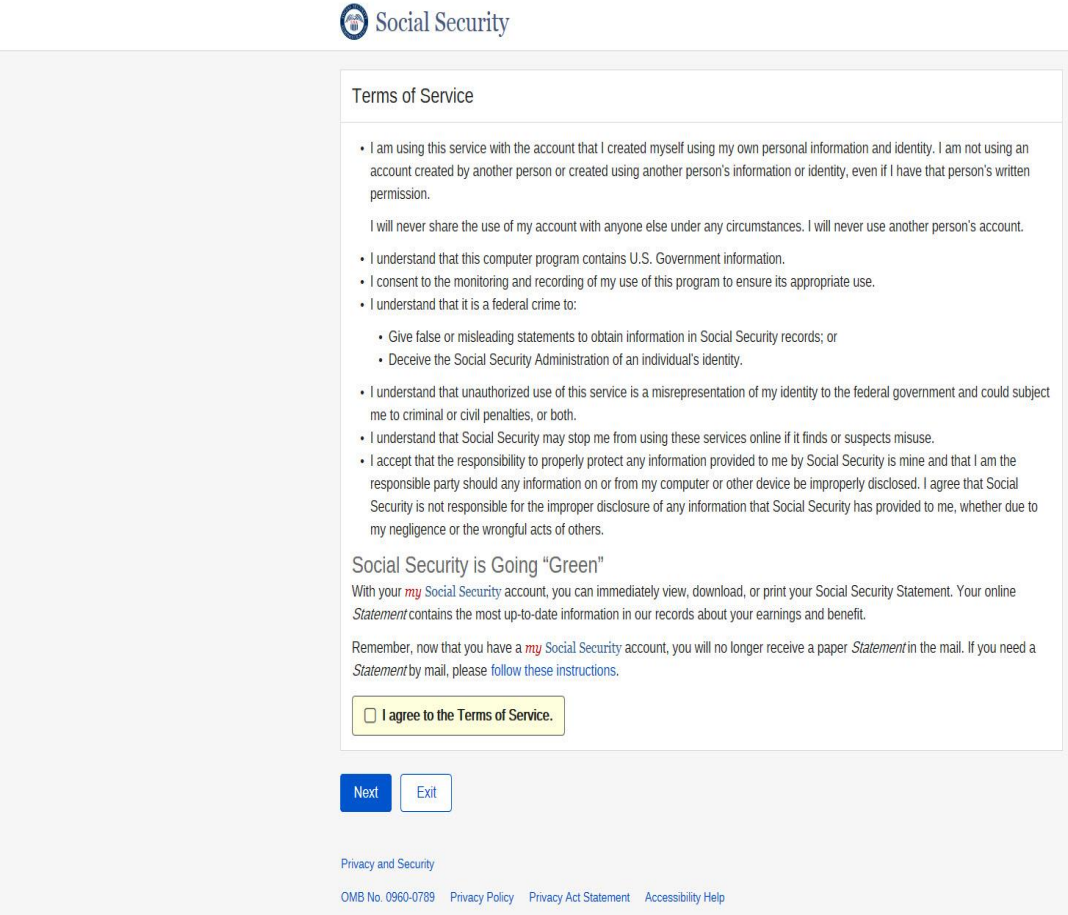

# *I changed my mind, cancel my request for extra security is selected*

1) Cancel Extra security confirmation

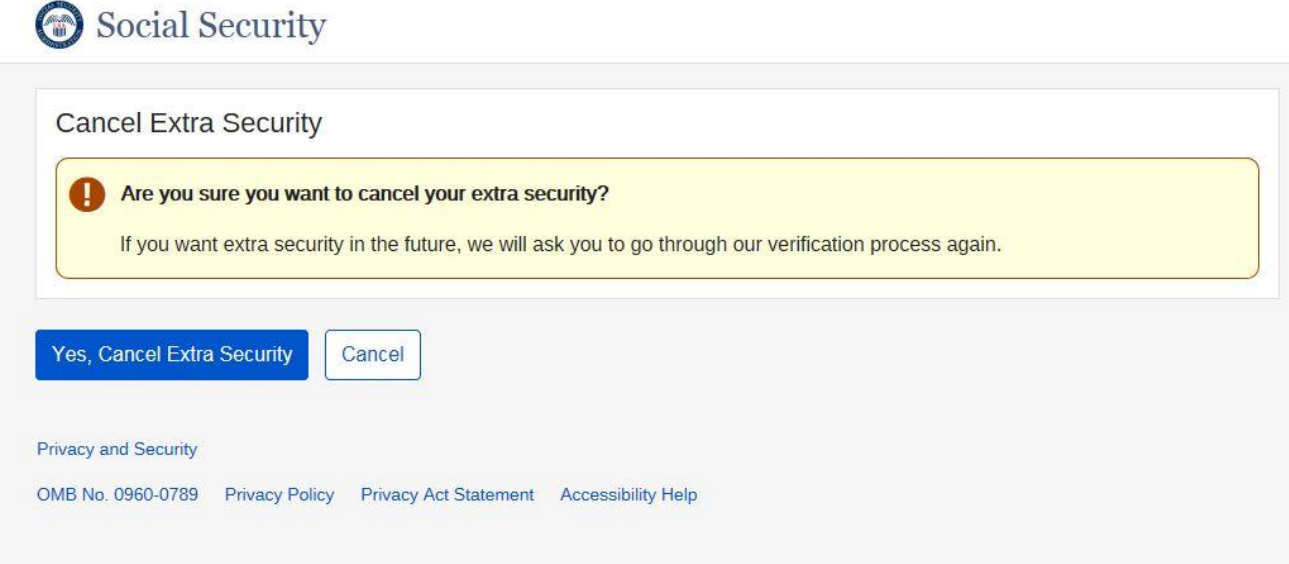

2) Yes, Cancel Extra security selected

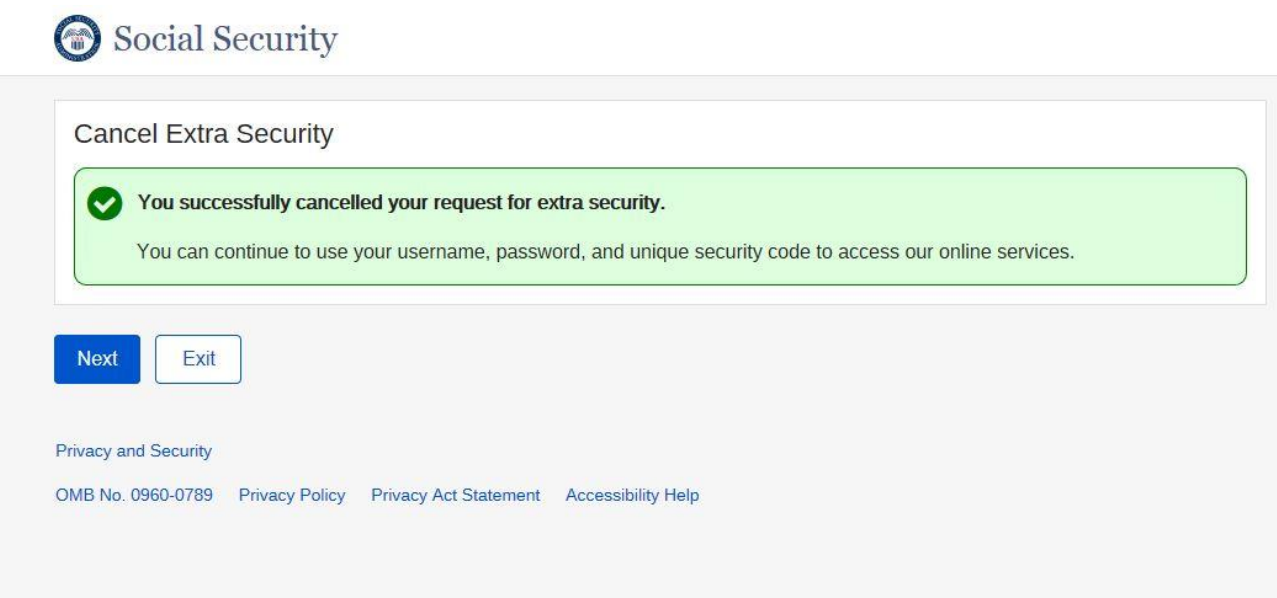

## *Yes, Enable my Extra Security is selected*

1) [Enable extra security Upgrade Code](file://s34cab7/507937$/Enable%20Extra%20security%20letter)

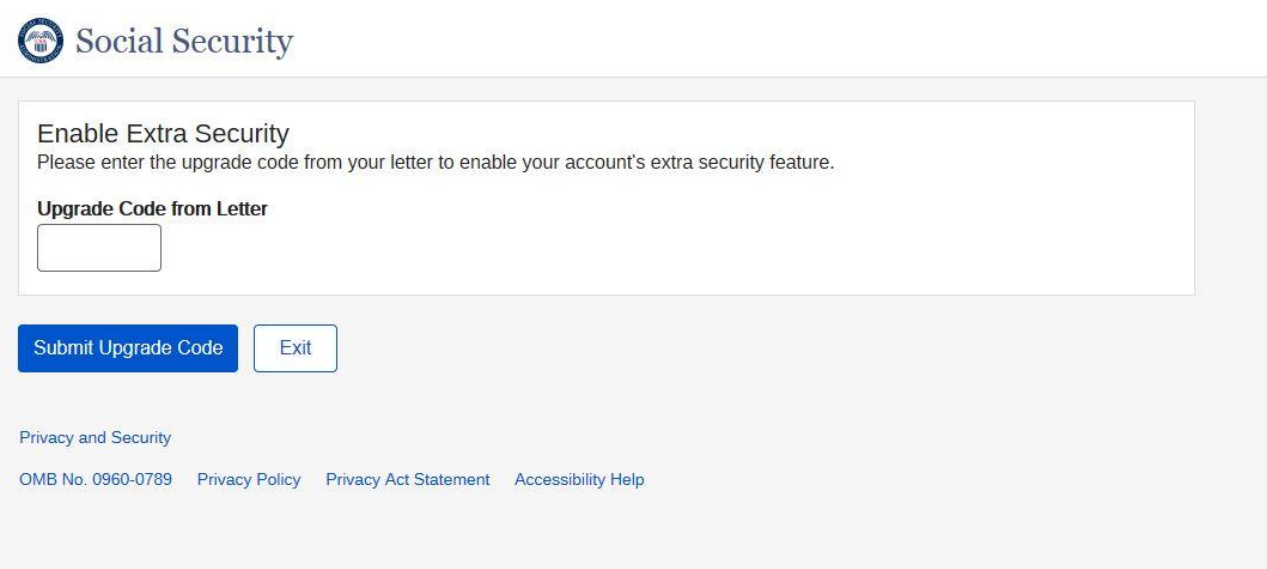

2) Enable Extra Security – Confirmation

# Social Security

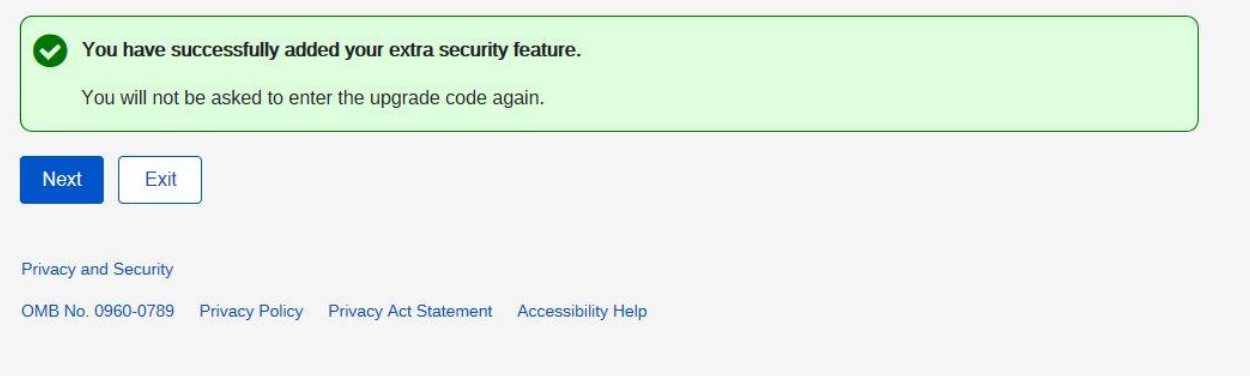

# Forgot Password

# *Forgot Password – Verify Identity*

Social Security

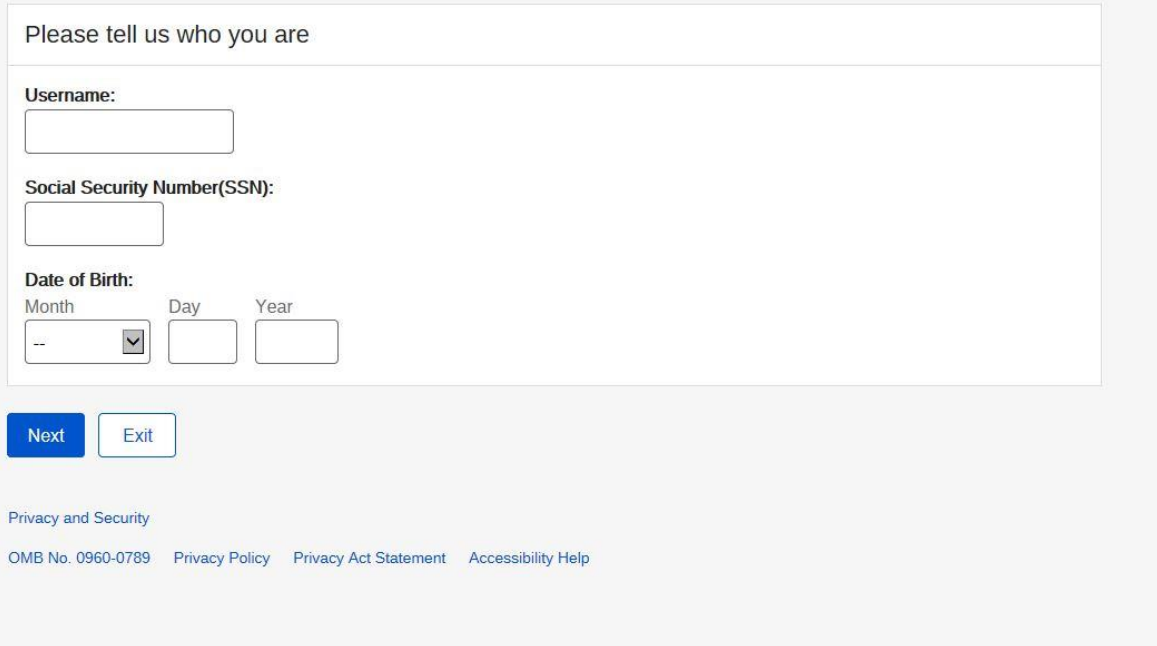

# *Forgot Password – provide answer*

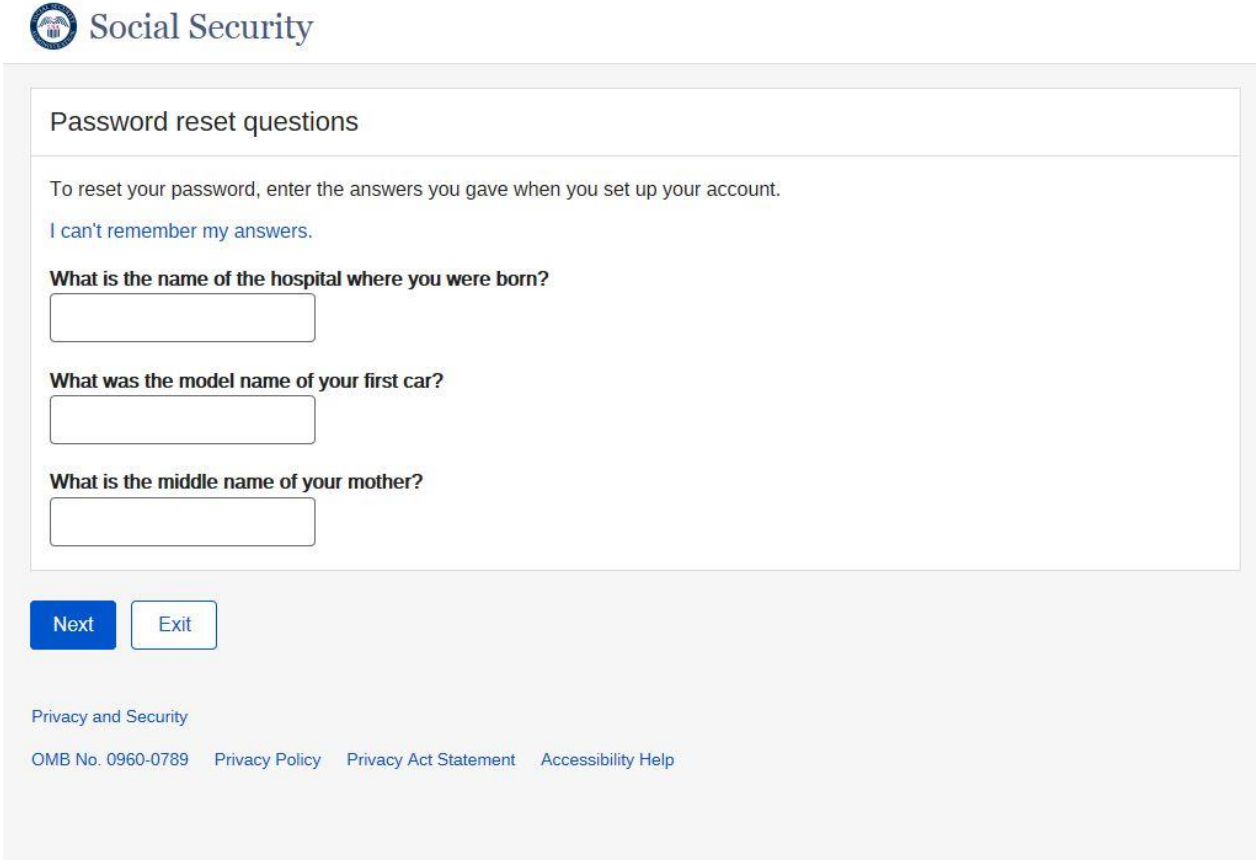

# *I Can't remember my answers (Cell Phone only as registered second factor)*

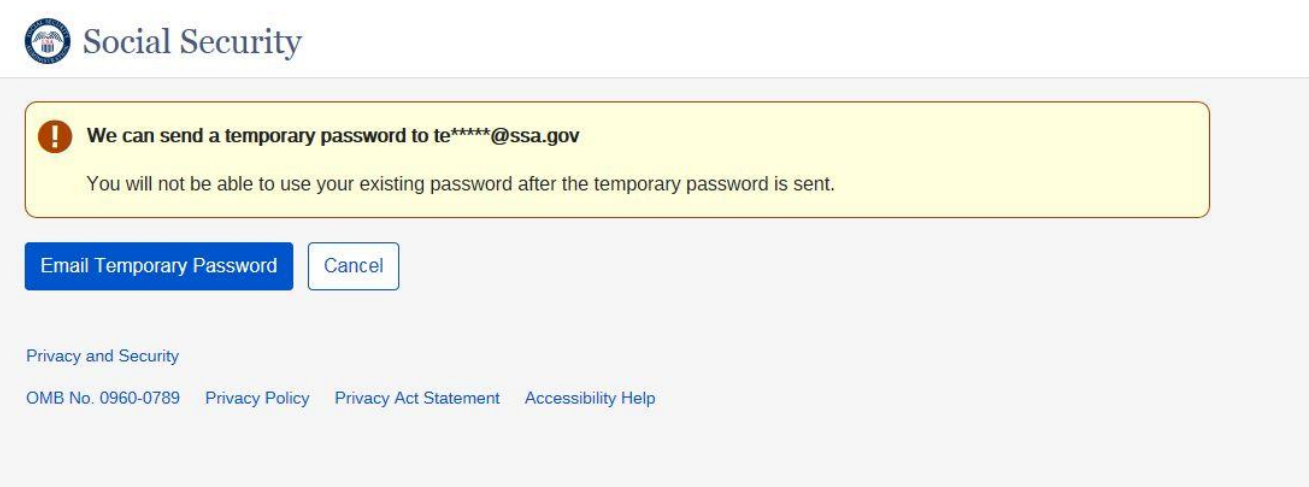

### *I Can't remember my answers (Email is one of the registered second factor)*

1) Mail temporary password Terms of Service

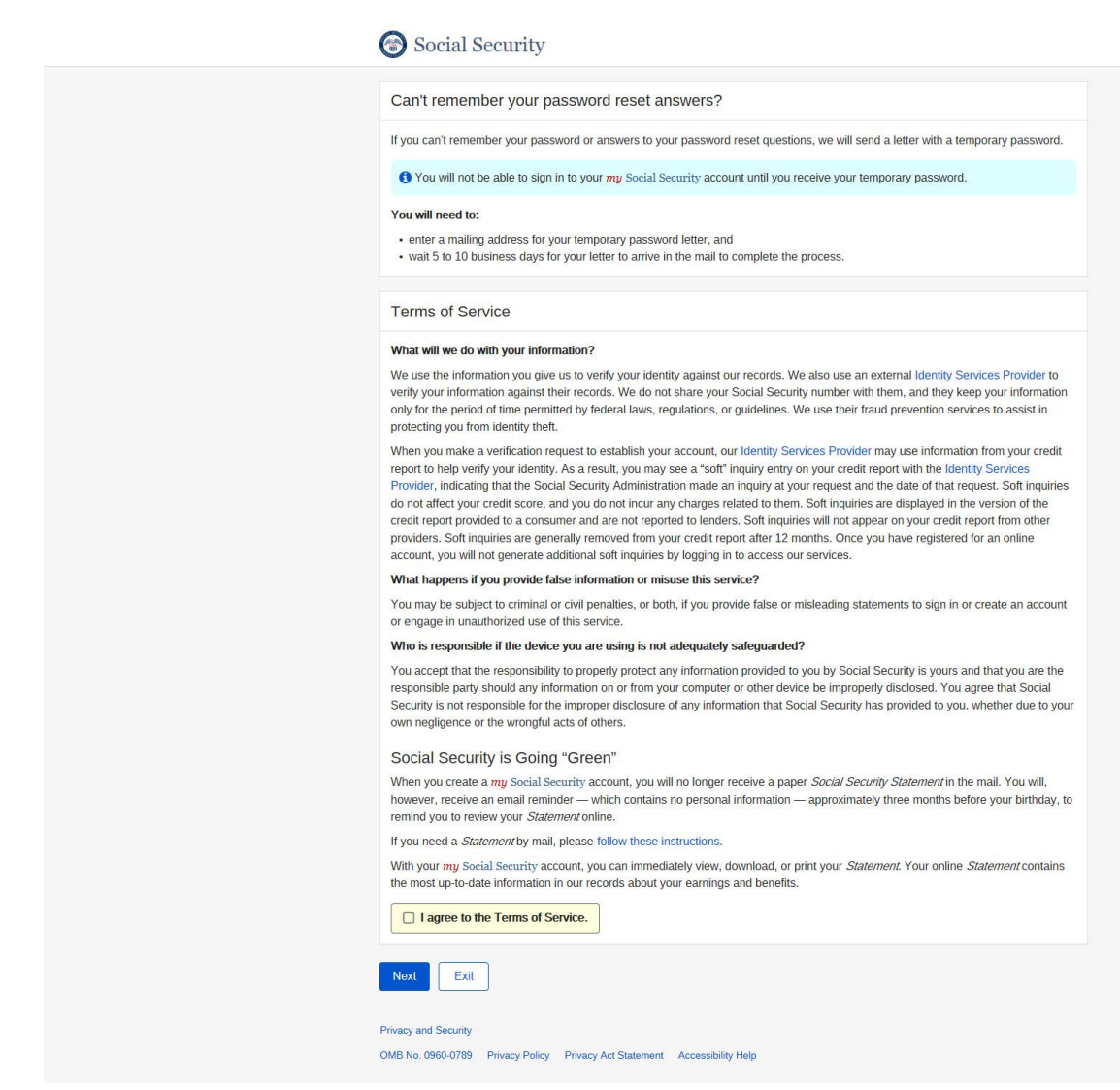

2) Mail Temporary Password – Provide Information

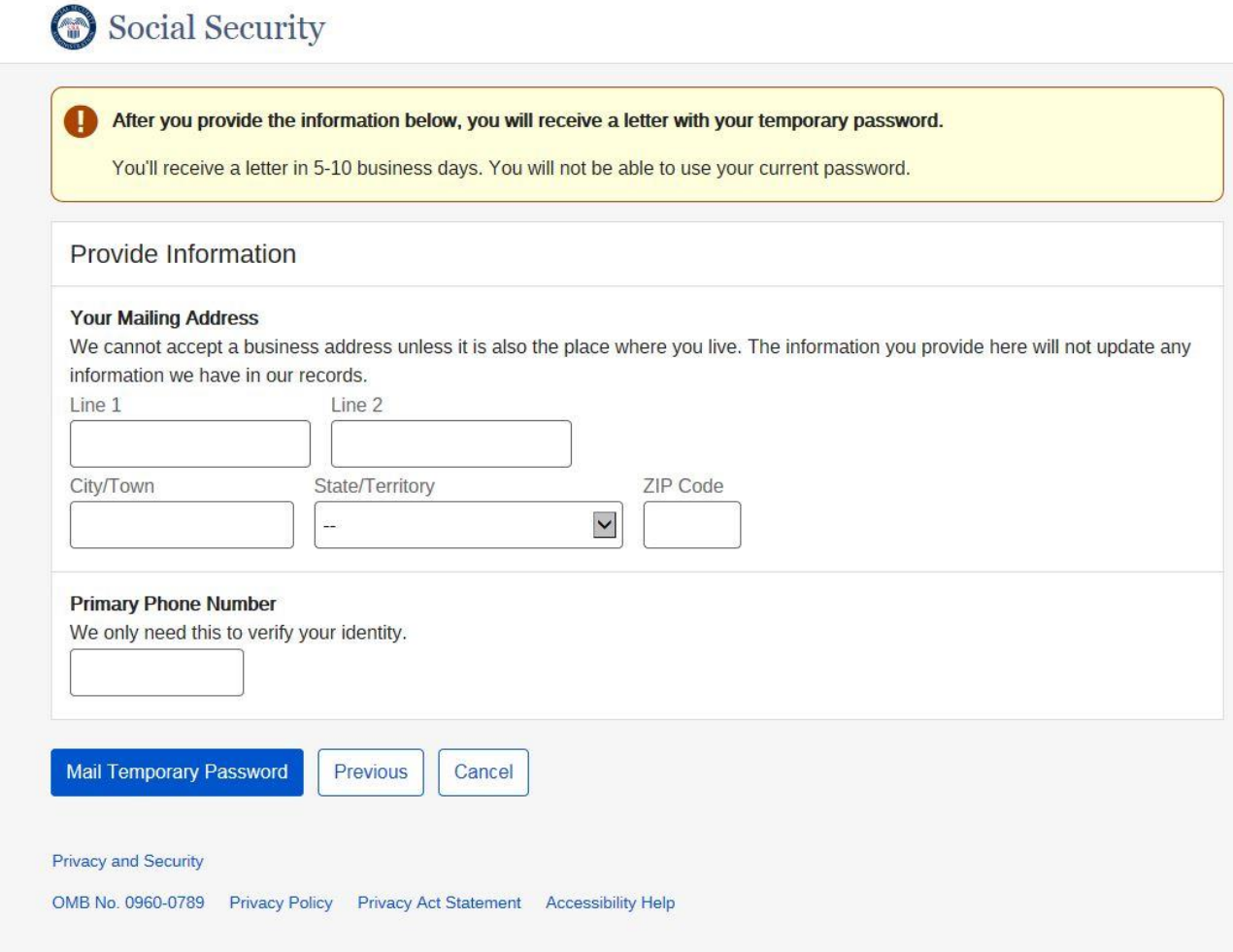

3) Mail Temporary Password Confirmation

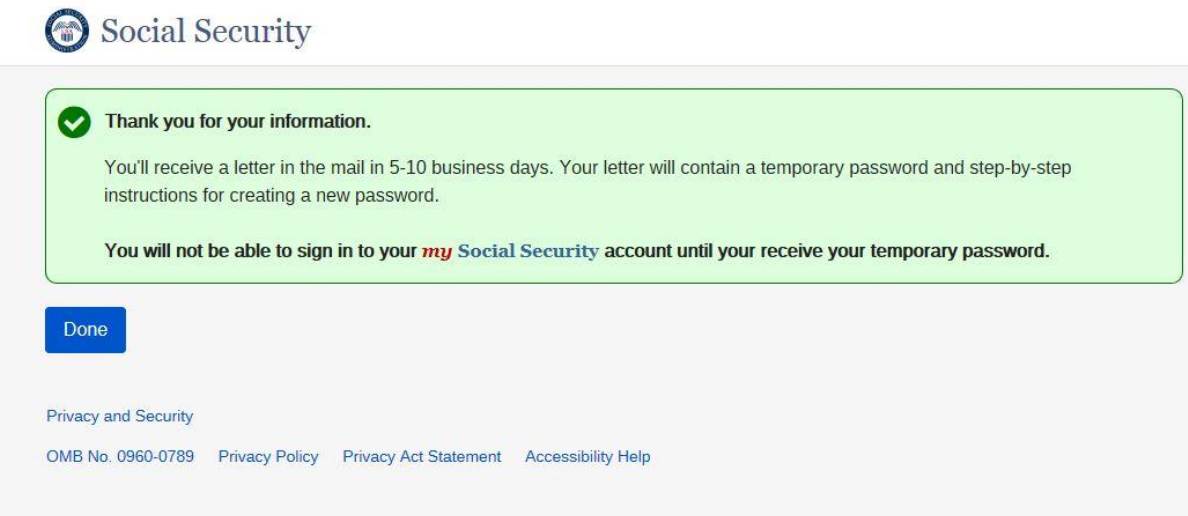

# *Answer All Password Reset questions correctly*

1) User has 2<sup>nd</sup> factor registered will see (Verify Cell Phone Number):

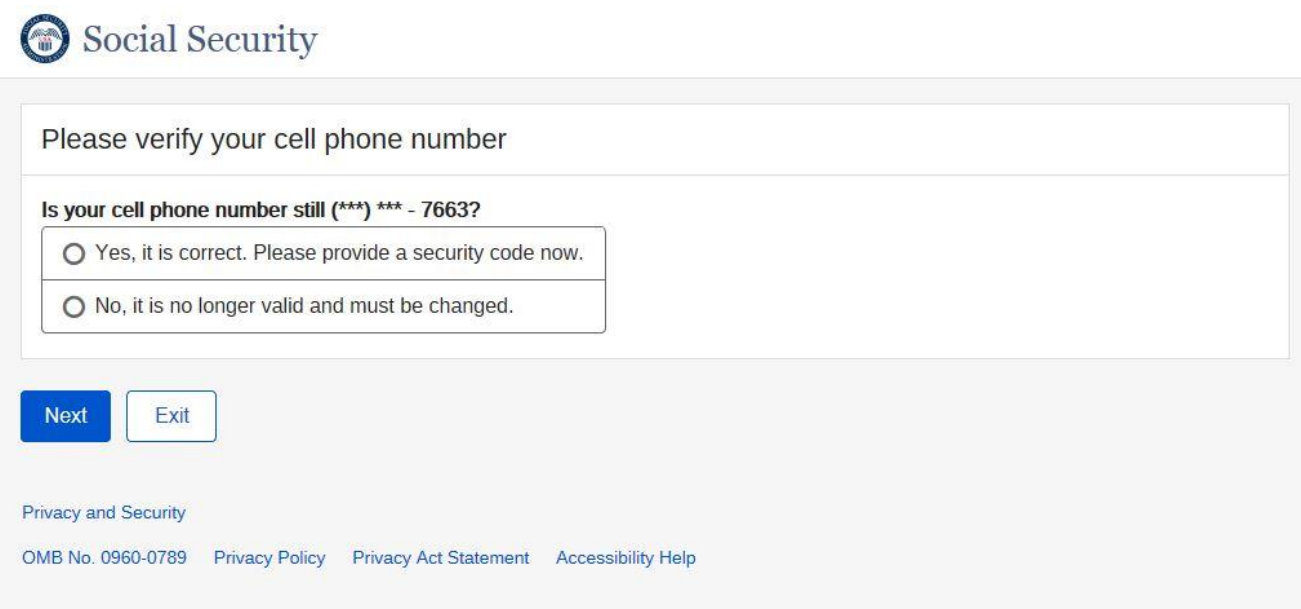

2) User does not have 2<sup>nd</sup> factor registered will see (Provide Your Cell Phone Number):

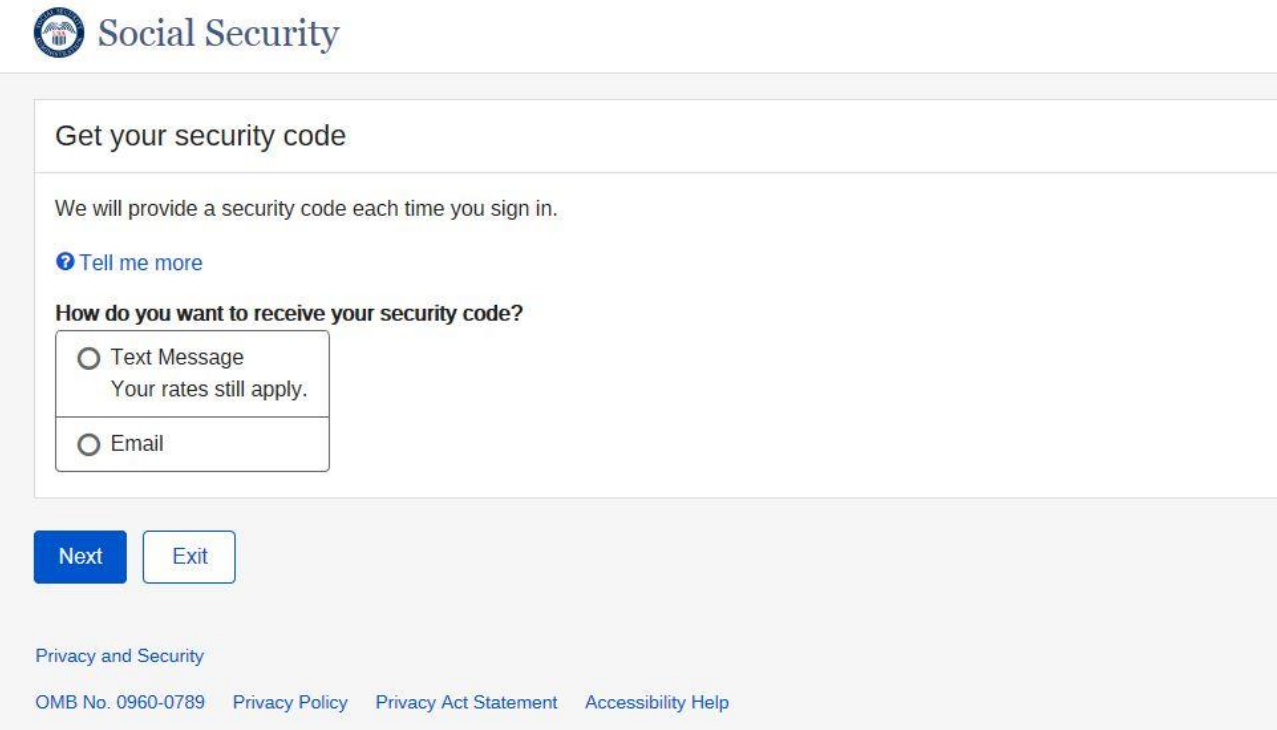

3) User has security code reset letter will see

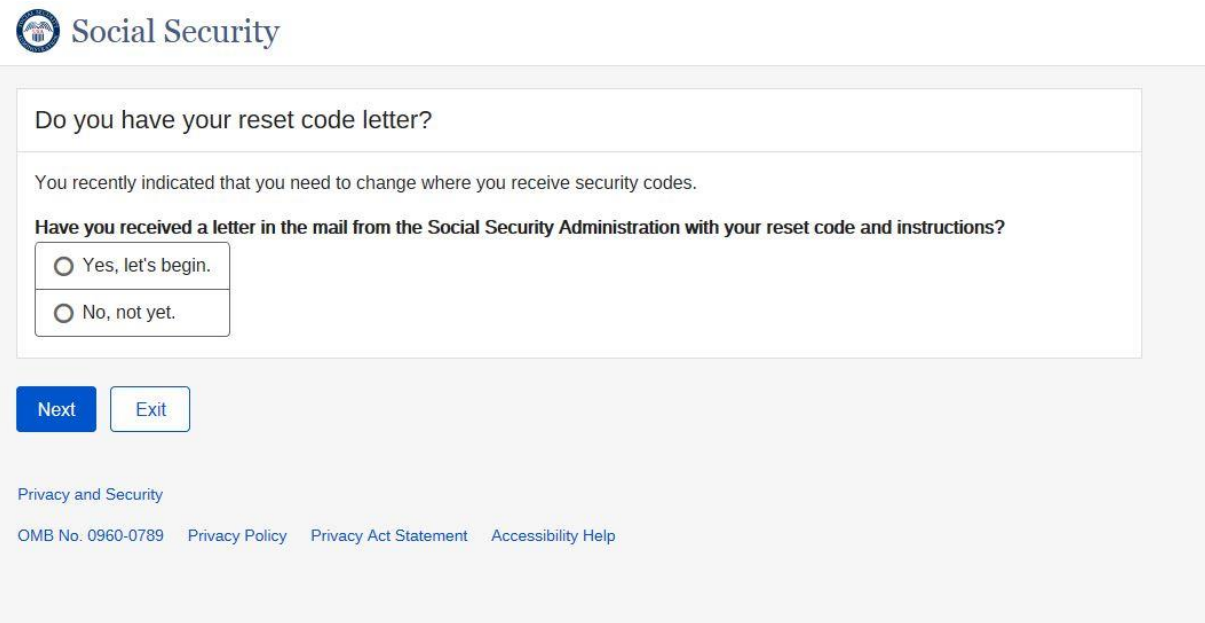

4) After successfully verify security code from Security Code Input Screen

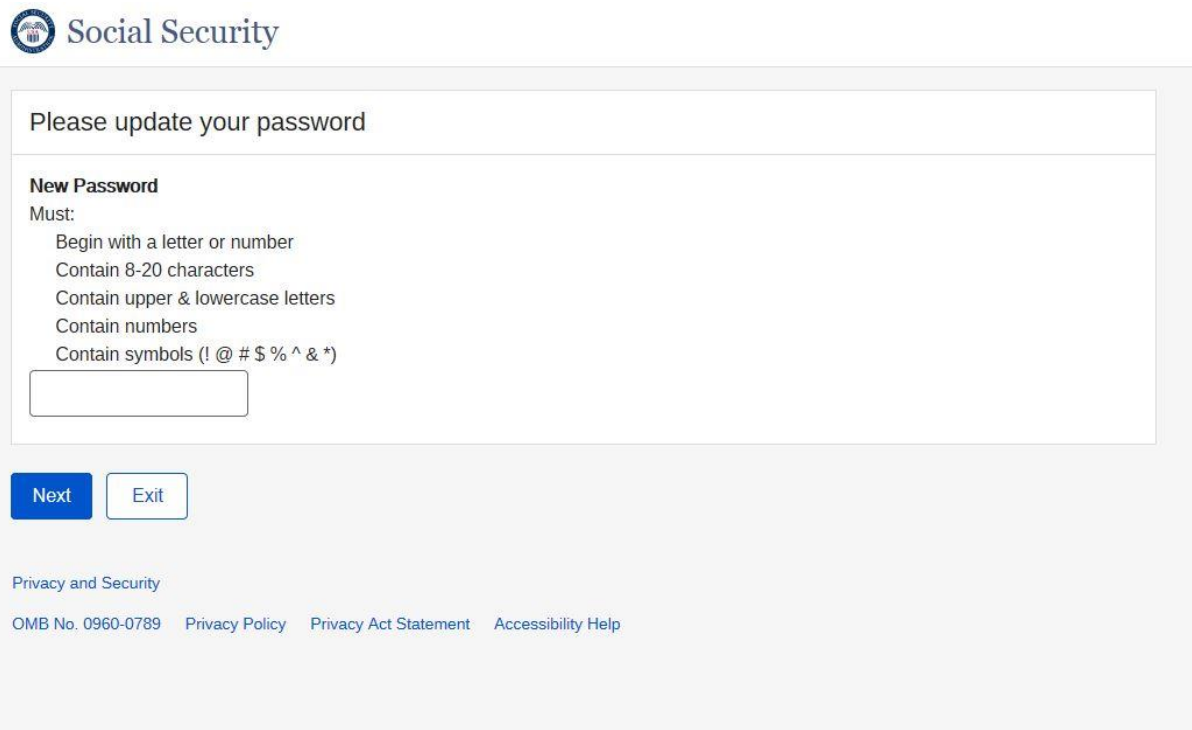

5) Password successfully updated

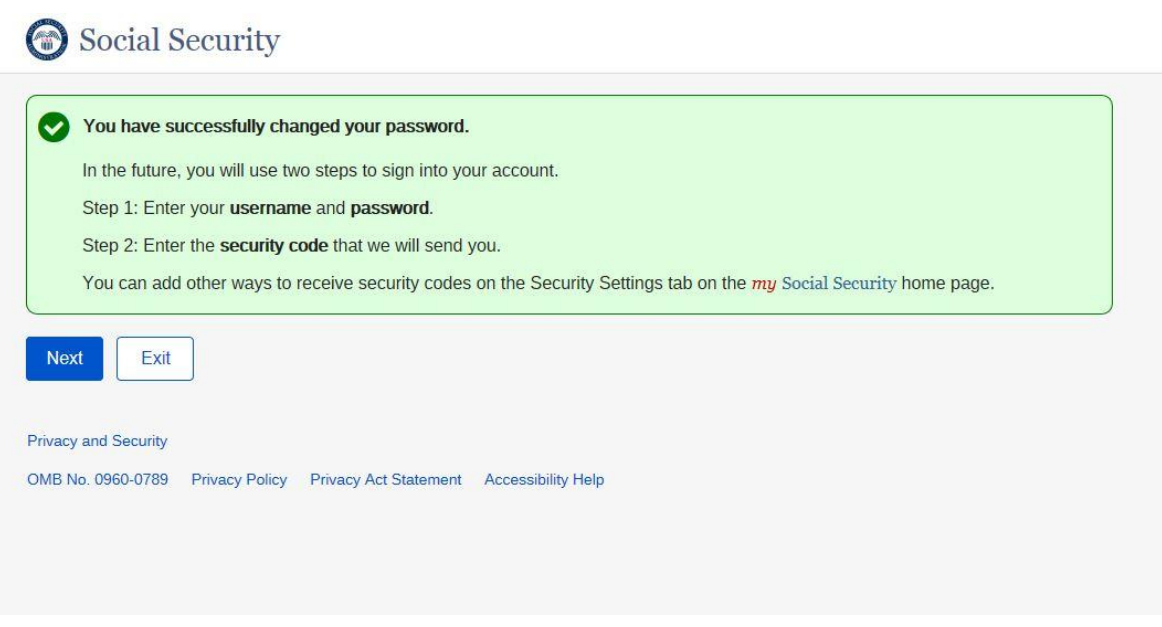

# Password Expired

 *After successfully logged in and verified security code fro[m Login](#page-32-0)* 

User will see:

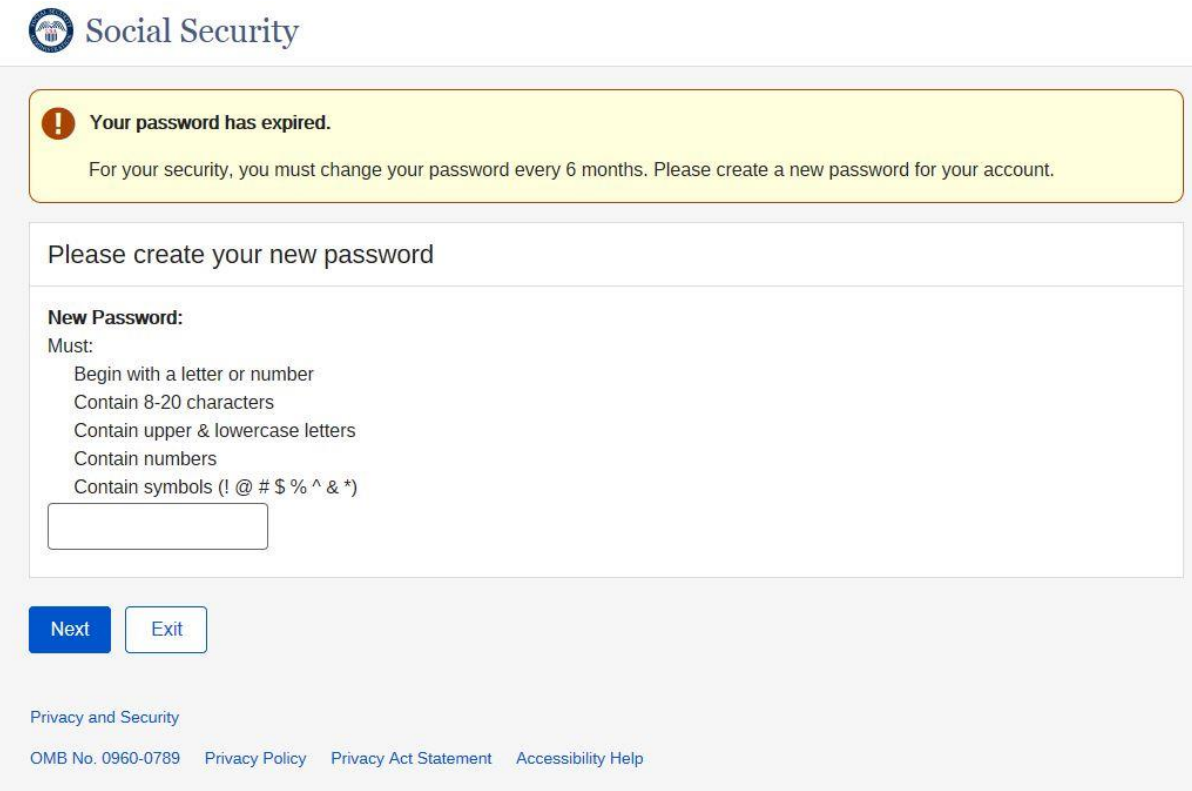

# *Password successfully updated*

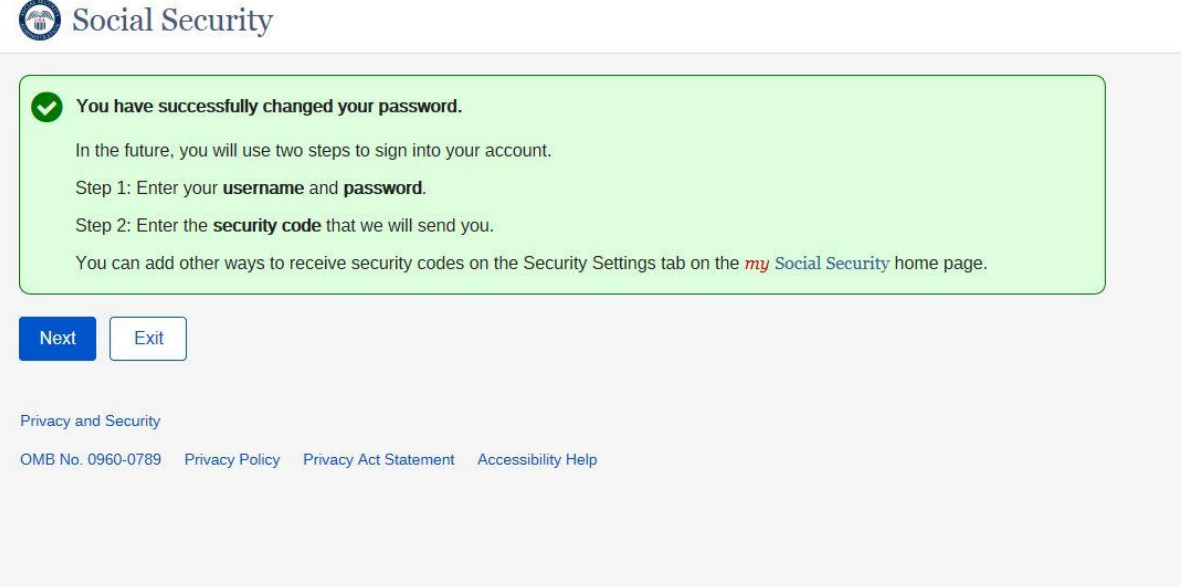

- 1) IF user has a Level 3 Authentication Pending, then display Reset Security Code Letter (after [successfully logged in with Username/Password and has reset security letter\)](#page-38-0)
- 2) IF user does not have Level 3 Authentication Pending, then display Sign in Terms of Service [\(after successfully validated security code\)](#page-34-0)

## Forgot User Name

### *Forgot User Name – provide information*

Social Security

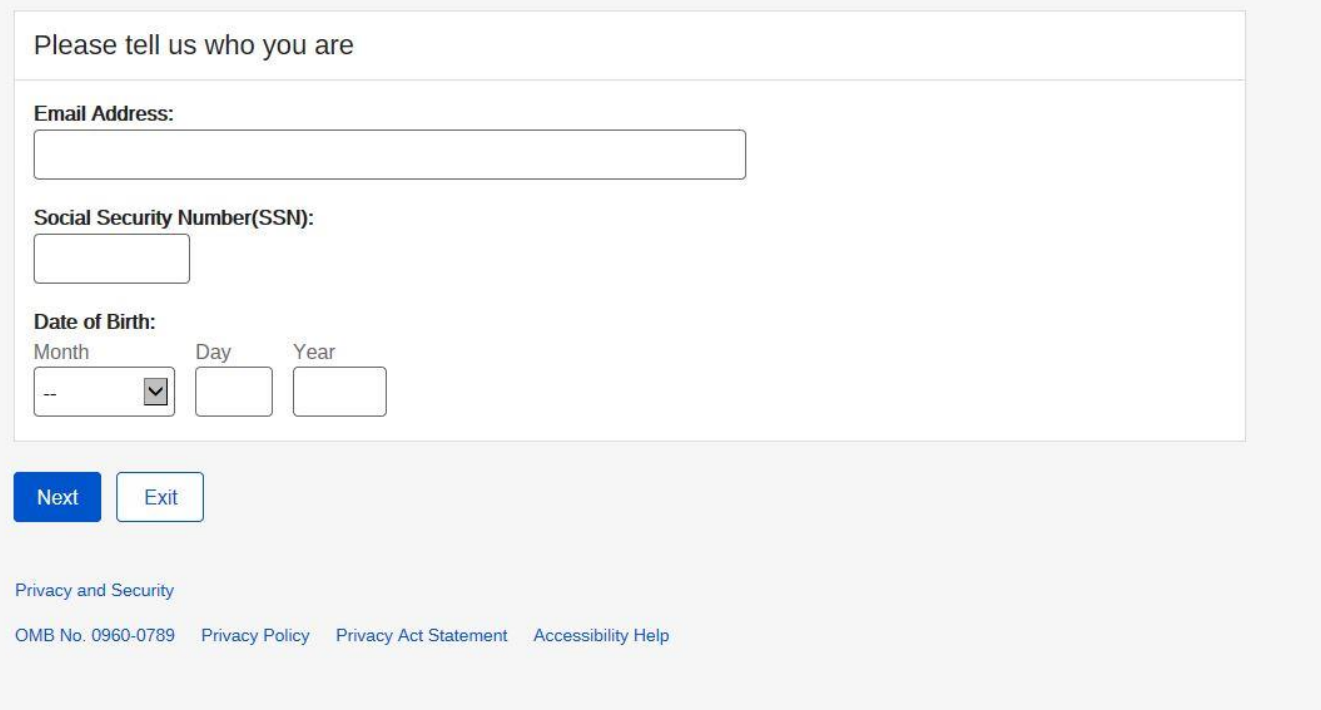

*If information provide successfully validated, then display [Sign-in](#page-31-0) page with Username pre-filled.* 

# Maintenance

# *Account Setting*

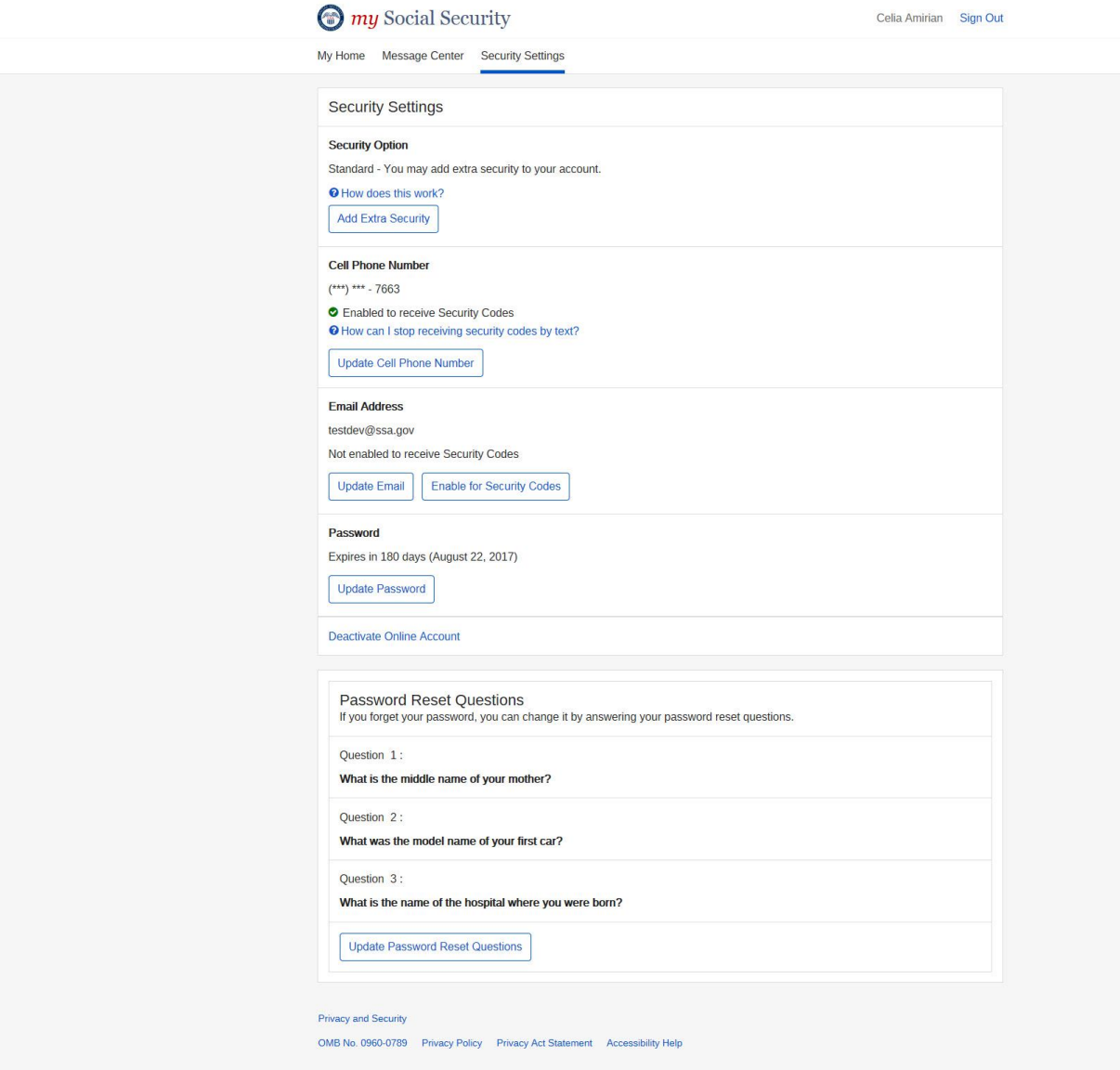

"How does this work?" link is selected:

### How does this work?

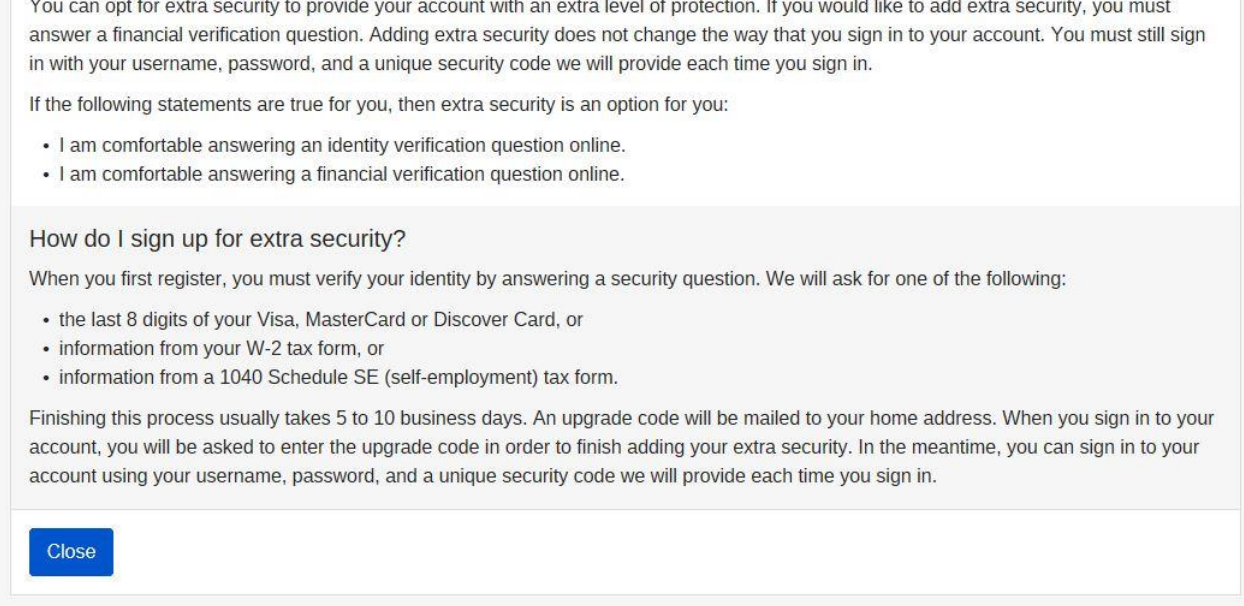

"How can I stop receive security code by text?" link is selected link is selected:

# How can I stop receiving security codes by text?

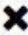

You must always have at least one way of receiving security codes. To stop receiving security codes by text, you must set up another way to receive security codes.

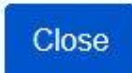

"How can I stop receiving security codes by email?" link is selected

# How can I stop receiving security codes by email?

You must always have at least one way of receiving security codes. To stop receiving security codes by email, you must set up another way to receive security codes.

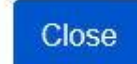

### *Add Extra Security*

1) Add Extra Security Terms of Service

### my Social Security

Celia Amirian Sign Out

My Home Message Center Security Settings

### What is extra security?

### What is extra security?

Extra security is an added layer of protection for your account. If you would like to add extra security, you must answer a financial verification question. Adding extra security does not change the way that you sign in to your account. You must still sign in with your username, password, and a unique security code we will provide each time you sign in.

#### **O** Show me how this works.

If the following statements are true for you, then extra security is an option for you:

- · I am comfortable answering an identity verification question online.
- · I am comfortable answering a financial verification question online.

#### To enable this feature, you will need to:

- · answer a financial question
- provide one additional item of information that we can verify, and
- . wait 5 to 10 business days for your upgrade letter to arrive in the mail to complete the process.

### **Terms of Service**

#### What will we do with your information?

We use the information you give us to verify your identity against our records. We also use an external Identity Services Provider to verify your information against their records. We do not share your Social Security number with them, and they keep your information only for the period of time permitted by federal laws, regulations, or guidelines. We use their fraud prevention services to assist in protecting you from identity theft.

When you make a verification request to establish your account, our Identity Services Provider may use information from your credit report to help verify your identity. As a result, you may see a "soft" inquiry entry on your credit report with the Identity Services Provider, indicating that the Social Security Administration made an inquiry at your request and the date of that request. Soft inquiries do not affect your credit score, and you do not incur any charges related to them. Soft inquiries are displayed in the version of the credit report provided to a consumer and are not reported to lenders. Soft inquiries will not appear on your credit report from other providers. Soft inquiries are generally removed from your credit report after 12 months. Once you have registered for an online account, you will not generate additional soft inquiries by logging in to access our services.

### What happens if you provide false information or misuse this service?

You may be subject to criminal or civil penalties, or both, if you provide false or misleading statements to sign in or create an account or engage in unauthorized use of this service.

#### Who is responsible if the device you are using is not adequately safeguarded?

You accept that the responsibility to properly protect any information provided to you by Social Security is yours and that you are the responsible party should any information on or from your computer or other device be improperly disclosed. You agree that Social Security is not responsible for the improper disclosure of any information that Social Security has provided to you, whether due to your own negligence or the wrongful acts of others.

### Social Security is Going "Green"

When you create a my Social Security account, you will no longer receive a paper Social Security Statement in the mail. You will, however, receive an email reminder - which contains no personal information - approximately three months before your birthday, to remind you to review your Statement online

If you need a Statement by mail, please follow these instructions.

With your my Social Security account, you can immediately view, download, or print your Statement. Your online Statement contains the most up-to-date information in our records about your earnings and benefit.

#### □ I agree to the Terms of Service

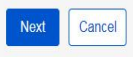

**Privacy and Security** OMB No. 0960-0789 Privacy Policy Privacy Act Statement Accessibility Help

2) Add Extra Security – Provide Information

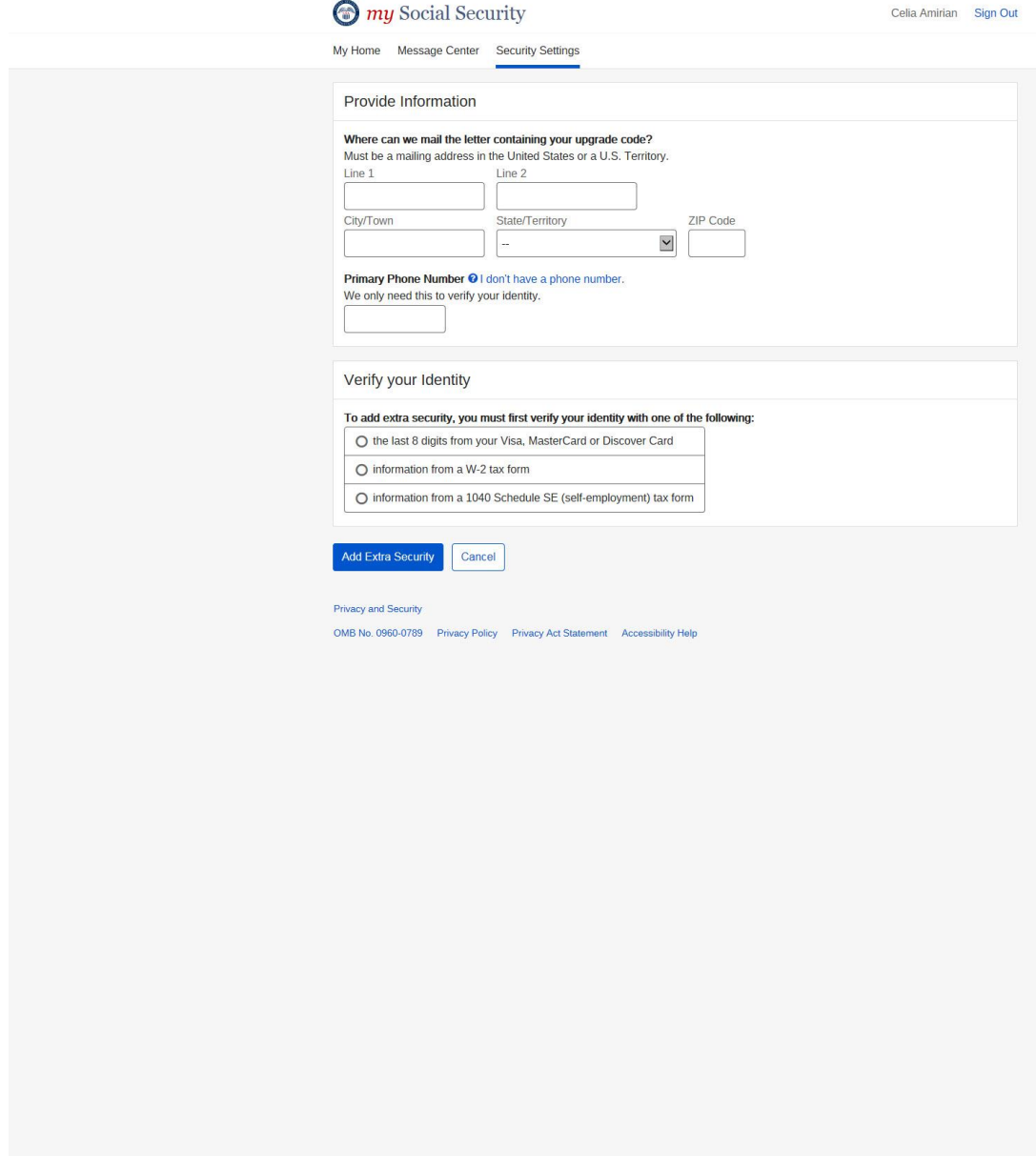

3) Add Extra Security Successfully validated – confirmation

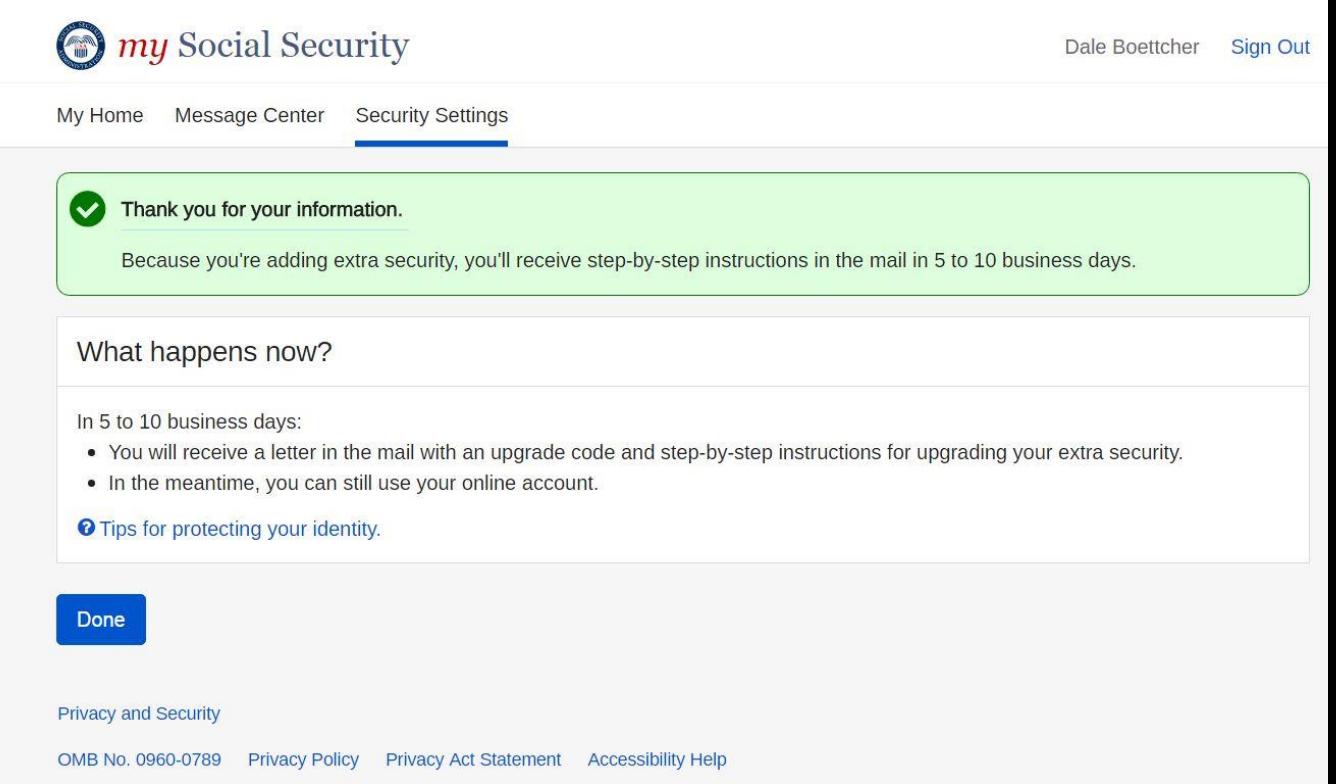

## *Update Cell Phone Number*

1) Provide New cell phone number

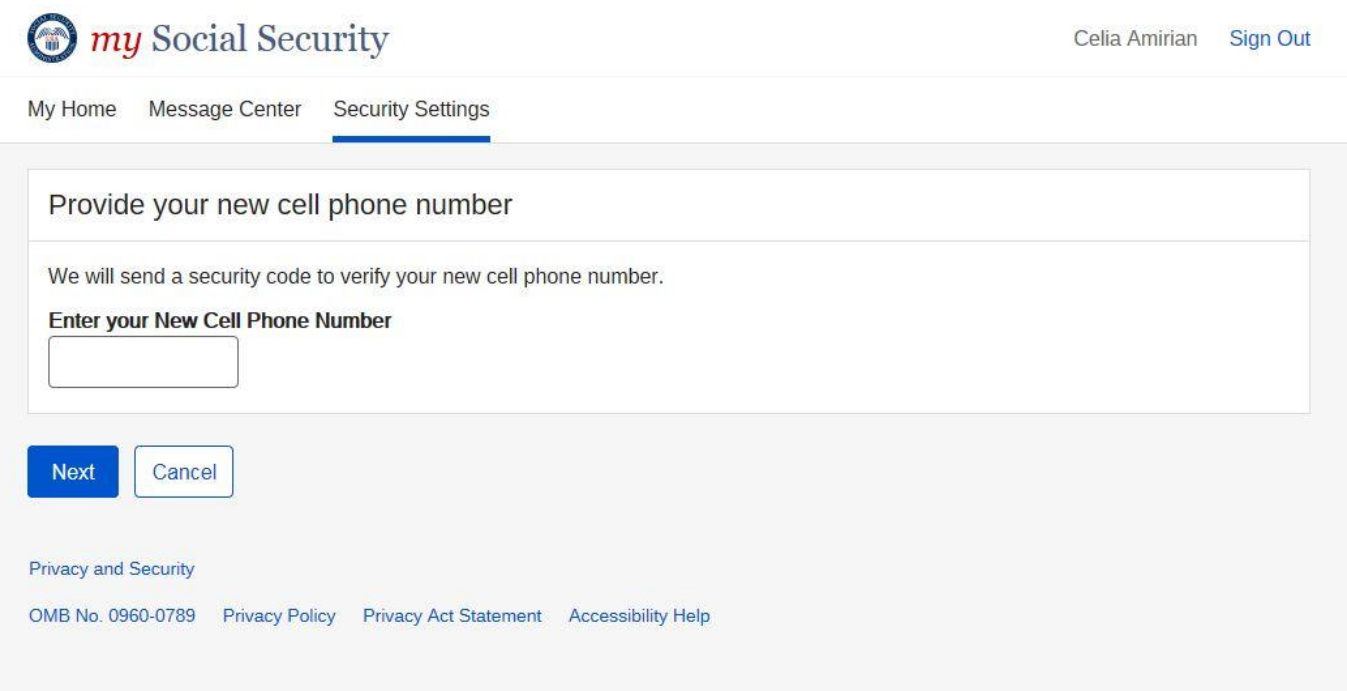

2) User will routed to the **Enter Security Code screen** when selected "Next".

# *Enable Second factor Cell Phone/Email*

1A) Enter Cell Phone

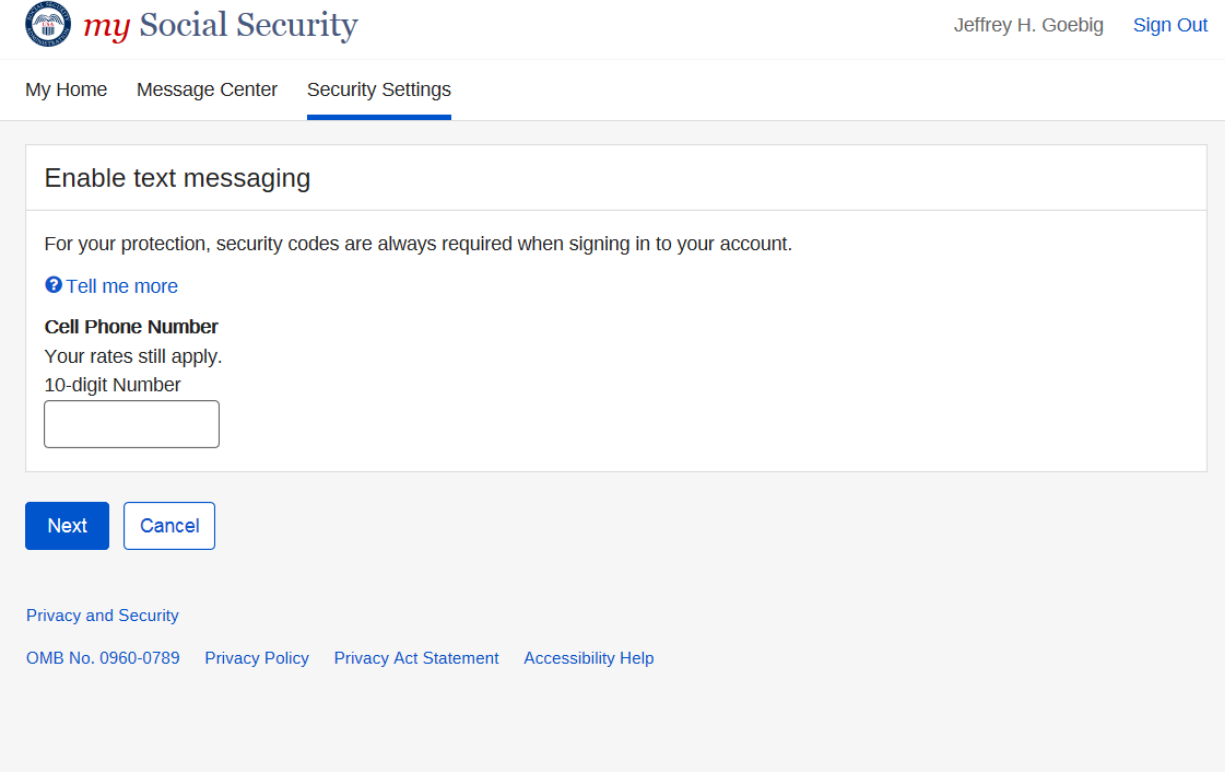

### 1B) Enter Email

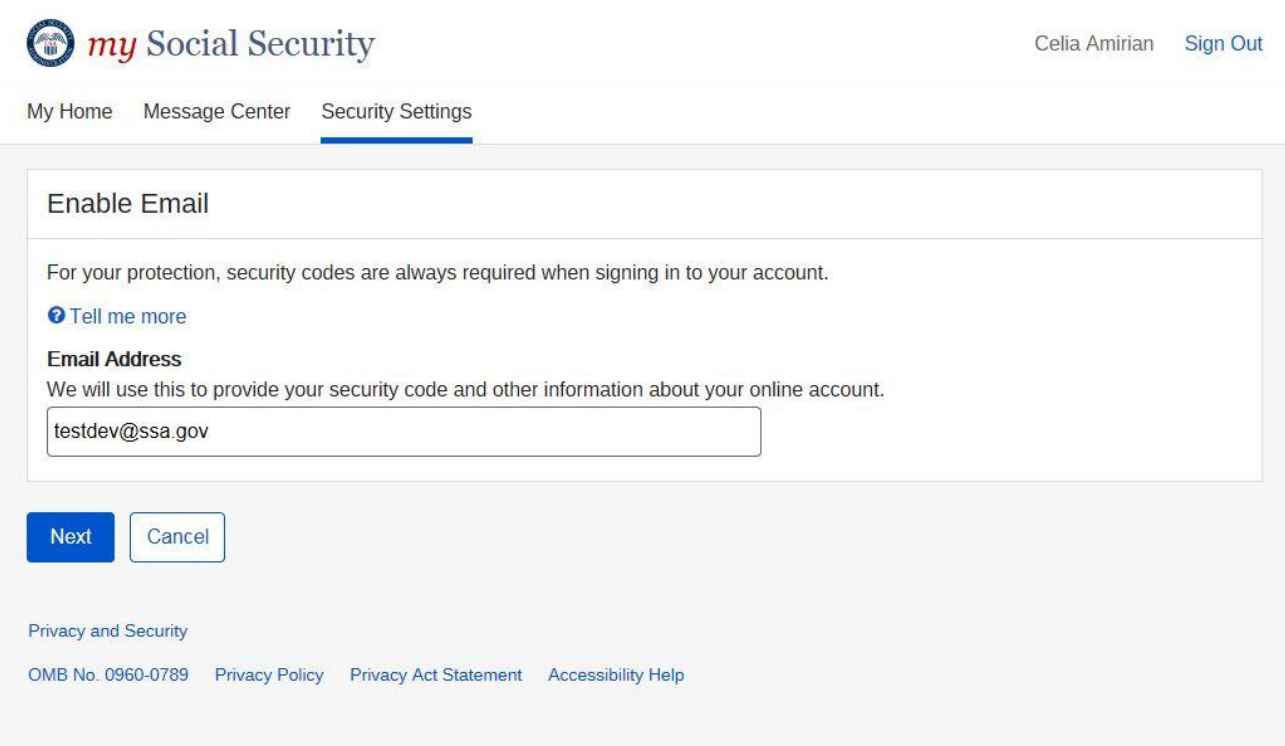

2)User will routed to the **Enter Security Code screen** when selected "Next".

## *Disable Text Messaging/ Email*

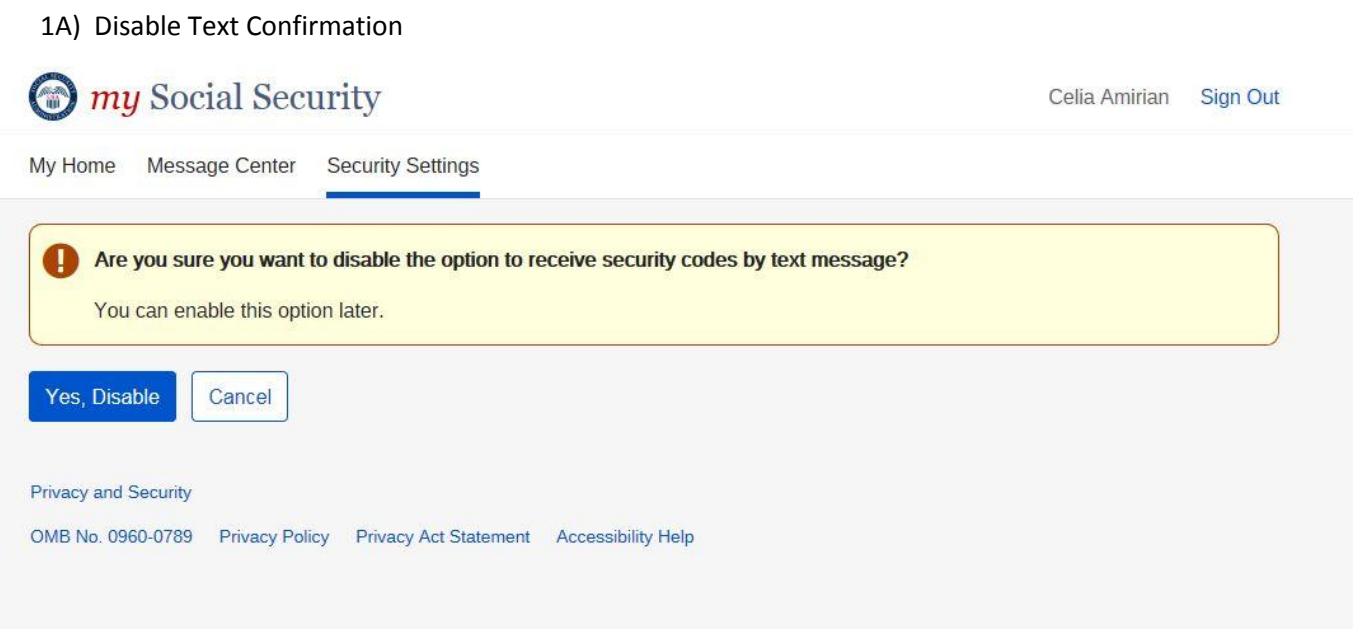

1B) Disable Email Confirmation

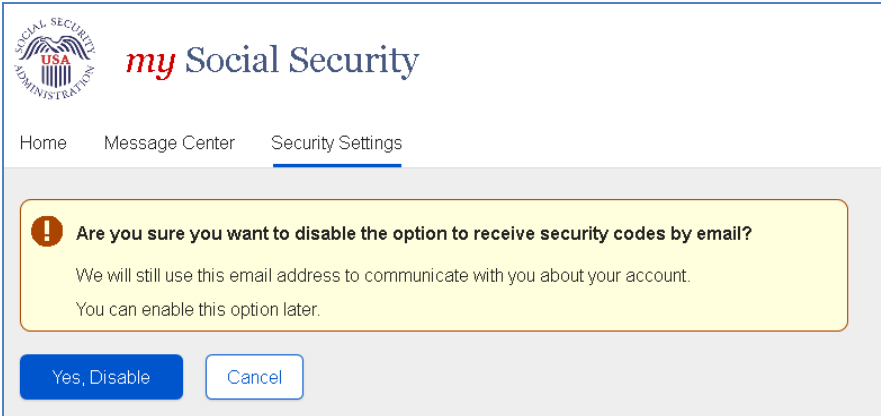

1) Yes, Disable is selected, user will taken to Account Setting page.

## *Disable Extra Security*

1) Disable Extra Security Confirmation

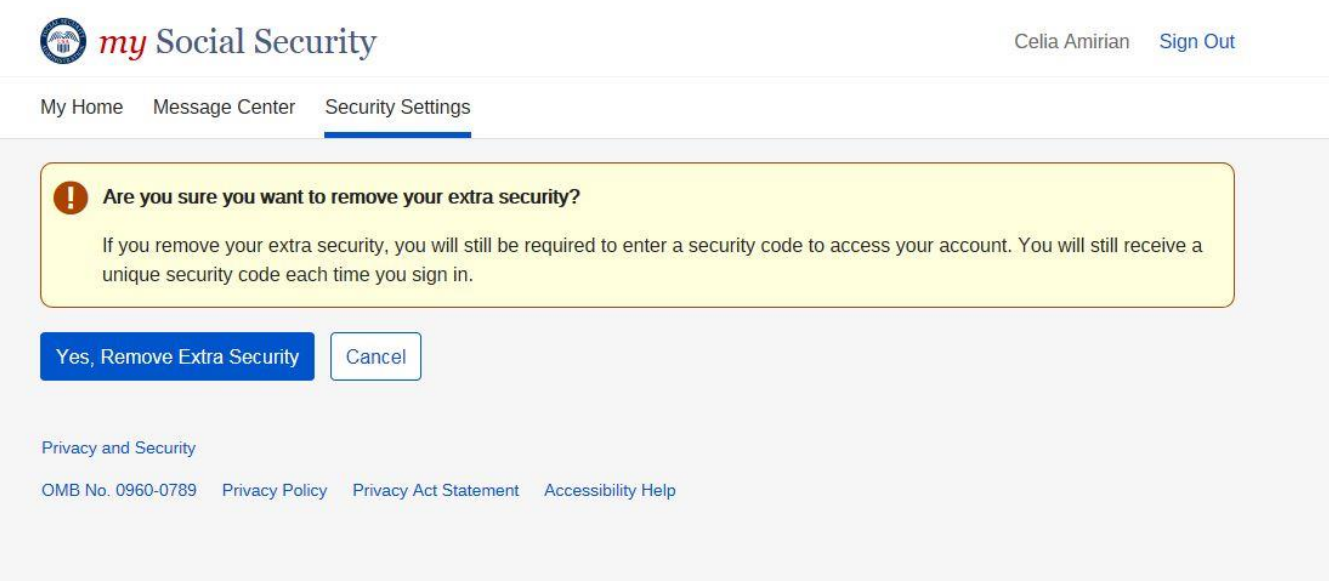

2) Yes, Remove Extra Security is selected, user will taken to Account Setting page.

# *Update E-mail (E-mail not registered as second factor)*

1) Enter and confirm e-mail

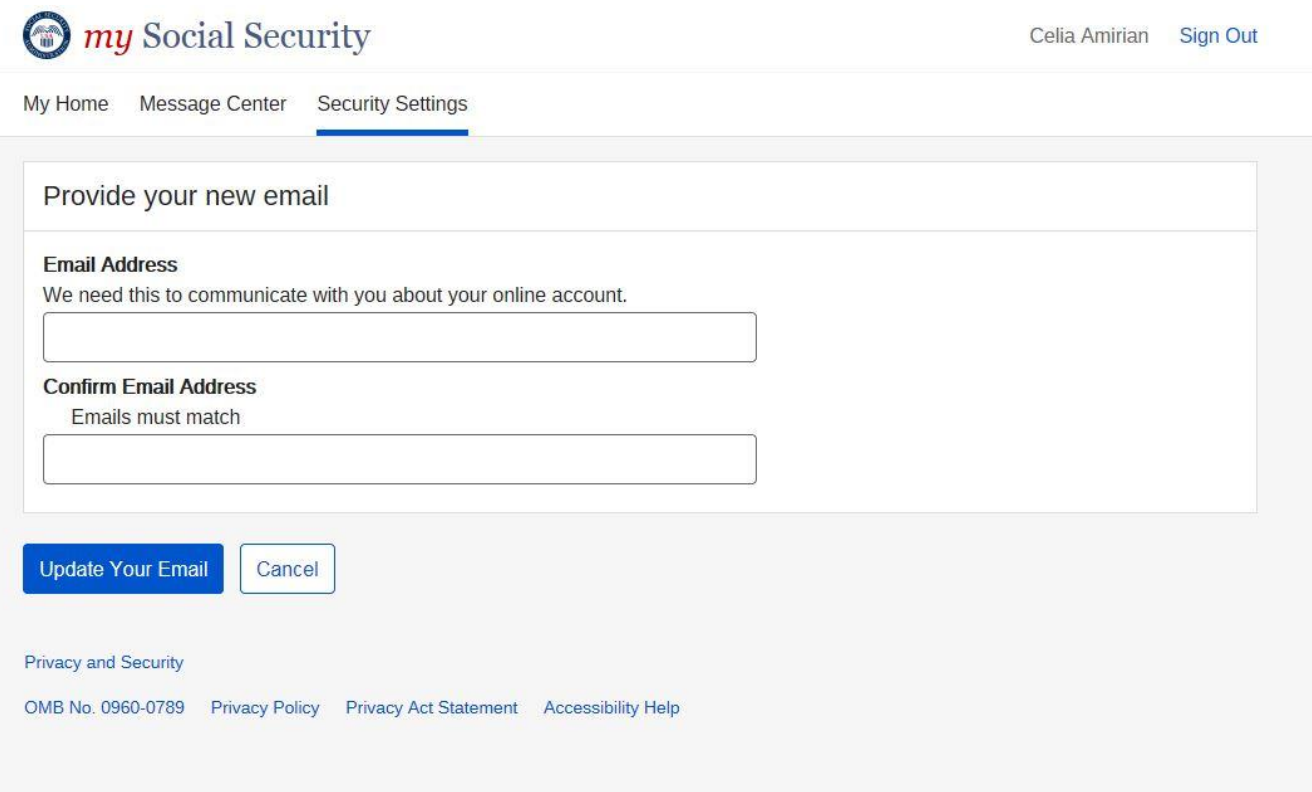

# *Update Password*

1) Enter and confirm new password

# **O** my Social Security

Celia Amirian Sign Out

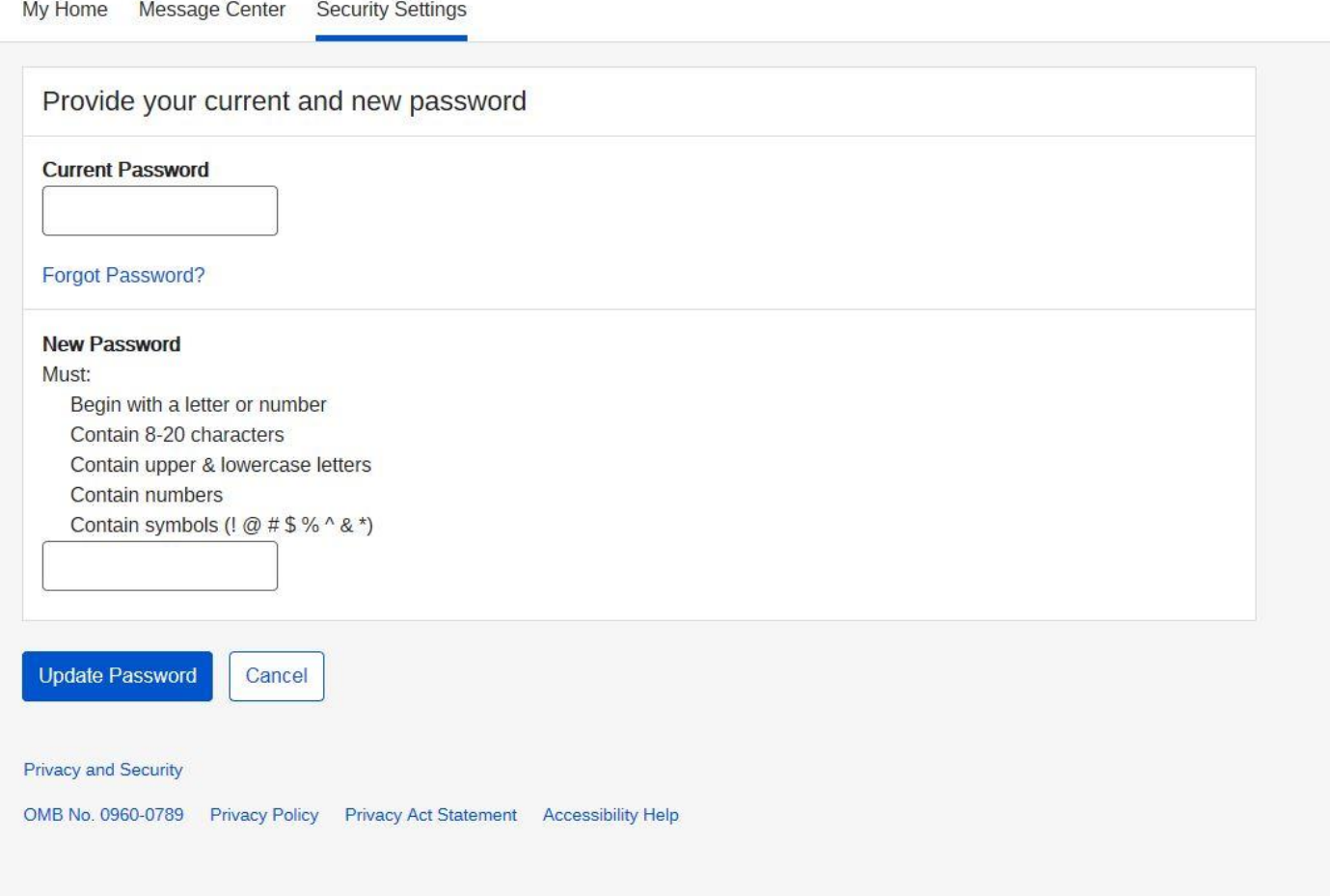

2) Password verified, user will be routed to Account Setting page.

# *Update Password Reset Questions*

1) Select Password Questions and Answers

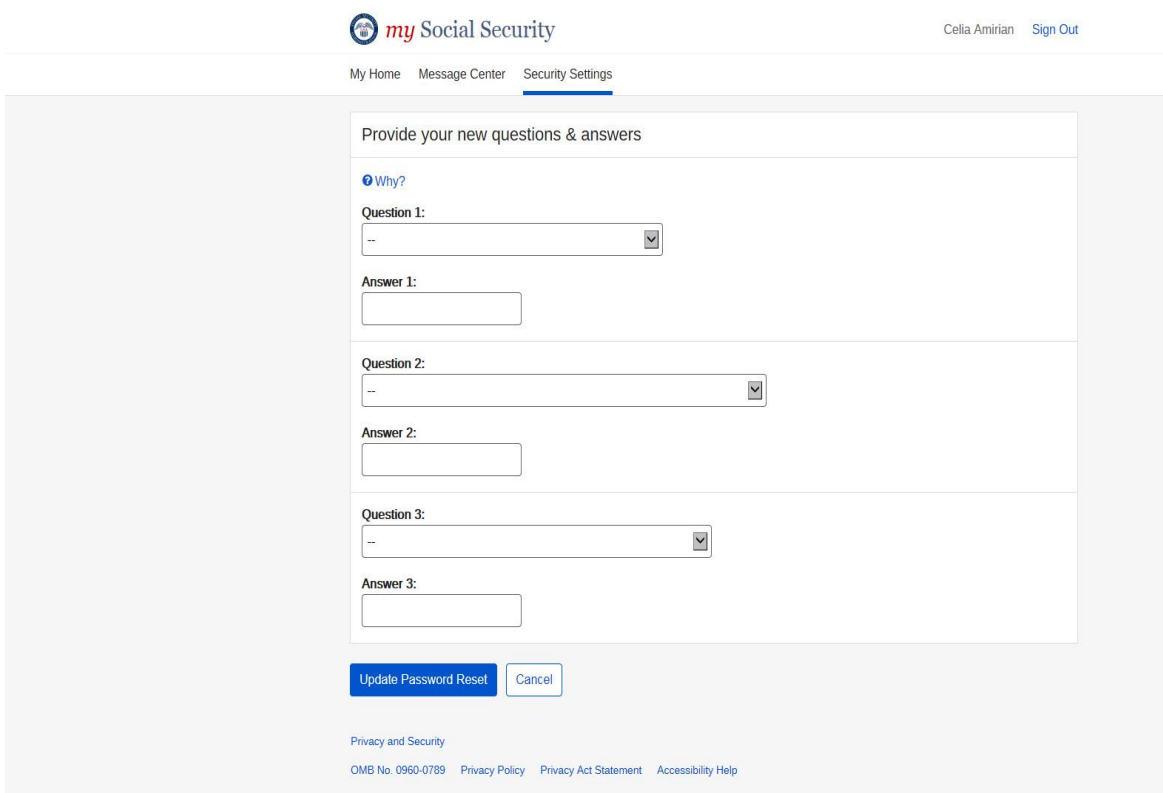

3) Password verified, user will be routed to Account Setting page.

# Error Pages

# *Activation Code Expired*

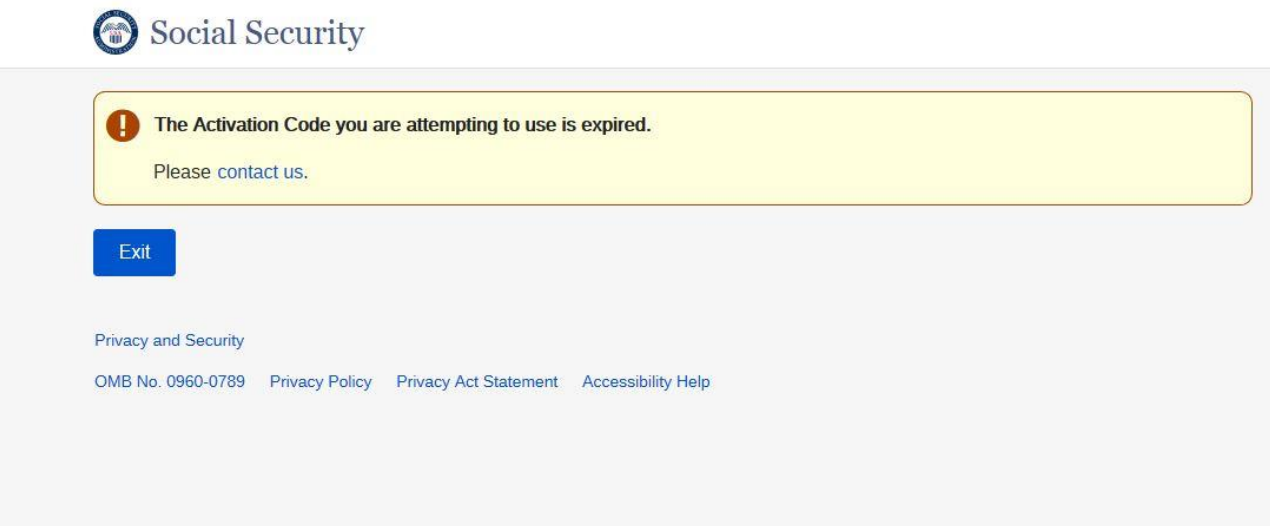

## *Blocked Account*

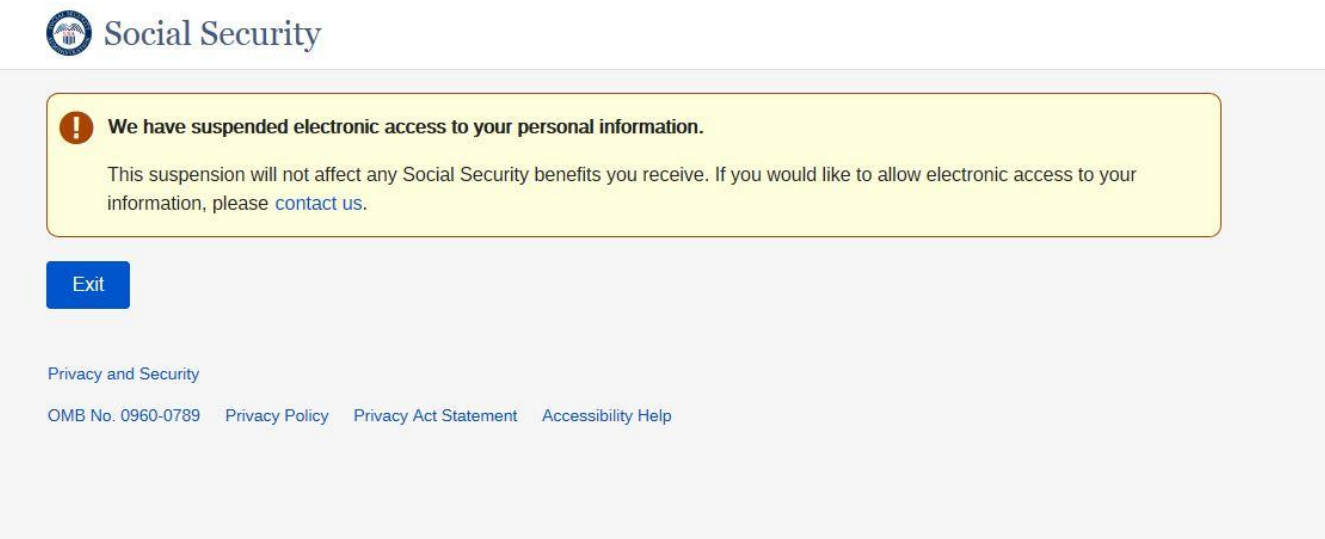

### *Cannot create Account*

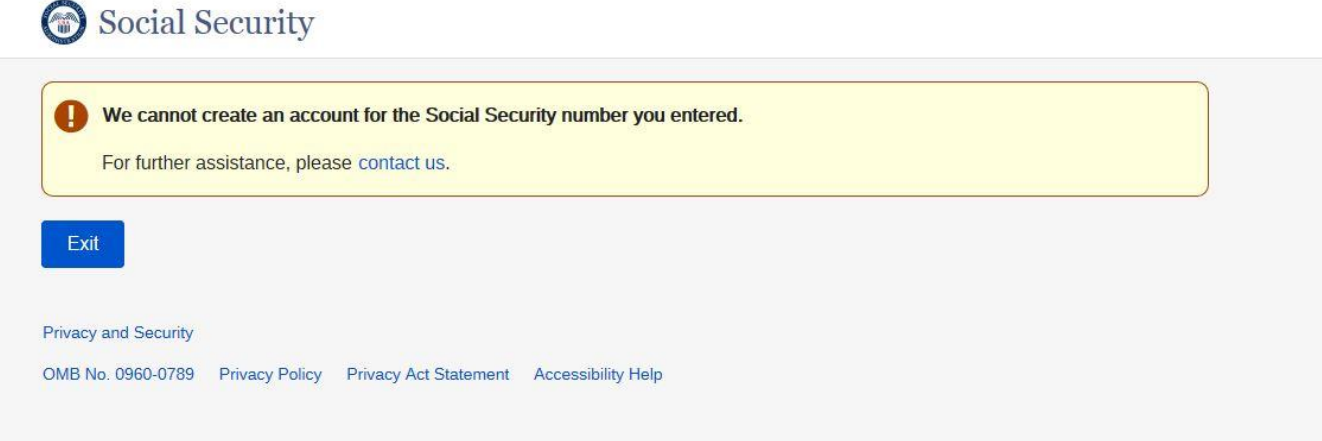

### *Reset Code Failed*

Social Security

### The reset code you are attempting to enter is incorrect.

We tried three times to match the information you provided with our records, but were unable to do so. You may try again after 24 hours. Please verify your reset code before you try to enter it again.

This will not affect any Social Security benefits you receive. For further assistance, please contact us.

Exit

### **Privacy and Security**

OMB No. 0960-0789 Privacy Policy Privacy Act Statement Accessibility Help

### *Failed Financial Check*

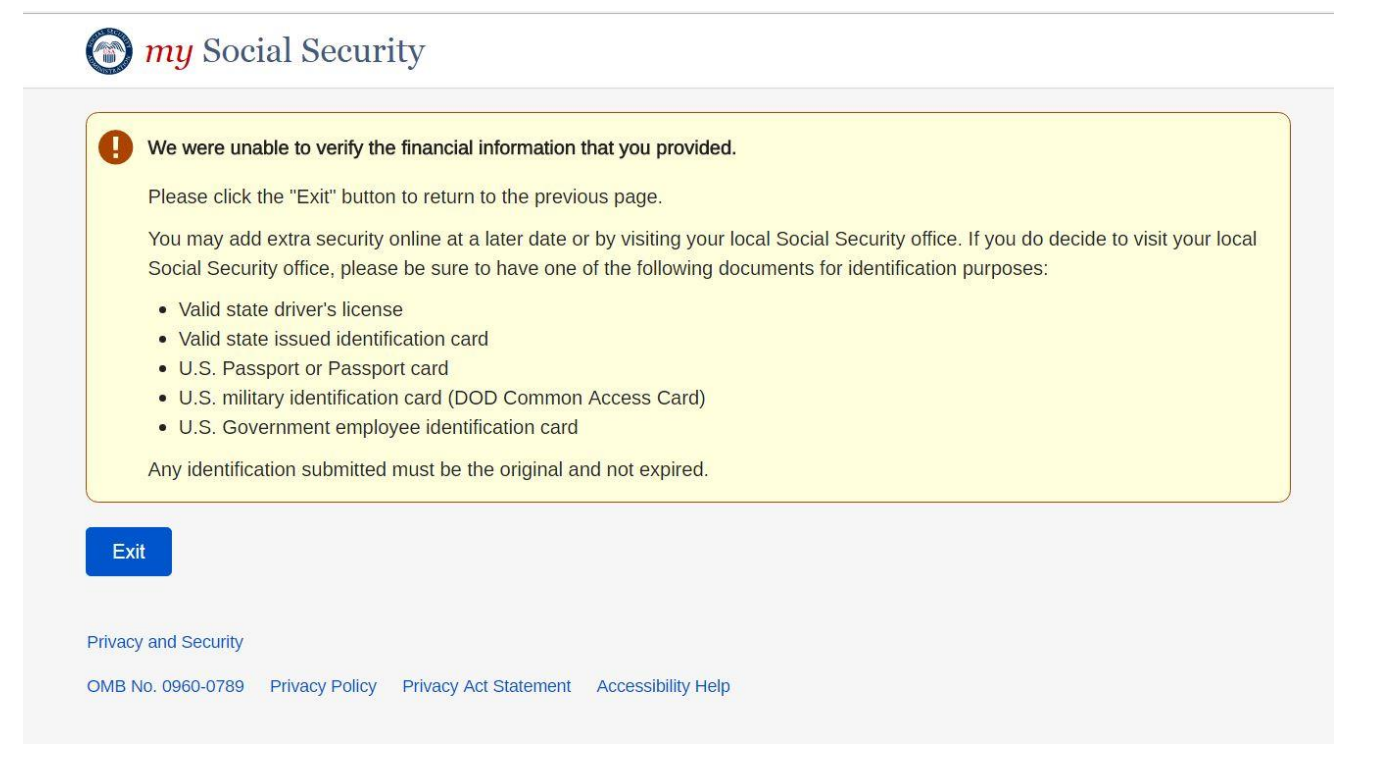

### *Financial Lockout user given the option to Continue Level 2*

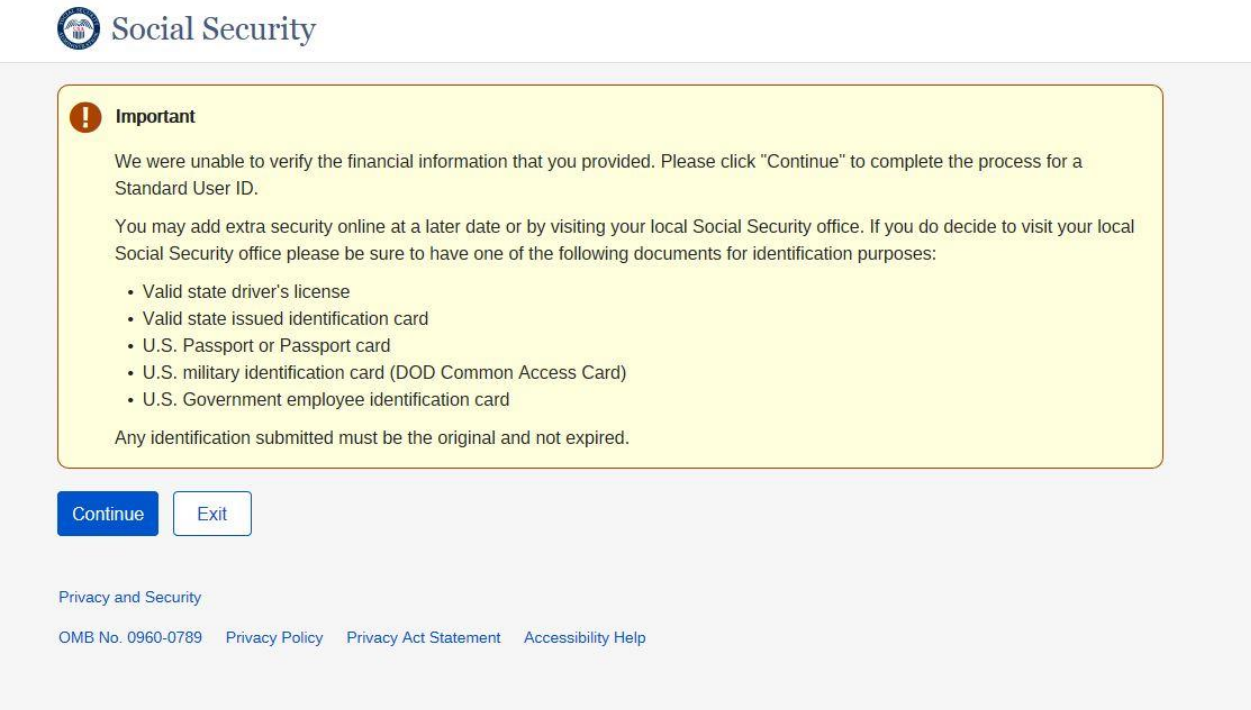

*Financial Strike (Strike 1 and Strike 2)* 

# Social Security

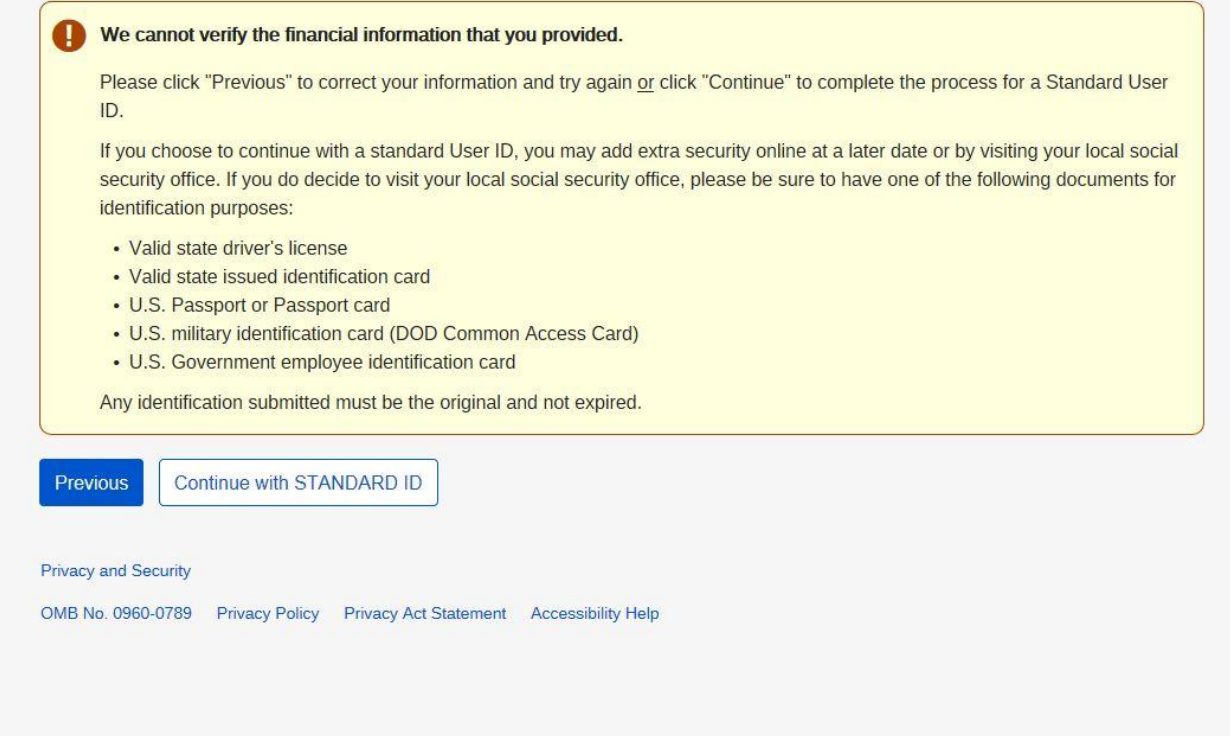

# *Failed Questions to reset Password*

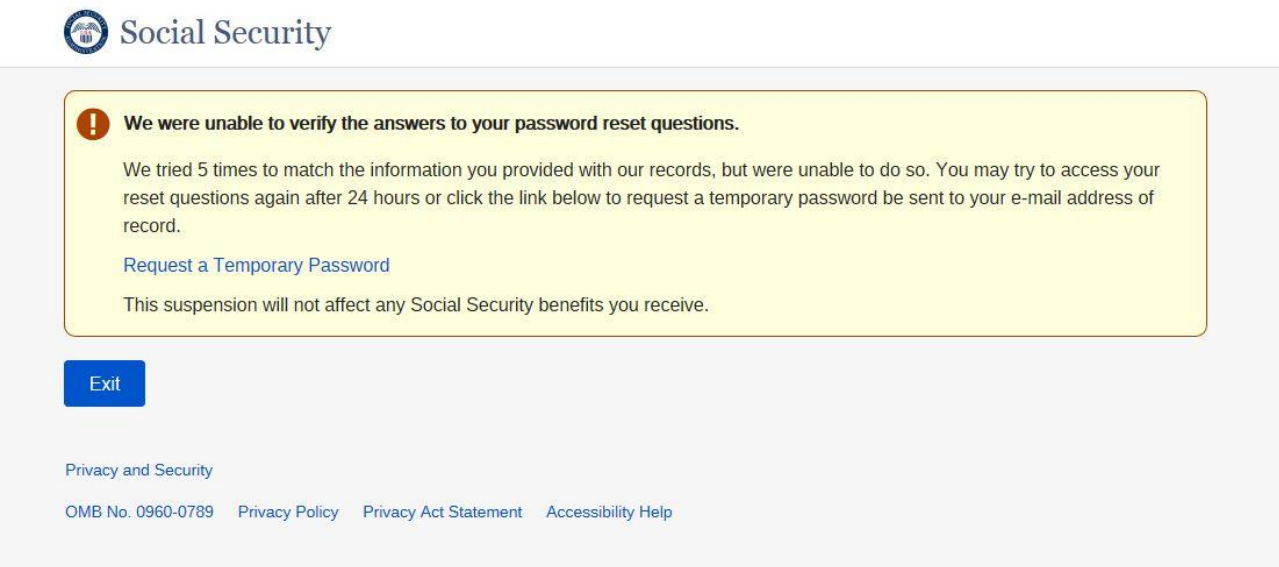
## *General Error When System is down*

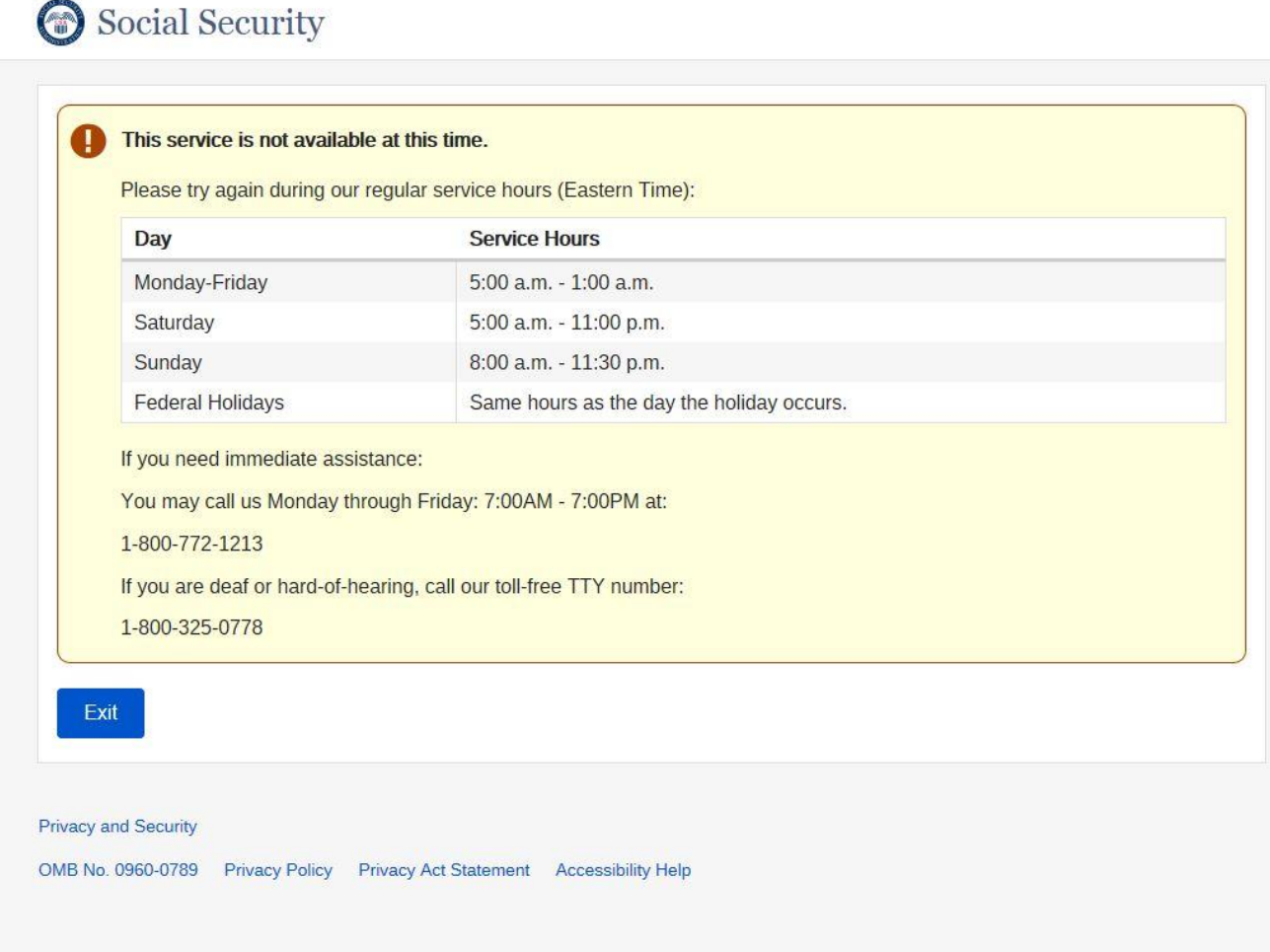

*Out Of Wall Questions Lockout* 

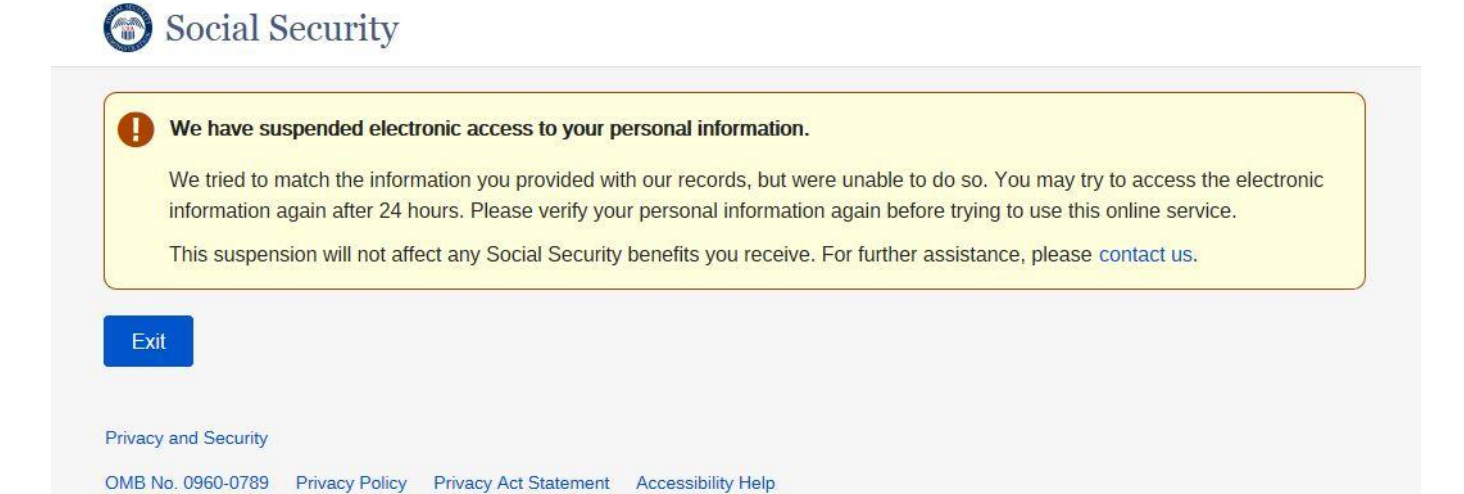

#### *Reset Code Expired*

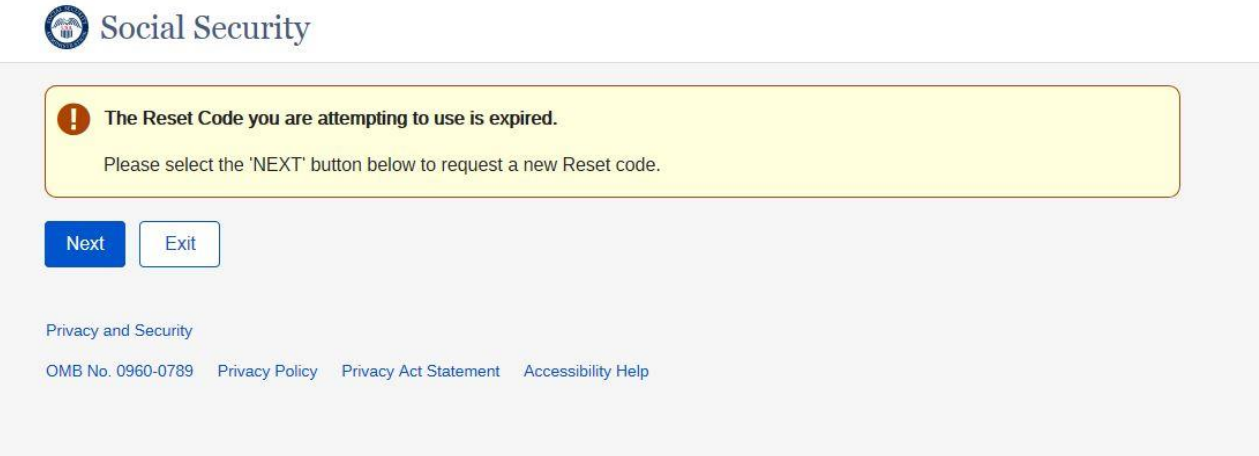

#### *Reset Code Identity Permanent Lockout*

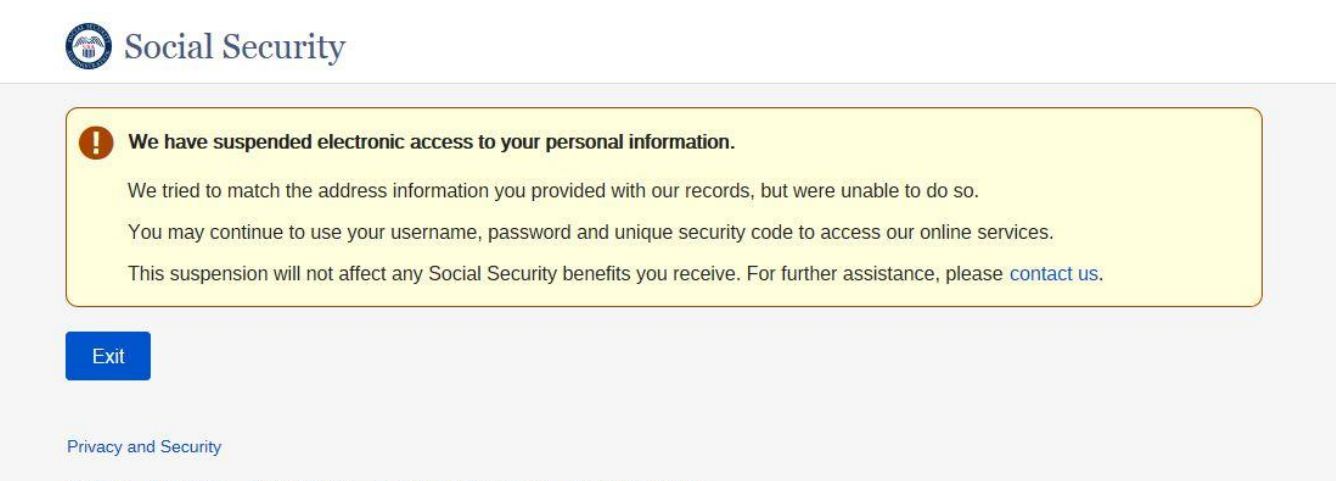

OMB No. 0960-0789 Privacy Policy Privacy Act Statement Accessibility Help

#### *Reset Code Temporary Lockout*

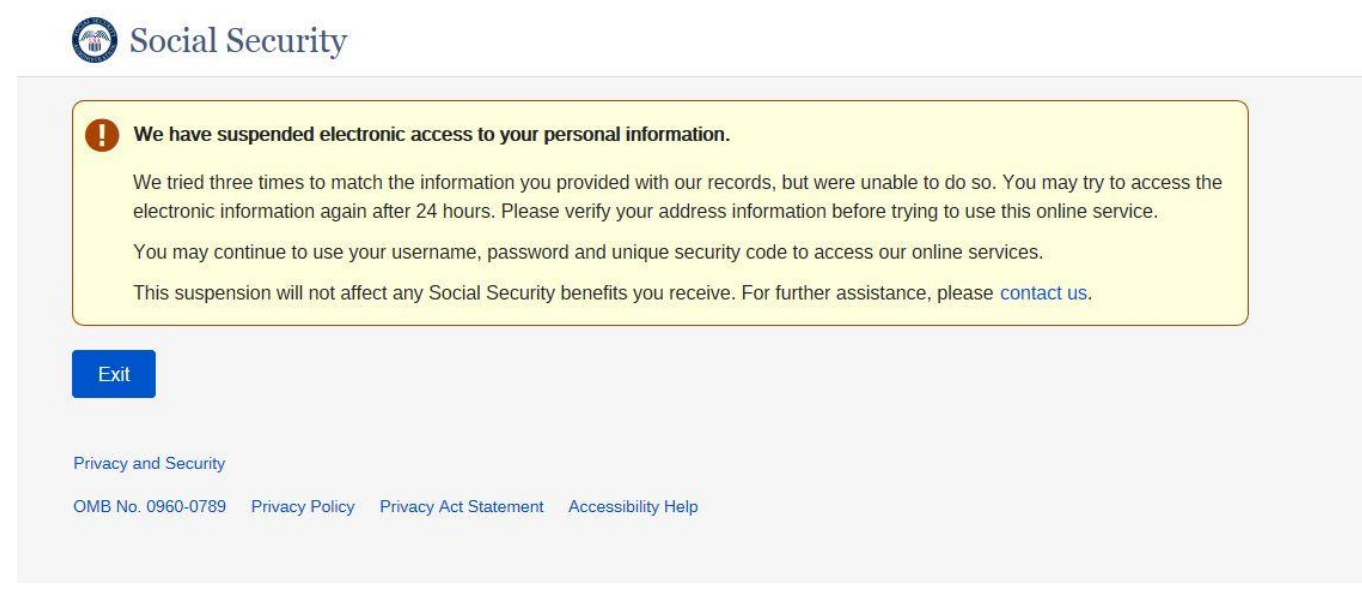

#### *Service is Not Available at this time*

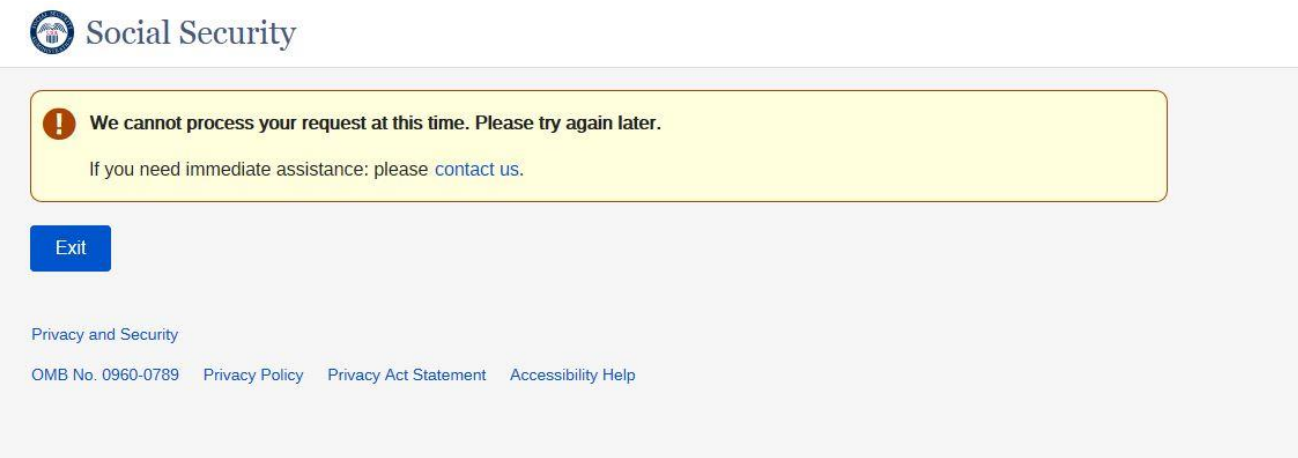

## *Strike out/ Lockout*

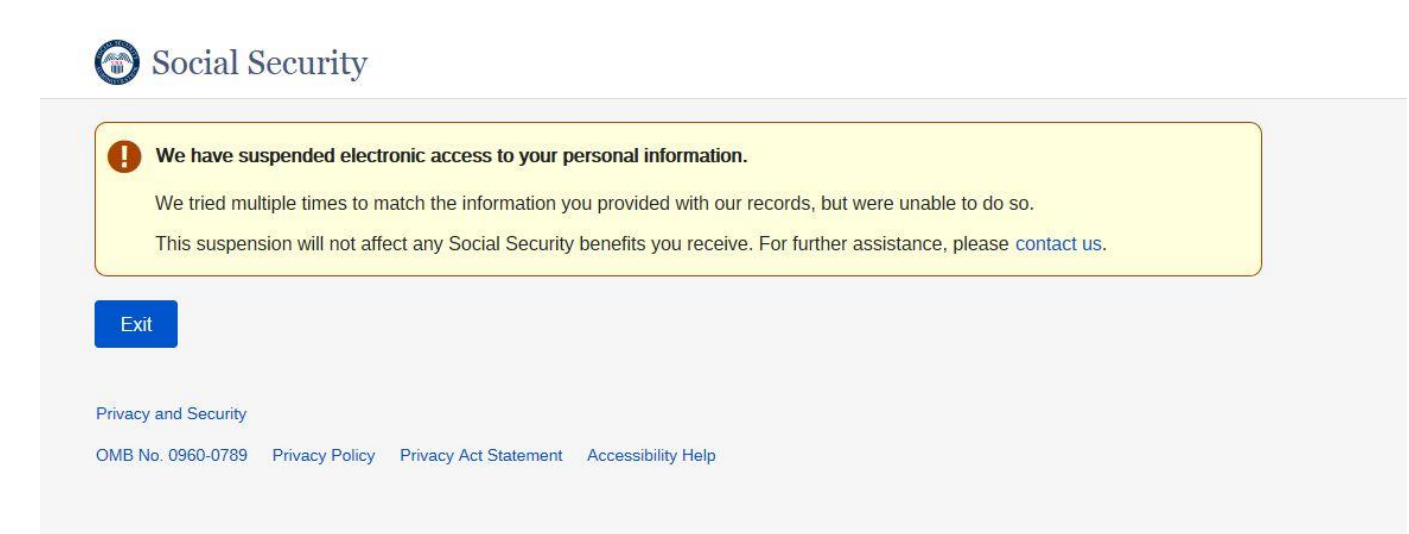

#### *Terms Of Service Not Accepted*

#### Social Security P You must agree to the Terms of Service to create an account online. You must agree to the Terms of Service to create an account online. You may return to the previous page to accept the Terms of Service and continue. If you choose not to do this online, you may apply for an account in person by visiting your local Social Security office. If you decide to visit your local Social Security office please be sure to have one of the following documents for identification purposes: · Valid state driver's license • Valid state issued identification card • U.S. Passport or Passport card • U.S. military identification card (DOD Common Access Card) • U.S. Government employee identification card Any identification submitted must be the original and not expired. Previous Exit **Privacy and Security**

OMB No. 0960-0789 Privacy Policy Privacy Act Statement Accessibility Help

*User has not accepted the TOS while attempting to Add Extra Security via Account maint. page and the user is NOT BANNED* 

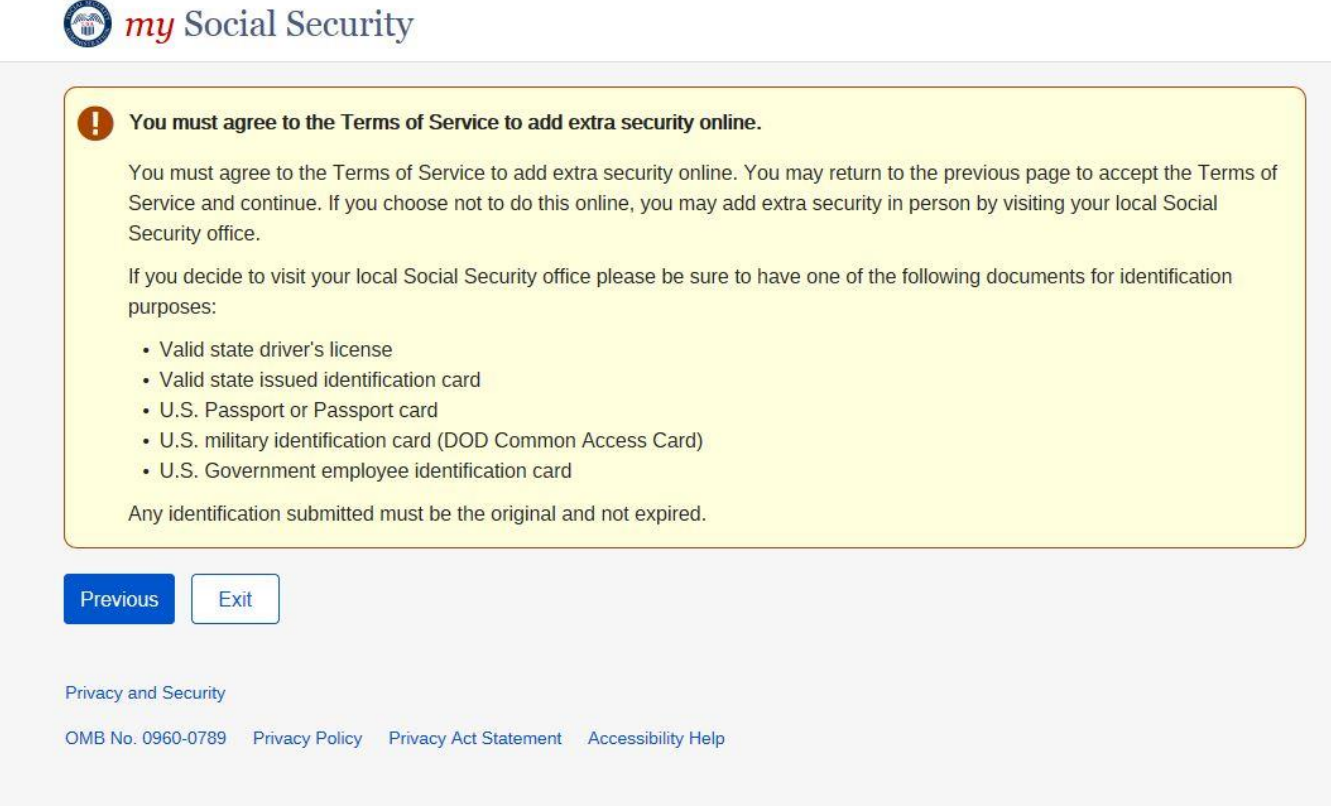

#### *User has not accepted TOS, after In Person Proofing*

Z.

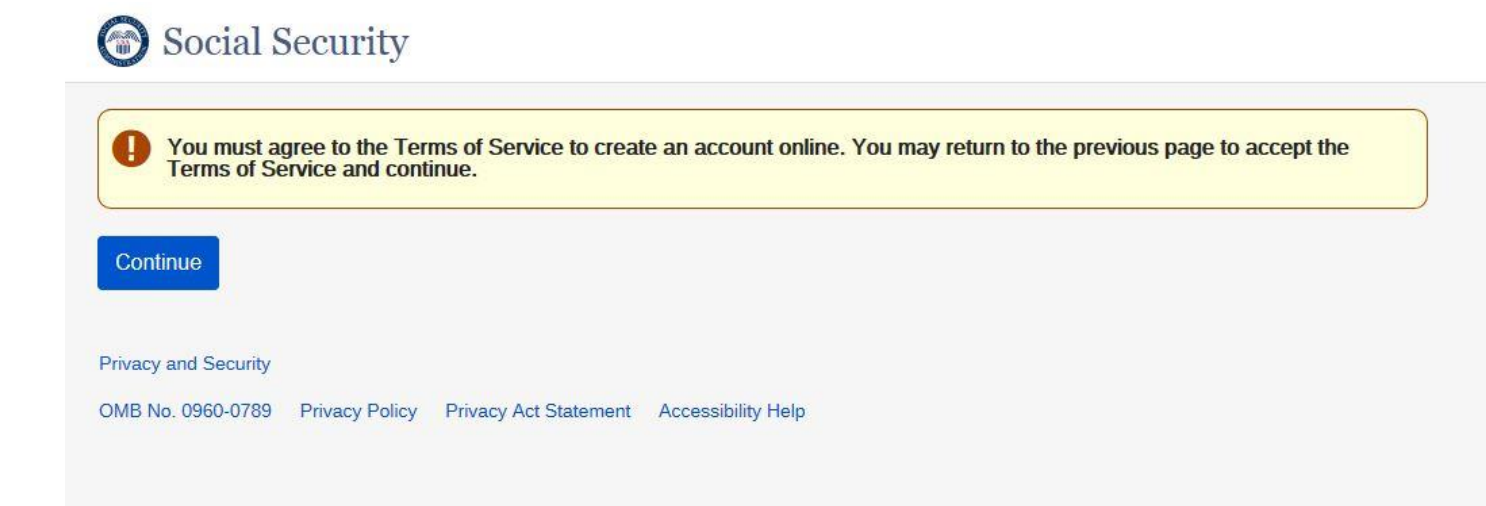

## *User Under Minimum Age and attempt Registration*

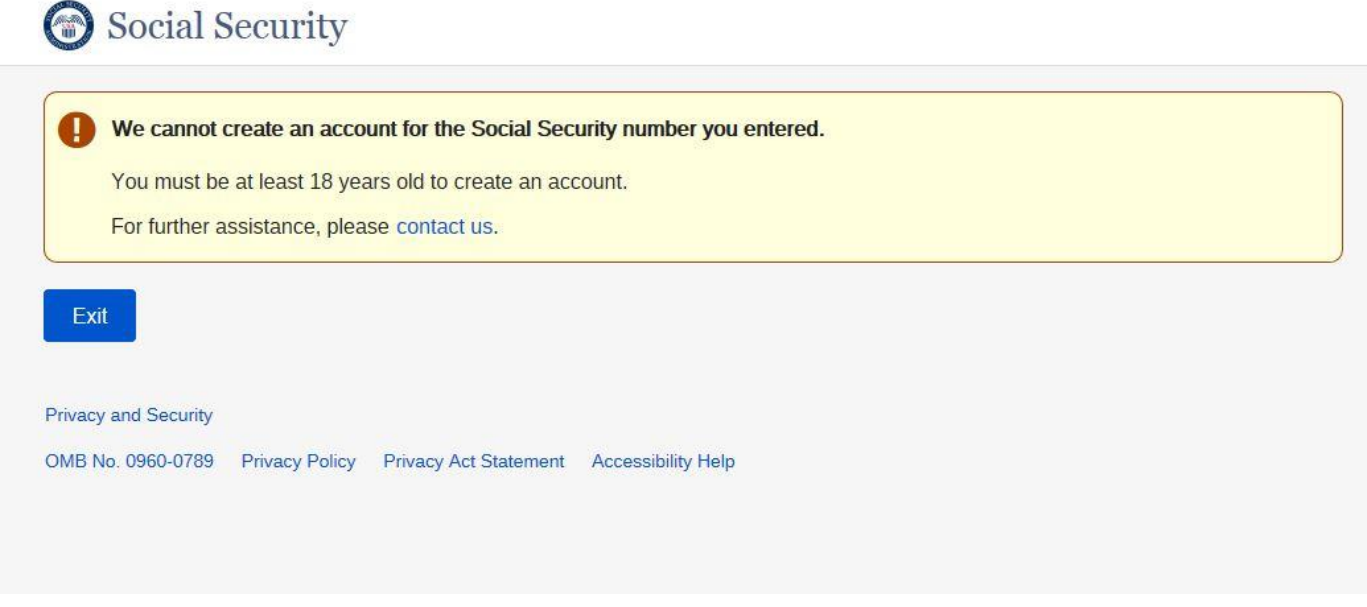

# *Upgrade Code Expired*

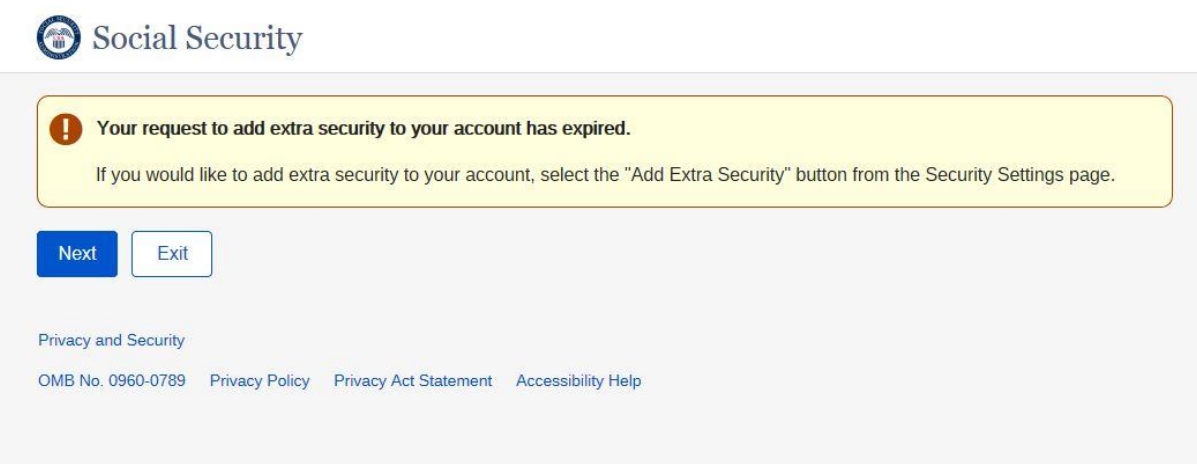

### *Upgrade Code Temporary Lockout*

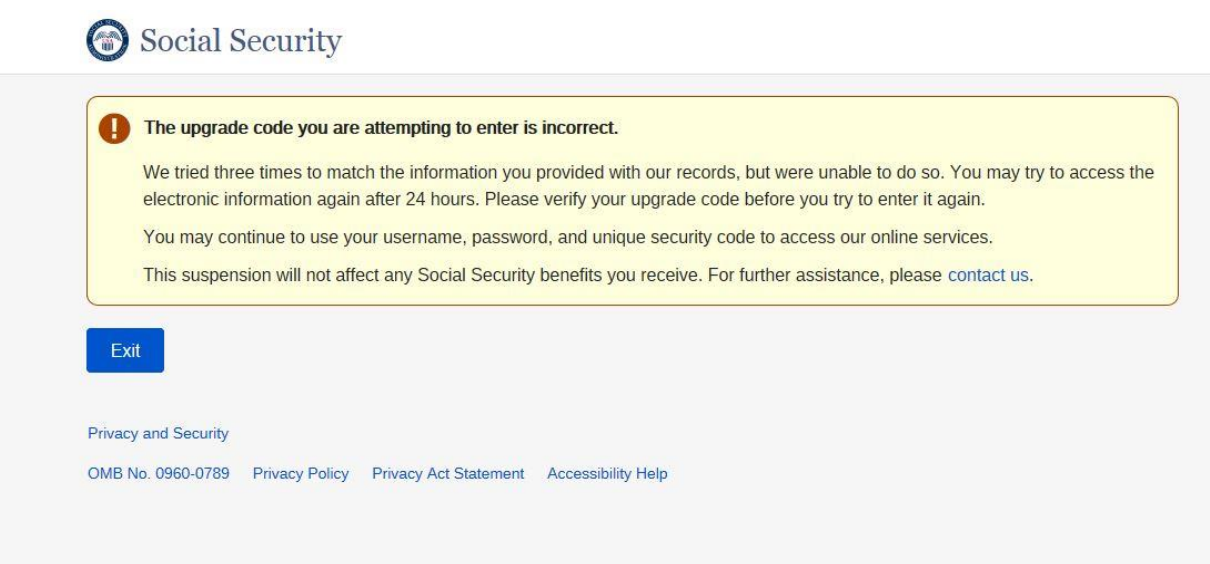

#### *Verify Identity Strikeout – Add Extra Security*

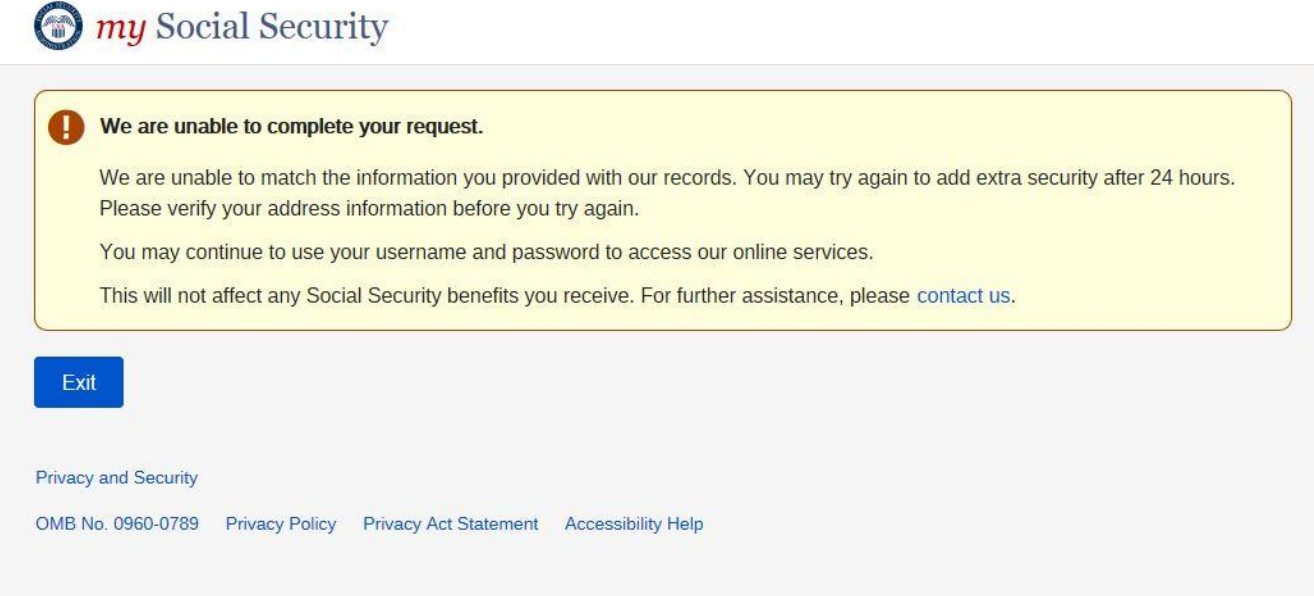

#### *Verify Identity Strikeout*

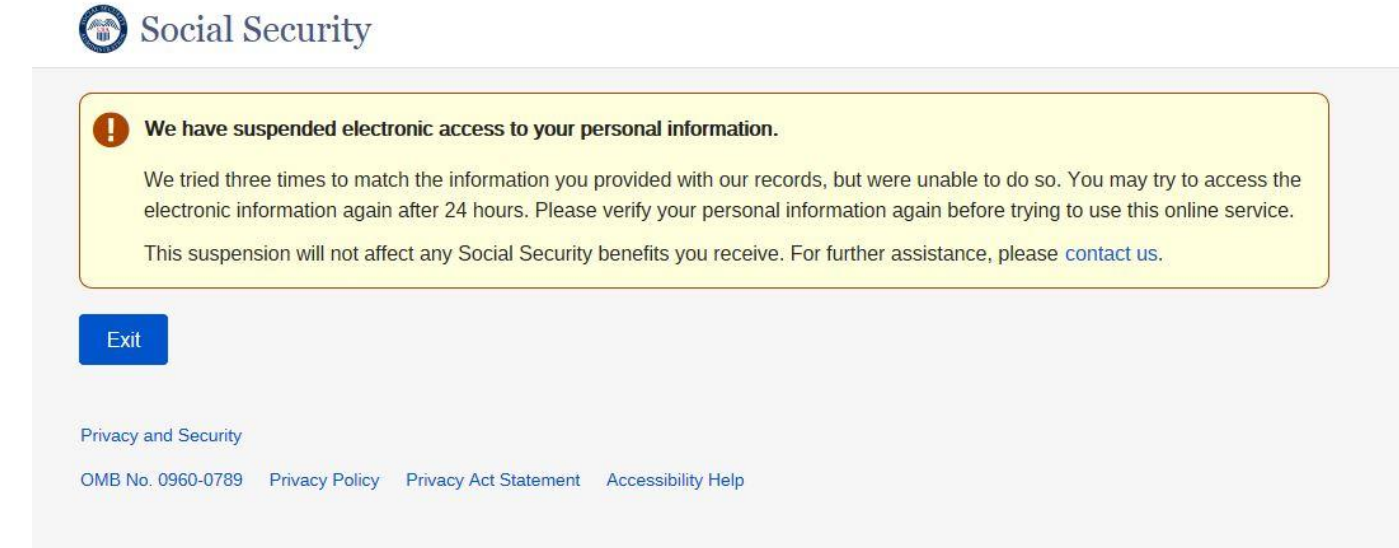